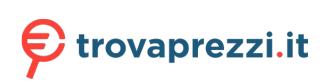

# **TomTom Manuale utente**

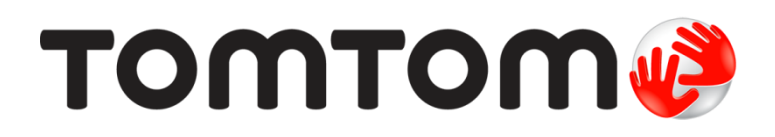

# Contenuto

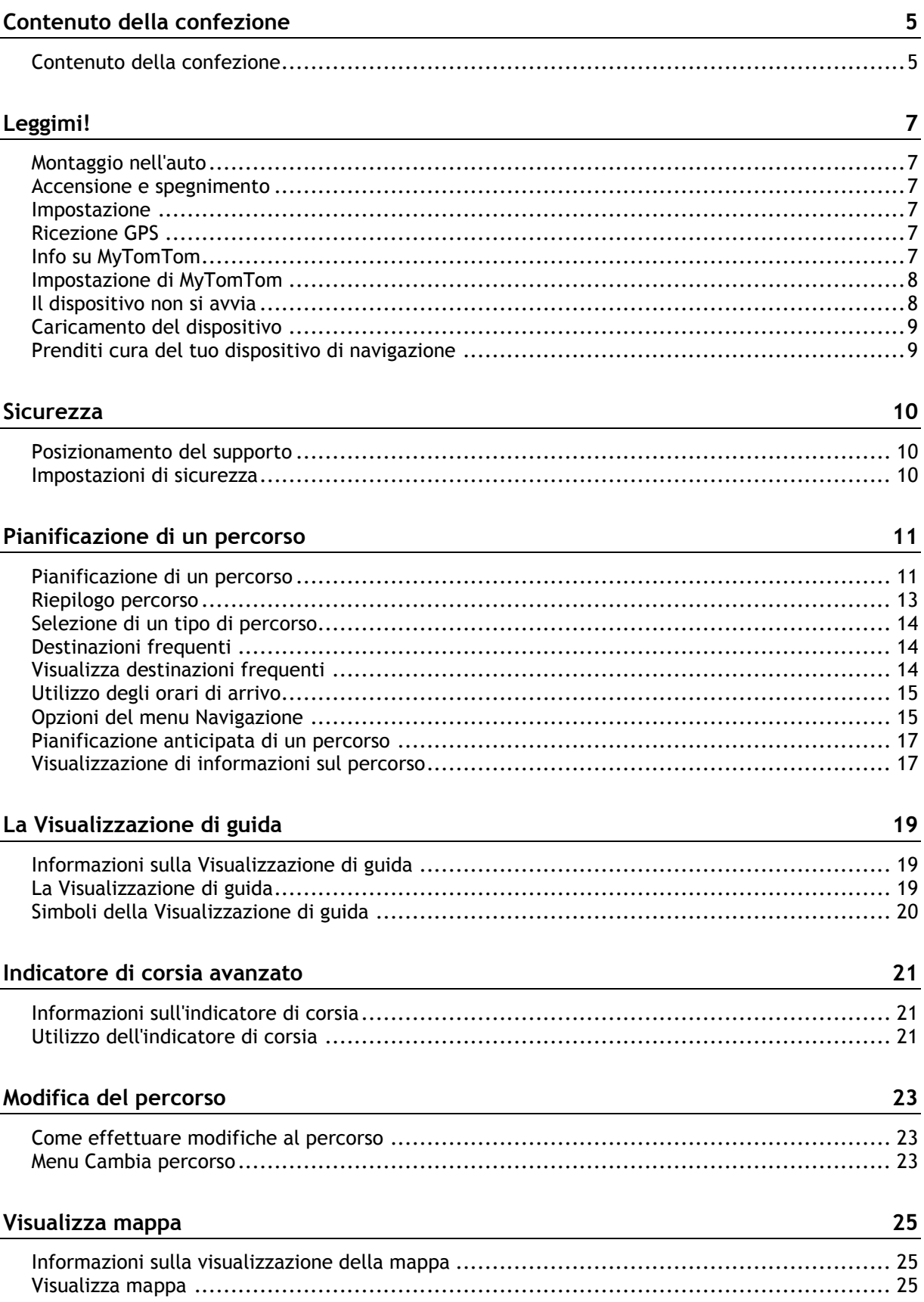

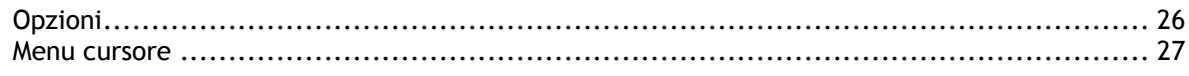

# Correzioni mappe

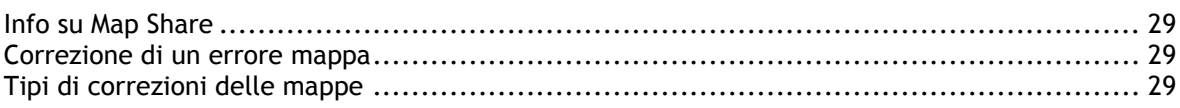

### Suoni e voci

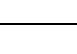

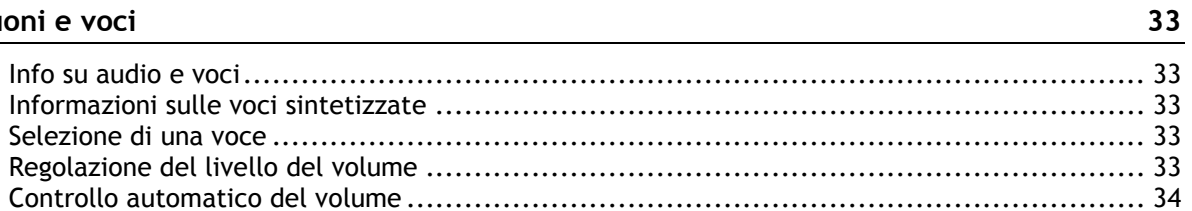

# Impostazioni

35

 $29$ 

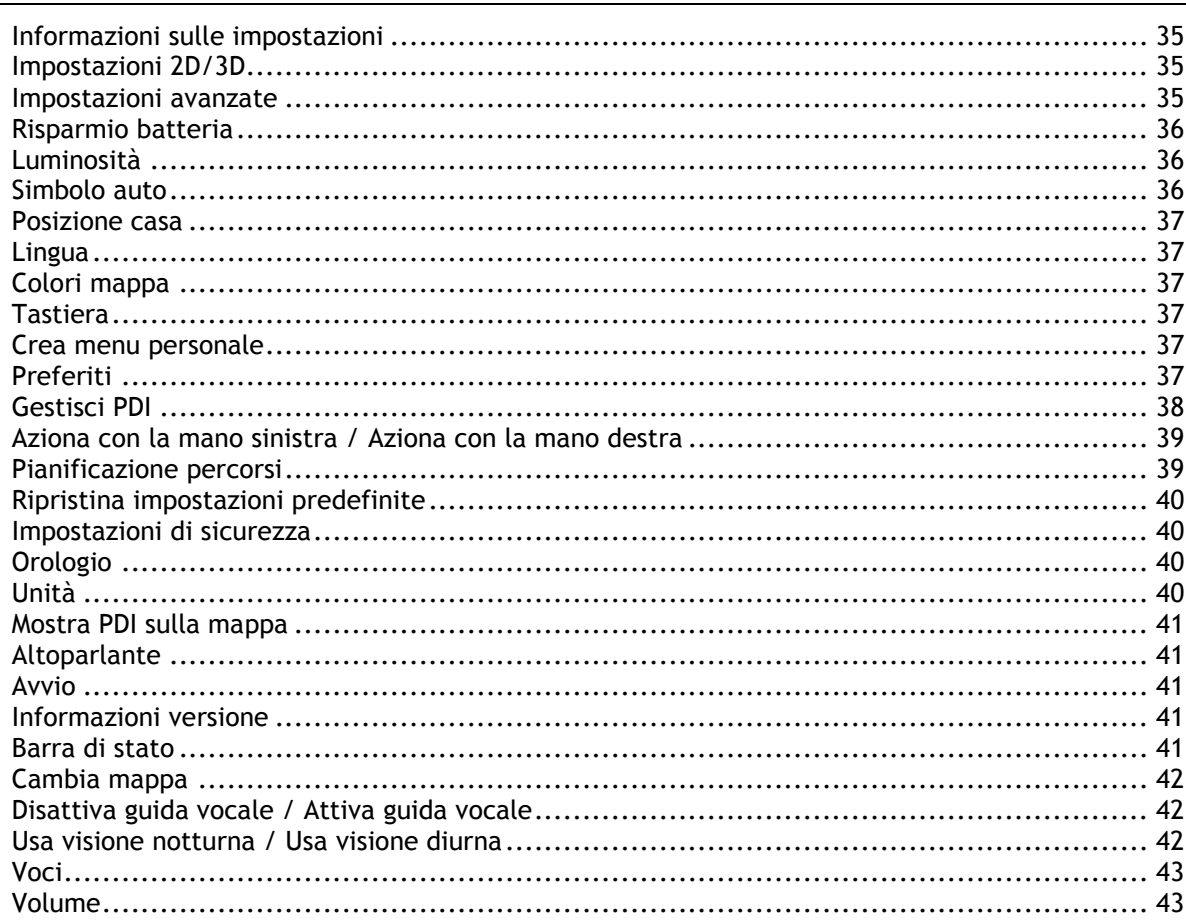

# Punti di interesse

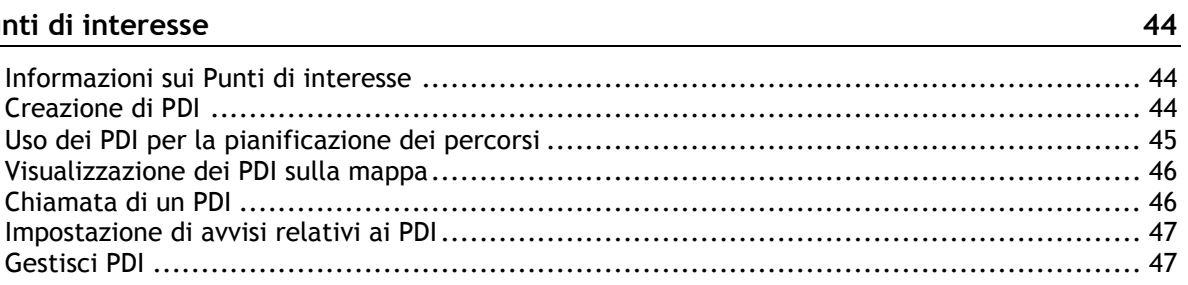

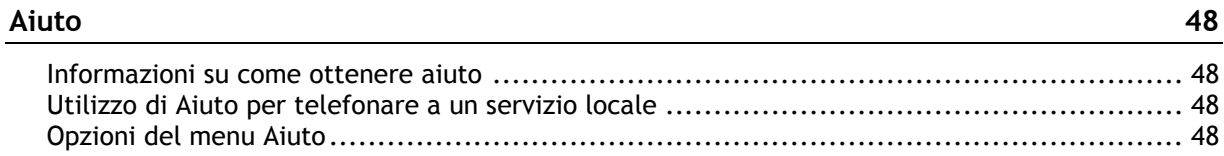

# Preferiti

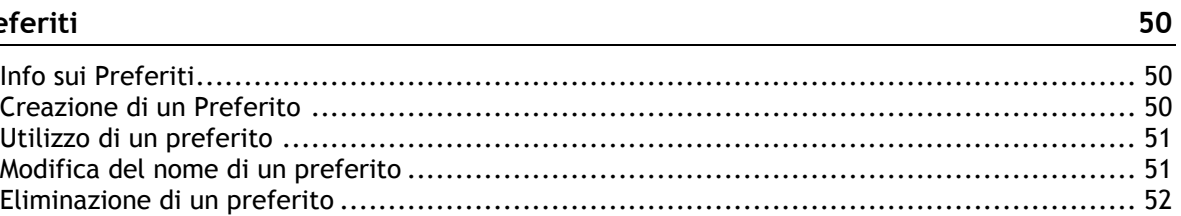

# **Traffico**

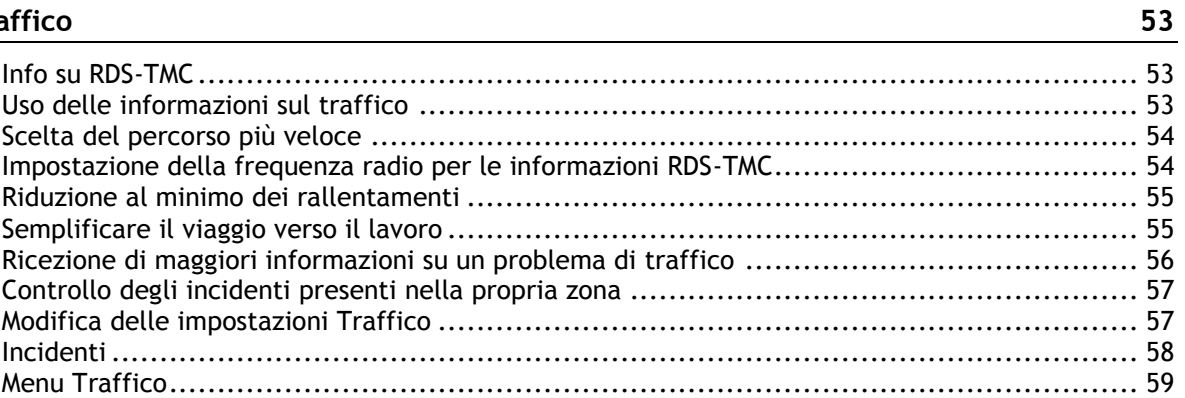

# Tutor e autovelox

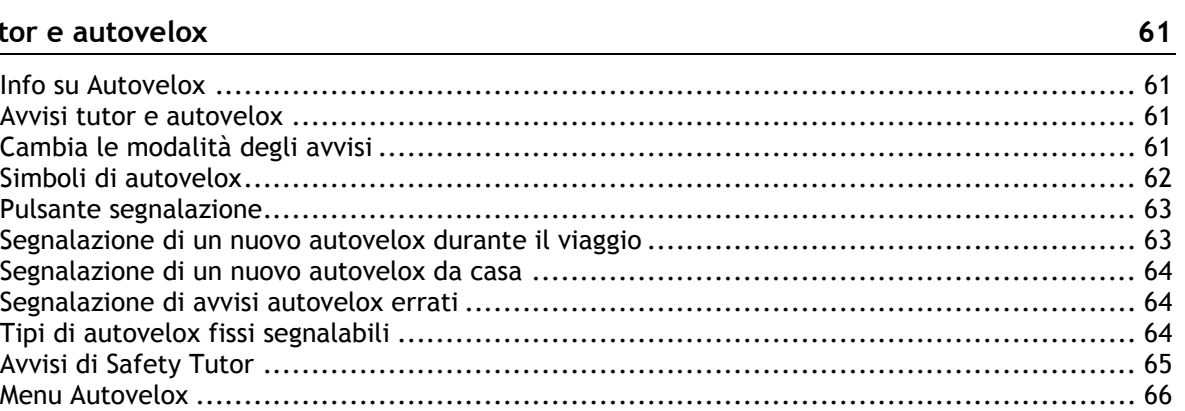

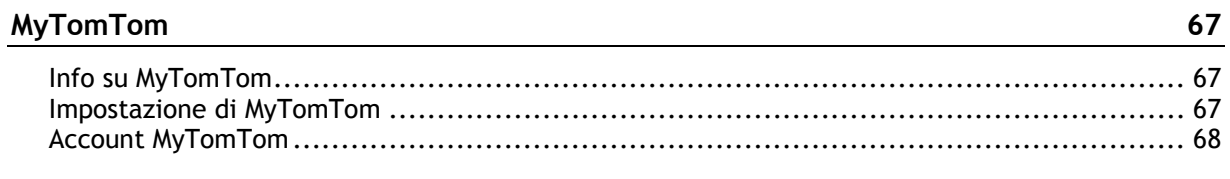

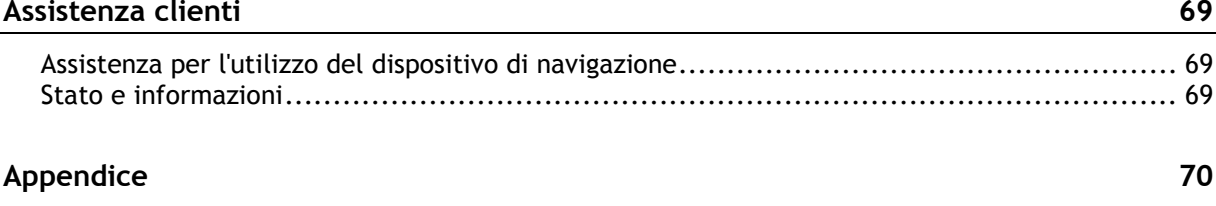

# Avvisi sul copyright

74

# <span id="page-4-0"></span>**Contenuto della confezione**

<span id="page-4-1"></span>**Contenuto della confezione**

**TomTom con supporto integrato** 

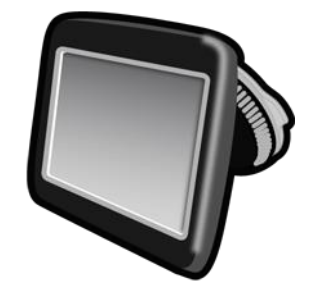

**Cavo USB** 

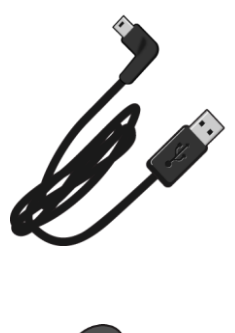

Caricabatteria per auto USB

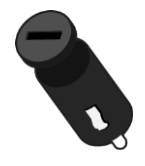

Poster per l'installazione

 I dispositivi con servizio traffico includono un caricabatteria per auto con ricevitore RDS-TMC integrato:

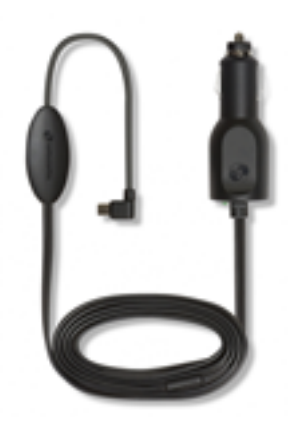

# <span id="page-6-0"></span>**Leggimi!**

#### <span id="page-6-1"></span>**Montaggio nell'auto**

Il dispositivo di navigazione TomTom include un supporto integrato. Per ulteriori informazioni, consulta le istruzioni di installazione cartacee incluse con il prodotto.

- 1. Assicurati che la ventosa sul supporto e il parabrezza siano asciutti e puliti.
- 2. Premi con decisione la ventosa contro il parabrezza in una zona in cui il vetro risulta piano.

**Importante:** posiziona il supporto in modo che non interferisca con la visuale della strada né con alcun comando nell'auto.

- 3. Ruota l'impugnatura in gomma vicino alla base del supporto in senso orario finché non scatta in posizione.
- 4. Inserisci il caricatore USB per auto nell'alimentazione sul cruscotto.
- 5. Collega il cavo USB al caricabatteria per auto e al dispositivo TomTom.

Il dispositivo di navigazione è installato. Accendi il dispositivo e rispondi ad alcune domande di configurazione.

#### <span id="page-6-2"></span>**Accensione e spegnimento**

Per accendere il dispositivo di navigazione, tieni premuto il pulsante di accensione/spegnimento finché non viene visualizzata la schermata iniziale. Alla prima accensione del dispositivo, tieni premuto il pulsante fino a 15 secondi.

#### <span id="page-6-3"></span>**Impostazione**

**Importante**: assicurati di scegliere la lingua corretta, poiché la lingua selezionata verrà usata per tutte le istruzioni sullo schermo.

Quando accendi il dispositivo per la prima volta, dovrai rispondere ad alcune domande per impostarlo. Rispondi alle domande toccando lo schermo.

#### <span id="page-6-4"></span>**Ricezione GPS**

Al momento della prima accensione del dispositivo di navigazione TomTom, questo potrebbe richiedere alcuni minuti per determinare la posizione GPS e visualizzare la posizione corrente sulla mappa. In futuro, la posizione verrà trovata molto più rapidamente, di solito in pochi secondi.

Per ottenere una buona ricezione GPS, è necessario utilizzare il dispositivo in ambienti esterni e tenerlo verticalmente. La presenza di edifici di grandi dimensioni o di oggetti simili può talvolta interferire con la ricezione. Posizionando il dispositivo in orizzontale su una superficie o tra le mani, la ricezione GPS potrebbe essere ridotta.

#### <span id="page-6-5"></span>**Info su MyTomTom**

MyTomTom aiuta a gestire contenuti e servizi del dispositivo di navigazione TomTom, oltre a fornire accesso alla comunità TomTom. È possibile accedere a MyTomTom dal sito Web TomTom. È consigliabile collegare frequentemente il dispositivo di navigazione a MyTomTom per assicurarsi di disporre sempre degli ultimi aggiornamenti e mappe.

**Suggerimento**: per la connessione del dispositivo di navigazione a MyTomTom, è consigliabile utilizzare un collegamento Internet a banda larga.

<span id="page-7-0"></span>**Impostazione di MyTomTom**

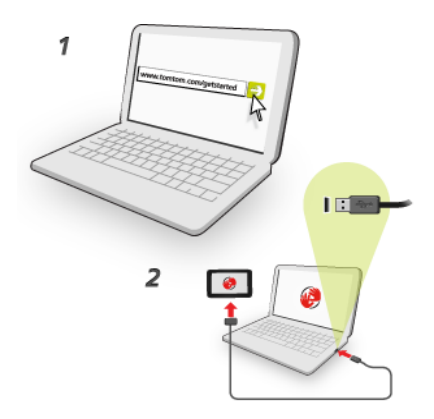

Per configurare MyTomTom nel computer, procedi come segue:

- 1. Collega il computer a Internet.
- 2. Avvia un browser e vai a [tomtom.com/getstarted.](http://www.tomtom.com/getstarted)
- 3. Potrebbe essere necessario selezionare il Paese per continuare.
- 4. Fai clic su **Inizia subito**.
- 5. A sinistra, fai clic su **Scarica MyTomTom**.

Il browser scarica l'applicazione di supporto MyTomTom, che deve essere installata sul computer affinché il dispositivo possa essere connesso a MyTomTom. Se ricevi domande durante il download, segui le istruzioni sullo schermo.

6. Quando richiesto, connetti il dispositivo al computer con il cavo USB, quindi accendi il dispositivo.

**Importante**: collega il cavo USB direttamente a una porta USB del computer e non a un hub USB o a una porta USB sulla tastiera o sul monitor.

Dopo l'installazione dell'applicazione di supporto MyTomTom, potrai accedere a MyTomTom dall'area di notifica sul desktop.

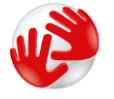

**Suggerimento**: quando colleghi il dispositivo di navigazione al computer, MyTomTom ti informa sulla disponibilità di aggiornamenti per il tuo dispositivo.

#### <span id="page-7-1"></span>**Il dispositivo non si avvia**

Raramente, il dispositivo TomTom potrebbe non avviarsi correttamente oppure potrebbe non rispondere più ai comandi.

Innanzitutto, verifica che la batteria sia carica. Per caricare la batteria, connetti il dispositivo TomTom al caricabatteria per auto. A seconda del tipo di dispositivo, occorrono dalle 3 alle 5 ore per caricare completamente la batteria.

Se questa operazione non risolve il problema, puoi reimpostare il dispositivo. A tal fine, tieni premuto il pulsante di accensione/spegnimento fino a quando non viene emesso un suono simile a un rullo di tamburi e il dispositivo non si riavvia. Potrebbero essere necessari 30 secondi o più.

# <span id="page-8-0"></span>**Caricamento del dispositivo**

La batteria del dispositivo di navigazione TomTom si carica quando connetti il dispositivo al caricabatteria per auto o al computer.

**Importante**: collega il connettore USB direttamente a una porta USB del computer e non a un hub USB o a una porta USB sulla tastiera o sul monitor.

#### <span id="page-8-1"></span>**Prenditi cura del tuo dispositivo di navigazione**

È importante prendersi cura del dispositivo:

- Non aprire assolutamente la mascherina posteriore del dispositivo. Tale operazione può essere pericolosa e annulla la garanzia.
- Asciuga o pulisci lo schermo del dispositivo solo con un panno morbido. Non utilizzare detergenti liquidi.

# <span id="page-9-0"></span>**Sicurezza**

## <span id="page-9-1"></span>**Posizionamento del supporto**

Seleziona accuratamente la posizione del supporto in auto. Il supporto non deve bloccare o interferire con:

- la visuale della strada
- i comandi dell'auto
- gli specchietti retrovisori
- eventuali airbag

Quando il dispositivo di navigazione è inserito nel supporto, devi essere in grado di raggiungerlo facilmente senza piegarti o allungarti. Puoi collegare il supporto al parabrezza, al finestrino laterale oppure utilizzare un disco di montaggio su cruscotto, al fine di fissarlo sul cruscotto stesso. I seguenti schemi mostrano dove fissare il supporto in modo sicuro.

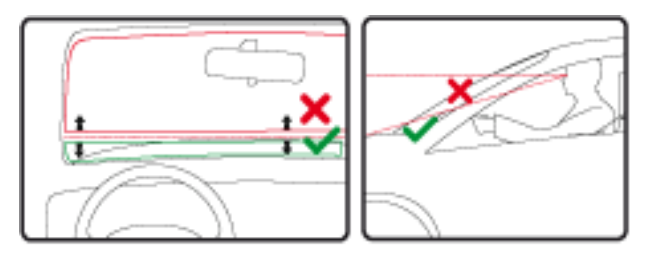

TomTom offre anche soluzioni di montaggio alternative per il dispositivo di navigazione TomTom. Per maggiori informazioni sui dischi di montaggio sul cruscotto e soluzioni di montaggio alternative, visita il sito Web [tomtom.com/en\\_in/products/accessories.](http://www.tomtom.com/en_in/products/accessories)

### <span id="page-9-2"></span>**Impostazioni di sicurezza**

Consigliamo di utilizzare le impostazioni di sicurezza per rendere più sicura possibile la guida.

Ecco alcune opzioni incluse nelle impostazioni di sicurezza:

- Mostra i pulsanti di menu essenziali durante la guida
- Mostra avvisi di sicurezza
- Avvisa in caso di superamento dei limiti di velocità

Se il tuo dispositivo supporta il comando vocale, puoi guidare in maggiore sicurezza utilizzandolo per controllare il dispositivo di navigazione.

# <span id="page-10-0"></span>**Pianificazione di un percorso**

### <span id="page-10-1"></span>**Pianificazione di un percorso**

**Importante**: per motivi di sicurezza e per ridurre le distrazioni alla guida, devi sempre pianificare il percorso prima di iniziare a guidare.

Per pianificare un percorso sul dispositivo di navigazione TomTom, procedi come segue:

1. Tocca lo schermo per aprire il Menu principale.

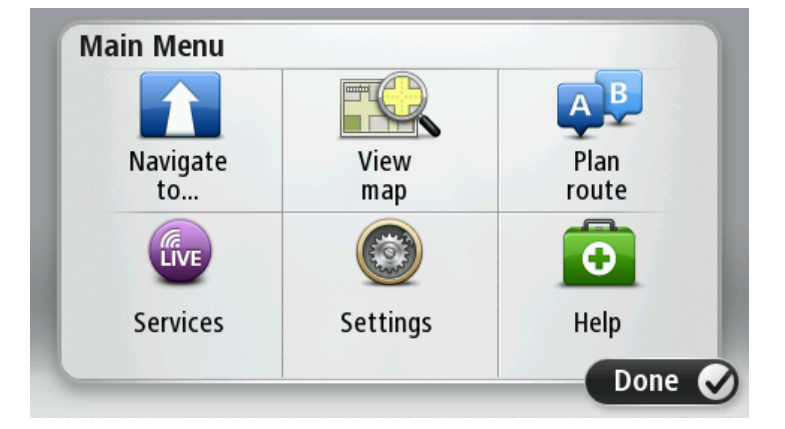

- 2. Tocca **Vai a**.
- 3. Tocca **Indirizzo**.

Puoi modificare il Paese o lo stato toccando la bandierina prima di selezionare una città.

4. Immettere il nome del paese o della città oppure il codice postale.

**Suggerimento**: anziché digitare l'indirizzo, tocca il pulsante microfono per pronunciare l'indirizzo sul dispositivo TomTom.

Mentre digiti, nell'elenco vengono visualizzati paesi con nomi simili. Quando vengono visualizzati nell'elenco la città o il paese corretti, tocca il nome per selezionare la destinazione.

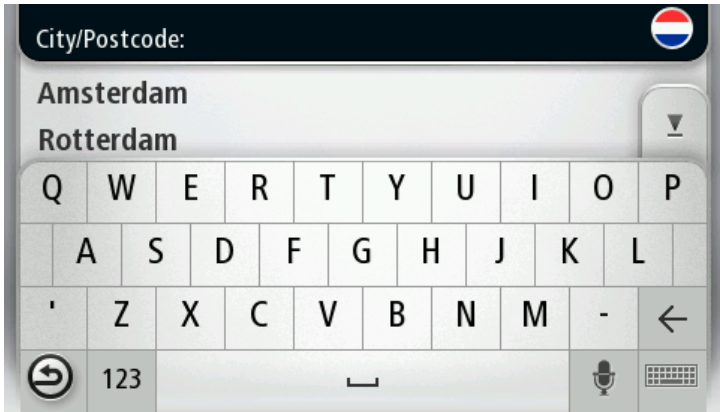

5. Inserisci il nome della via.

Mentre digiti, nell'elenco vengono visualizzate strade con nomi simili.

Quando viene visualizzata nell'elenco la via corretta, tocca il nome per selezionare la destinazione.

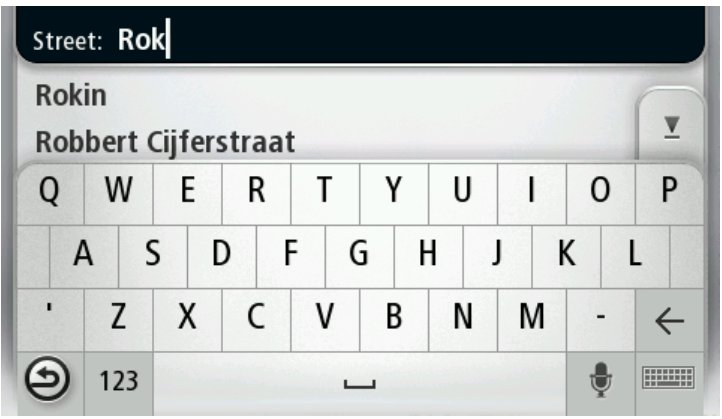

6. Inserisci il numero civico, quindi tocca **Fatto**.

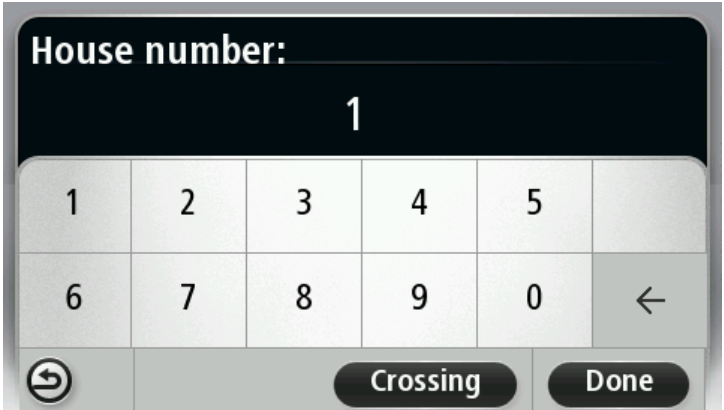

7. La posizione viene mostrata sulla mappa. Tocca **Seleziona** per continuare oppure tocca **Indietro** per inserire un altro indirizzo.

**Suggerimento**: se desideri che la destinazione finale sia un parcheggio, tocca **Parcheggio** e seleziona una posizione nell'elenco di parcheggi vicini alla destinazione generale.

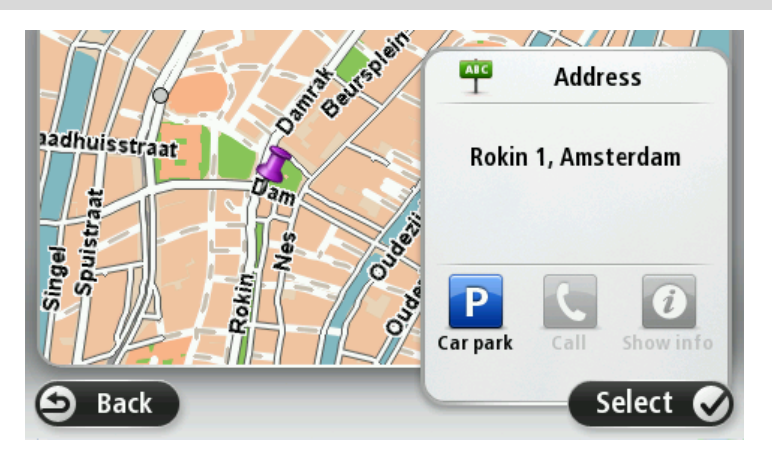

8. Quando viene visualizzato il nuovo percorso, tocca **Fatto**. Per ulteriori informazioni sul percorso, tocca **Dettagli**.

Per modificare il percorso, ad esempio per passare attraverso una determinata posizione o selezionare una nuova destinazione, tocca **Cambia percorso**.

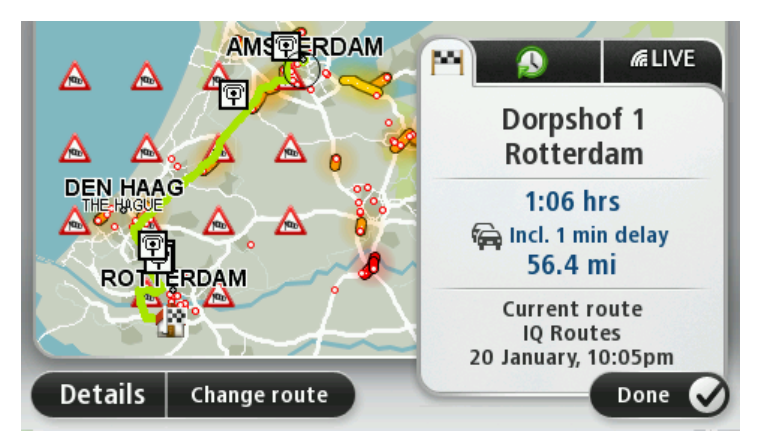

Il dispositivo inizierà a fornire indicazioni per la destinazione con istruzioni vocali e indicazioni visive sullo schermo.

#### <span id="page-12-0"></span>**Riepilogo percorso**

Il riepilogo del percorso consente di visualizzare una panoramica del percorso, la distanza restante per raggiungere la destinazione e il tempo di viaggio rimanente.

Per visualizzare il riepilogo del percorso, tocca il pannello a destra sulla barra di stato nella Visualizzazione di guida, oppure tocca **Visualizza percorso** nel Menu principale, quindi tocca **Mostra riepilogo percorso**.

Se disponi di TomTom Traffic o di un ricevitore RDS-TMC, il riepilogo percorso mostra anche le informazioni sui ritardi nel percorso.

**Nota**: per utilizzare un servizio infotraffico TomTom, ti serve un abbonamento o un ricevitore. I servizi sul traffico non sono supportati in tutti i Paesi o aree geografiche. Per ulteriori informazioni, visita [tomtom.com/services.](https://uk.support.tomtom.com/app/content/name/TechSpecs/)

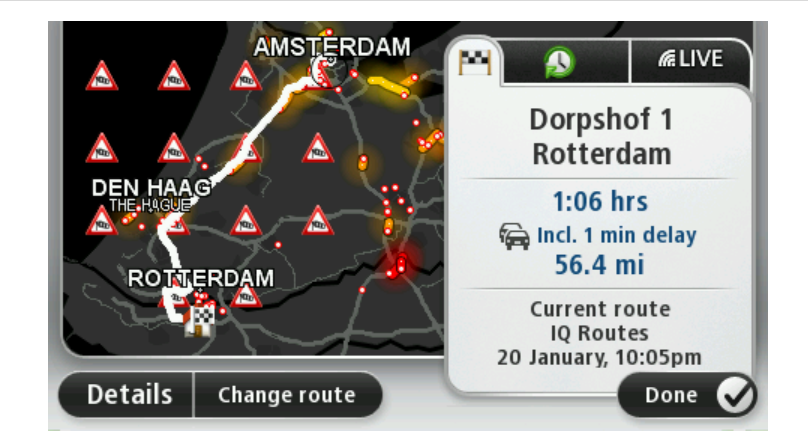

#### <span id="page-13-0"></span>**Selezione di un tipo di percorso**

Puoi impostare il dispositivo affinché richieda sempre il tipo di percorso da pianificare. Per eseguire tale operazione, tocca **Impostazioni**, quindi tocca **Pianificazione percorsi**. Seleziona **Tipo di percorso** , quindi tocca **Chiedi a ogni pianificazione**.

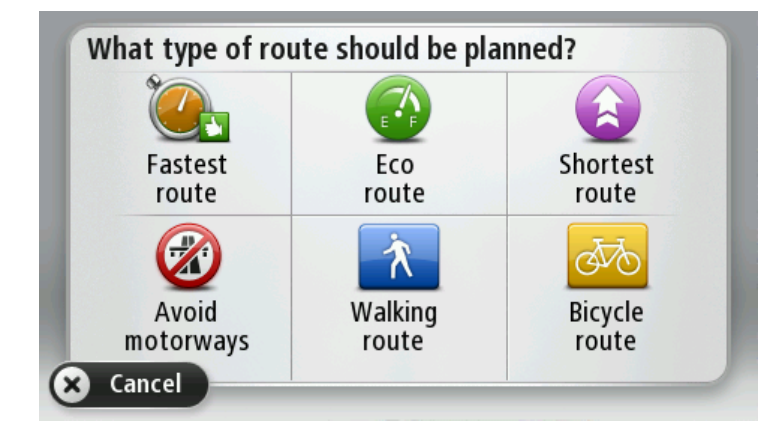

Puoi scegliere i seguenti tipi di percorso:

- **Percorso più veloce** il percorso di durata inferiore.
- **Eco percorso** il percorso più efficiente dal punto di vista dei consumi per il tuo viaggio.
- **Percorso più breve** la distanza più breve tra le posizioni impostate. Questo può non essere il più veloce, specialmente se il percorso più breve passa attraverso un centro urbano.
- **Evita autostrade** un percorso che evita le autostrade.
- **Percorso a piedi** un percorso progettato per un viaggio a piedi.
- **Percorso per bicicletta** un percorso progettato per un viaggio in bicicletta.

#### <span id="page-13-1"></span>**Destinazioni frequenti**

Se viaggi spesso verso le stesse destinazioni, puoi impostare il dispositivo TomTom in modo che ti chieda se vuoi pianificare un percorso verso una di queste posizioni all'avvio. Si tratta di un modo più rapido rispetto alla normale pianificazione del percorso.

Per selezionare una nuova destinazione, tocca **Avvio** nel menu Impostazioni, quindi seleziona **Chiedi destinazione**. Seleziona un pulsante da utilizzare per questa destinazione e rispondi alle domande sulla destinazione stessa.

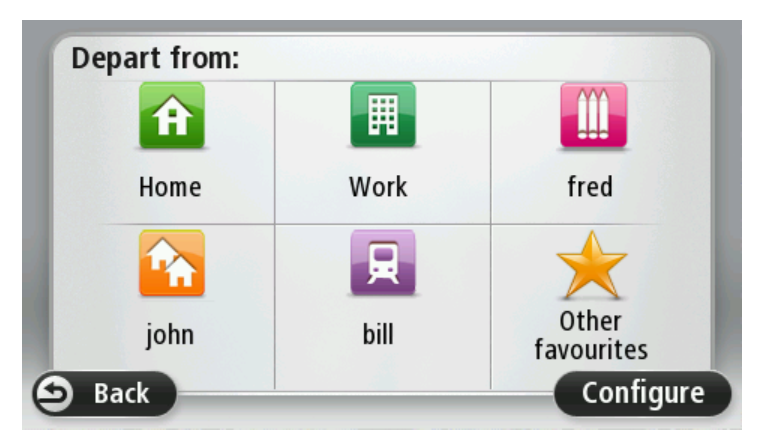

#### <span id="page-13-2"></span>**Visualizza destinazioni frequenti**

Puoi impostare il dispositivo TomTom in modo che ti chieda di pianificare un percorso verso una delle destinazioni frequenti all'avvio.

Per modificare questa impostazione, procedi come segue:

- 1. Tocca **Avvio** nel menu Impostazioni, quindi seleziona **Chiedi destinazione**.
- 2. Tocca **Sì**, quindi tocca ancora una volta **Sì** per cominciare a inserire le informazioni sulla destinazione.
- 3. Seleziona un simbolo per la destinazione e tocca **Fatto** per impostare il simbolo, quindi tocca **Sì**.

**Suggerimento**: per aggiungere nuove destinazioni, seleziona uno dei simboli numerati e inserisci un nome per il nuovo pulsante della destinazione.

- 4. Tocca **Sì** e, se richiesto, inserisci un nuovo nome, quindi tocca **Fatto**.
- 5. Inserisci i dettagli dell'indirizzo nello stesso modo in cui inserisci un indirizzo nella pianificazione del percorso, quindi tocca **Fatto**.
- 6. Se vuoi impostare più destinazioni, ripeti i passaggi precedenti. Altrimenti, tocca **Fatto**.
- 7. Ti viene richiesto se desideri che ti venga chiesto di condividere le informazioni a ogni avvio del dispositivo.

Ogni volta che il dispositivo si avvia, ti verrà richiesto se vuoi pianificare un percorso. Se tocchi **Annulla**, verrà visualizzata la visualizzazione di guida.

### <span id="page-14-0"></span>**Utilizzo degli orari di arrivo**

Puoi impostare il dispositivo TomTom in modo che chieda se è richiesta un'ora di arrivo particolare quando pianifichi un percorso.

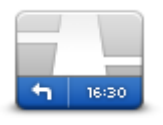

Tocca **Barra di stato** nel menu Impostazioni per attivare o disattivare le notifiche sull'ora di arrivo.

Per attivare le notifiche sull'ora di arrivo, seleziona **Ritardo**.

**Barra di stato**

Dopo aver pianificato un percorso, tocca **SÌ** per immettere l'ora di arrivo desiderata.

Il dispositivo calcola l'ora di arrivo e indica se si arriverà in tempo.

È possibile utilizzare queste informazioni anche per calcolare l'ora della partenza. Se il dispositivo indica che si arriverà con 30 minuti di anticipo, è possibile attendere e partire dopo 30 minuti, invece di arrivare in anticipo.

L'orario d'arrivo viene costantemente ricalcolato durante il viaggio. La barra di stato consente di visualizzare se si arriverà in orario o in ritardo, come mostrato sotto:

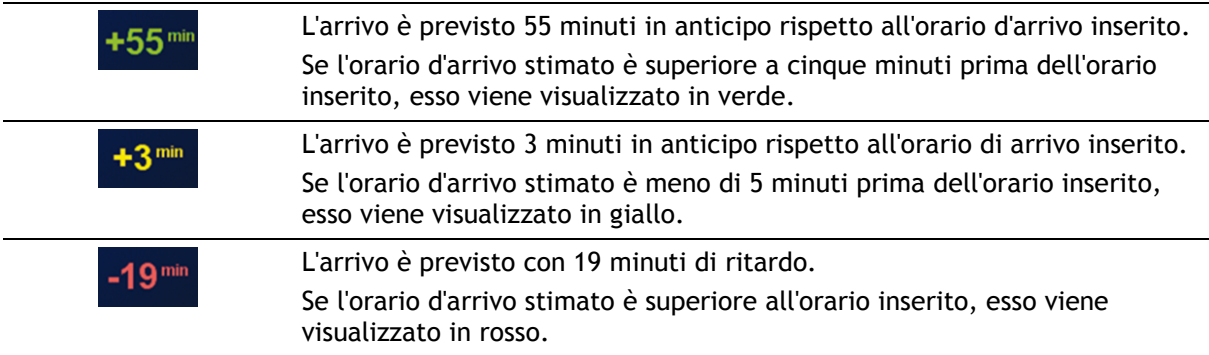

#### <span id="page-14-1"></span>**Opzioni del menu Navigazione**

Quando si seleziona **Vai a**, è possibile impostare la destinazione in diversi modi, oltre ad inserire l'indirizzo. Le altre opzioni sono elencate di seguito:

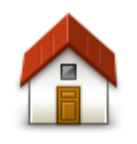

Tocca questo pulsante per andare verso la posizione della casa. Questo pulsante verrà utilizzato probabilmente più degli altri.

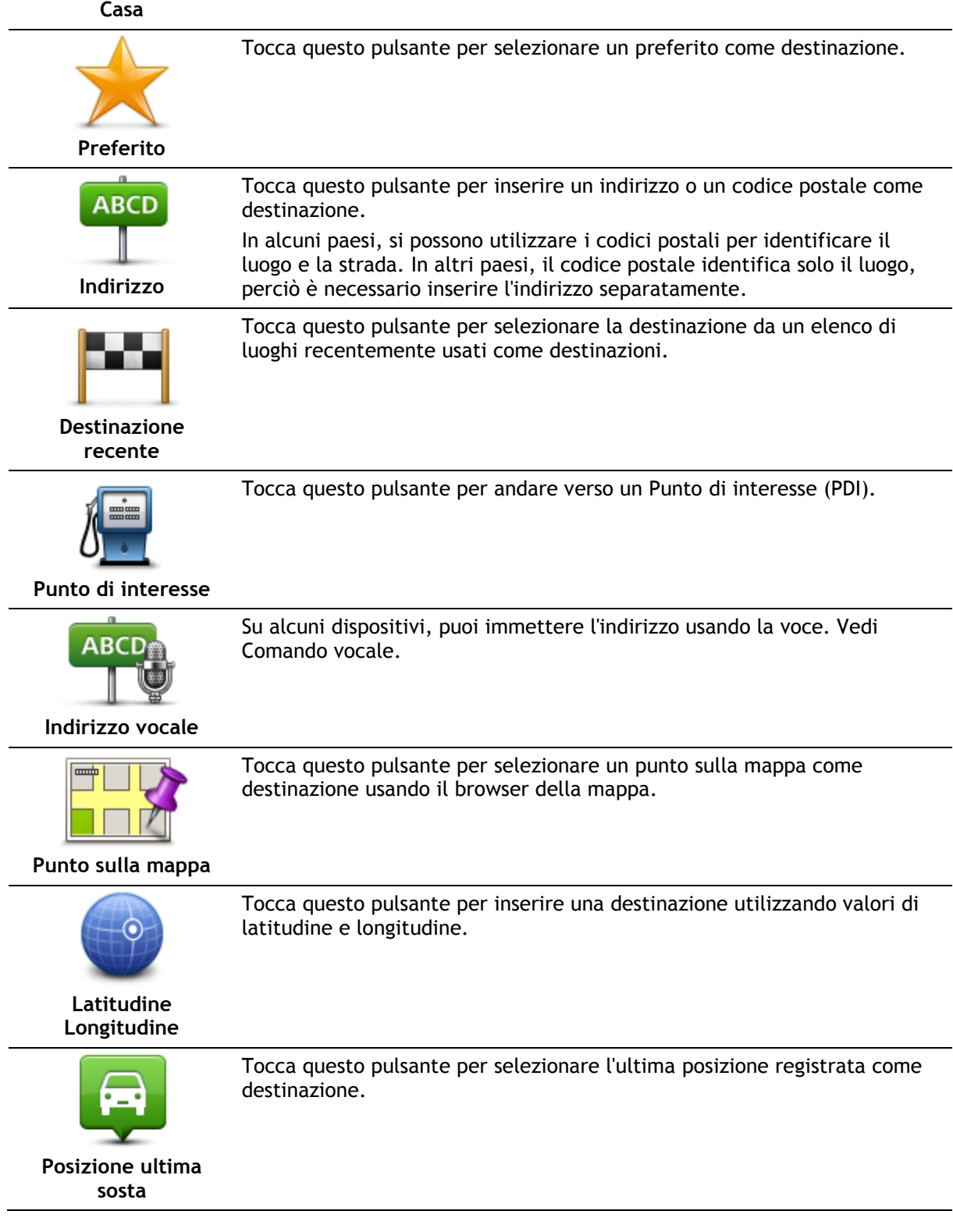

# <span id="page-16-0"></span>**Pianificazione anticipata di un percorso**

Puoi usare TomTom il dispositivo per pianificare un percorso in anticipo selezionando sia il punto di partenza che la destinazione.

Ecco alcune ulteriori ragioni per pianificare un percorso in anticipo:

- Scoprire la durata del viaggio prima della partenza.
- Puoi inoltre confrontare i tempi di viaggio per lo stesso percorso in diverse ore del giorno o in diversi giorni della settimana. Il dispositivo utilizza IQ Routes in fase di pianificazione di un percorso. IQ Routes calcola i percorsi in base alla velocità media effettiva rilevata sulle strade.
- Studiare il percorso di un viaggio che stai pianificando.
- Verificare il percorso per una persona che deve raggiungerti e spiegargli la strada in dettaglio.

Per pianificare un percorso in anticipo, procedi come segue:

- 1. Tocca lo schermo per visualizzare il Menu principale.
- 2. Tocca il pulsante freccia per passare alla schermata del menu successivo e seleziona **Pianifica percorso**.

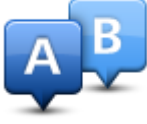

Questo pulsante viene visualizzato se non è stato pianificato alcun percorso nel dispositivo TomTom.

- 3. Seleziona il punto di partenza del viaggio analogamente a come si seleziona la destinazione.
- 4. Imposta la destinazione del viaggio.
- 5. Se le impostazioni Pianificazione percorso sono configurate su **Chiedi a ogni pianificazione**, seleziona il tipo di percorso da pianificare:
	- **Percorso più veloce** il percorso di durata inferiore.
	- **Eco percorso** il percorso più efficiente dal punto di vista dei consumi per il tuo viaggio.
	- **Percorso più breve** la distanza più breve tra le posizioni impostate. Questo può non essere il più veloce, specialmente se il percorso più breve passa attraverso un centro urbano.
	- **Evita autostrade** un percorso che evita le autostrade.
	- **Percorso a piedi** un percorso progettato per un viaggio a piedi.
	- **Percorso per bicicletta** Un percorso progettato per un viaggio in bicicletta.
- 6. Scegli la data e l'ora in cui effettuerai il viaggio che stai pianificando.

Il dispositivo utilizza IQ Routes per elaborare il miglior percorso possibile a quell'ora. È utile per confrontare la durata di un viaggio in diverse ore del giorno o in diversi giorni della settimana.

Il dispositivo di navigazione pianifica il percorso tra le due posizioni selezionate.

### <span id="page-16-1"></span>**Visualizzazione di informazioni sul percorso**

È possibile accedere a queste opzioni dell'ultimo percorso pianificato toccando **Visualizza percorso** nel Menu principale o il pulsante **Dettagli** nella schermata di riepilogo del percorso.

Si potranno quindi selezionare le seguenti opzioni:

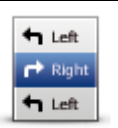

Tocca questo pulsante per ottenere un elenco di tutte le istruzioni di svolta lungo il percorso.

Ciò è molto utile se è necessario spiegare un percorso a qualcun altro.

**Mostra istruzioni**

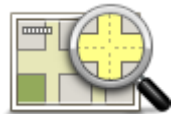

Tocca questo pulsante per visualizzare una panoramica del percorso utilizzando il browser della mappa.

**Mostra mappa percorso**

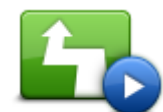

**Mostra demo percorso**

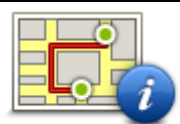

**Mostra riepilogo percorso**

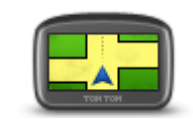

**Mostra destinazione**

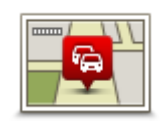

**Mostra traffico sul percorso**

Tocca questo pulsante per aprire la schermata di riepilogo percorso.

Tocca questo pulsante per vedere una demo del viaggio. La demo può

essere interrotta in qualunque momento toccando lo schermo.

Tocca questo pulsante per visualizzare un'anteprima della destinazione. È possibile ricercare un parcheggio vicino alla destinazione e visualizzare tutte le informazioni disponibili sulla destinazione, come ad esempio il numero di telefono.

Tocca questo pulsante per visualizzare tutti i problemi di traffico presenti sul percorso.

**Nota**: questo pulsante viene visualizzato solo se sul dispositivo hai attivato un abbonamento a Traffico o se hai collegato un ricevitore RDS-TMC. Le informazioni sul traffico non sono disponibili in tutti i Paesi o aree geografiche. Per ulteriori informazioni sui servizi di informazioni sul traffico TomTom, visita il sito [tomtom.com/services.](https://uk.support.tomtom.com/app/content/name/TechSpecs/)

# <span id="page-18-0"></span>**La Visualizzazione di guida**

# <span id="page-18-1"></span>**Informazioni sulla Visualizzazione di guida**

Quando il dispositivo di navigazione TomTom si avvia per la prima volta, viene mostrata la Visualizzazione di guida, insieme a informazioni dettagliate sulla posizione corrente.

Puoi accedere in qualsiasi momento al Menu principale toccando il centro dello schermo.

Puoi scegliere la schermata visualizzata all'accensione del dispositivo toccando **Impostazioni** nel Menu principale e toccando **Avvio**.

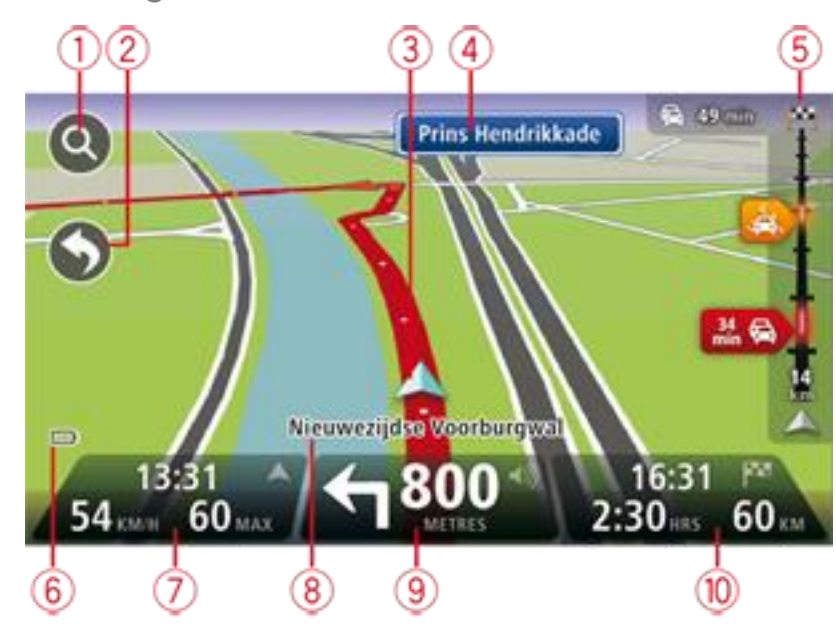

<span id="page-18-2"></span>**La Visualizzazione di guida**

- 1. Pulsante Zoom tocca la lente di ingrandimento per mostrare i pulsanti che consentono di ingrandire o ridurre.
- 2. Menu rapido per attivare il menu rapido, tocca **Crea menu personale** nel menu Impostazioni.
- 3. Posizione corrente.
- 4. Informazioni sui segnali stradali o nome della via successiva.
- 5. Barra laterale di Traffico. Tocca la barra laterale per aprire il menu Traffico.

La barra laterale Traffico viene visualizzata solo se si dispone di un abbonamento a Traffico o si collega un ricevitore RDS-TMC. Le informazioni sul traffico non sono disponibili in tutti i Paesi o aree geografiche.

- 6. Indicatore del livello della batteria.
- 7. L'ora, la velocità attuale e il limite di velocità, se conosciuto. Per vedere la differenza tra l'ora di arrivo preferita e l'ora di arrivo stimata, controlla la casella di controllo **Ritardo** nelle impostazioni della barra di stato.

Tocca questa parte della barra di stato per passare da una mappa 3D a una 2D e viceversa.

8. Il nome della via in cui ti trovi.

9. Istruzioni di navigazione per la strada da percorrere e la distanza fino all'istruzione successiva. Se la seconda istruzione è a meno di 150m dalla prima, sarà visualizzata immediatamente invece della distanza.

Tocca questa parte della barra di stato per ripetere l'ultima istruzione vocale e per modificare il volume. Puoi toccare lo stesso punto anche per disattivare l'audio.

10. Il tempo di viaggio rimanente, la distanza rimanente e l'ora di arrivo prevista.

Tocca questa parte della barra di stato per aprire la schermata Riepilogo percorso.

Per cambiare le informazioni visualizzate nella barra di stato, tocca **Barra di stato** nel menu Impostazioni.

#### <span id="page-19-0"></span>**Simboli della Visualizzazione di guida**

- Audio disattivato: questo simbolo viene visualizzato quando l'audio è stato  $\mathscr{U}$ disattivato. Per riattivarlo, tocca il riquadro centrale nella barra di stato.
	- Batteria: questo simbolo viene visualizzato quando il livello della batteria è basso. Quando viene visualizzato questo simbolo, è necessario caricare immediatamente il dispositivo di navigazione.
- Collegato al computer: questo simbolo viene mostrato quando il  $\Box$ dispositivo di navigazione è collegato al computer.

# <span id="page-20-0"></span>**Indicatore di corsia avanzato**

# <span id="page-20-1"></span>**Informazioni sull'indicatore di corsia**

**Nota**: l'indicatore di corsia non è disponibile per tutti gli incroci o in tutti i Paesi.

Il dispositivo di navigazione TomTom ti aiuta a prepararti alle uscite autostradali e agli incroci, mostrandoti la corsia corretta per il percorso pianificato.

Avvicinandoti all'uscita o all'incrocio, sullo schermo viene mostrata la corsia in cui devi posizionarti.

#### <span id="page-20-2"></span>**Utilizzo dell'indicatore di corsia**

Esistono due tipi di indicatore di corsia:

**Immagini corsia** 

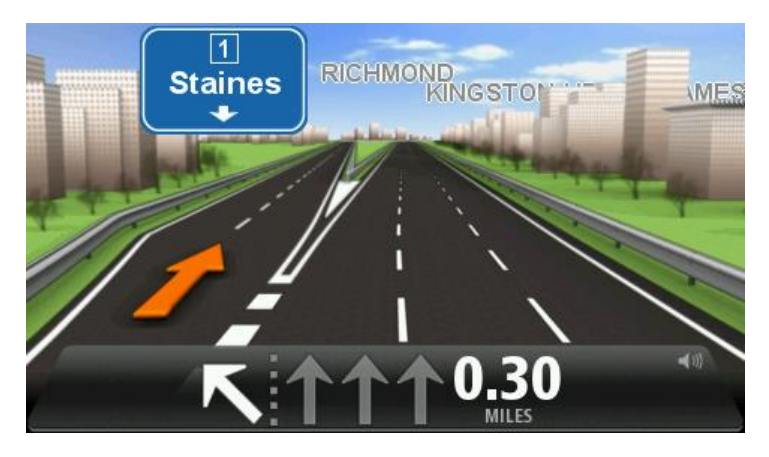

Per disattivare le immagini di corsia, tocca **Impostazioni** nel Menu principale, quindi tocca **Impostazioni avanzate**. Deseleziona la casella di controllo corrispondente a **Visualizza immagini corsia**.

**Suggerimento**: tocca un punto qualsiasi dello schermo per tornare alla Visualizzazione di guida.

Istruzioni nella barra di stato

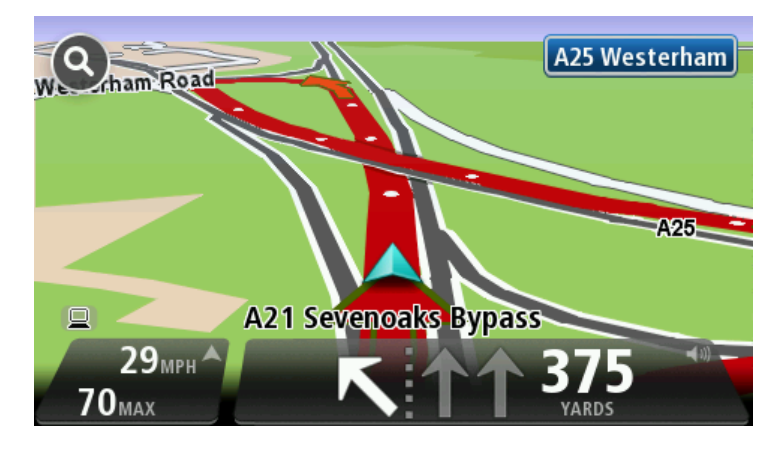

**Suggerimento**: se nella barra di stato non è presente l'indicatore di corsia e sono evidenziate tutte le corsie, è possibile utilizzarne una qualsiasi.

# <span id="page-22-0"></span>**Modifica del percorso**

# <span id="page-22-1"></span>**Come effettuare modifiche al percorso**

Dopo aver pianificato un percorso, è possibile che tu voglia modificare il percorso oppure anche la destinazione. Vi sono vari modi per modificare il percorso senza dover ripianificare completamente l'intero viaggio.

Per modificare il percorso corrente, tocca **Cambia percorso** nel Menu principale:

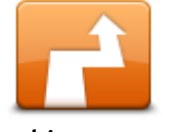

Tocca questo pulsante per cambiare il percorso corrente. Questo pulsante viene visualizzato solo se vi è un percorso pianificato nel dispositivo.

**Cambia percorso**

### <span id="page-22-2"></span>**Menu Cambia percorso**

Per modificare il percorso corrente o la destinazione, tocca uno dei seguenti pulsanti:

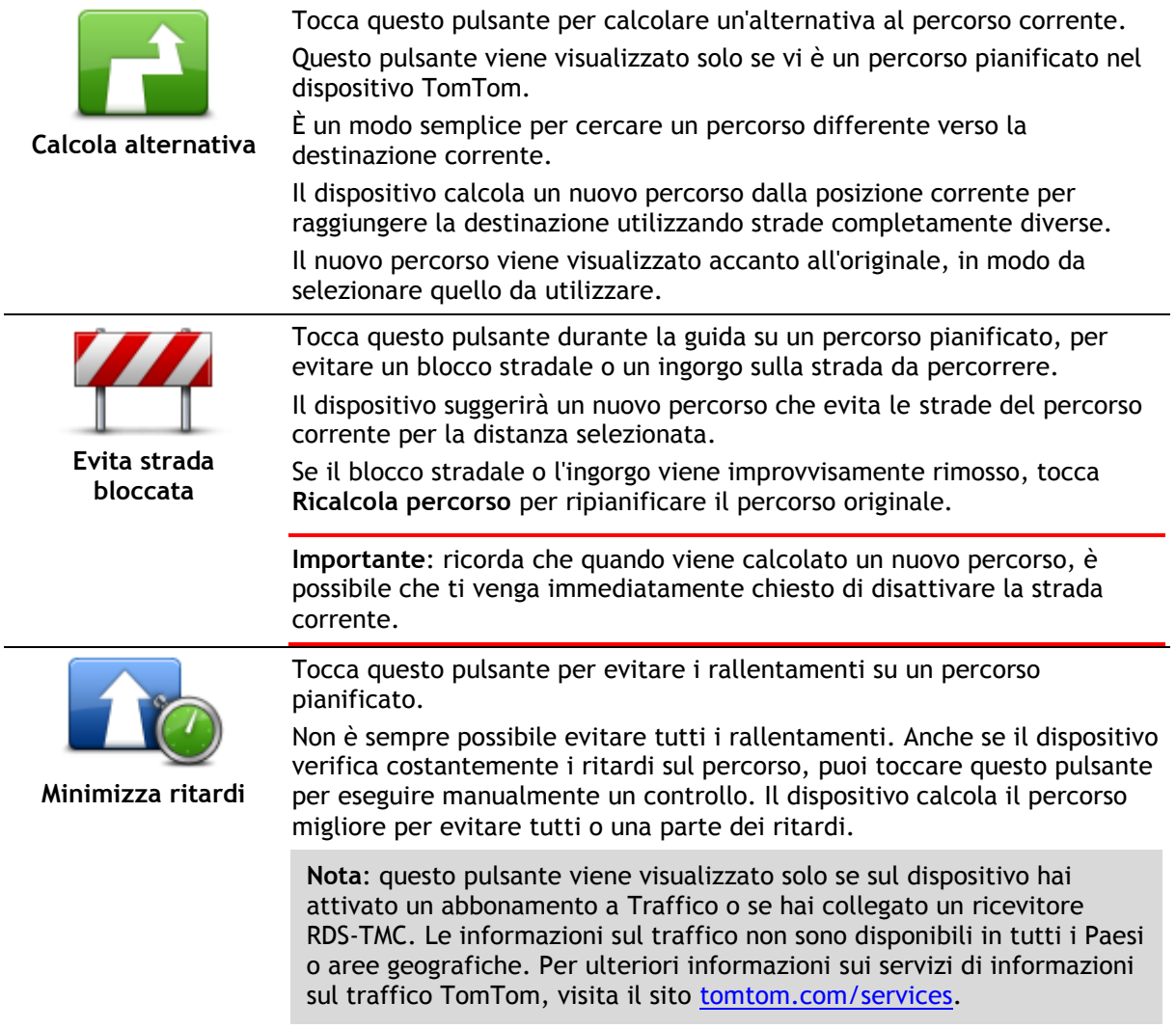

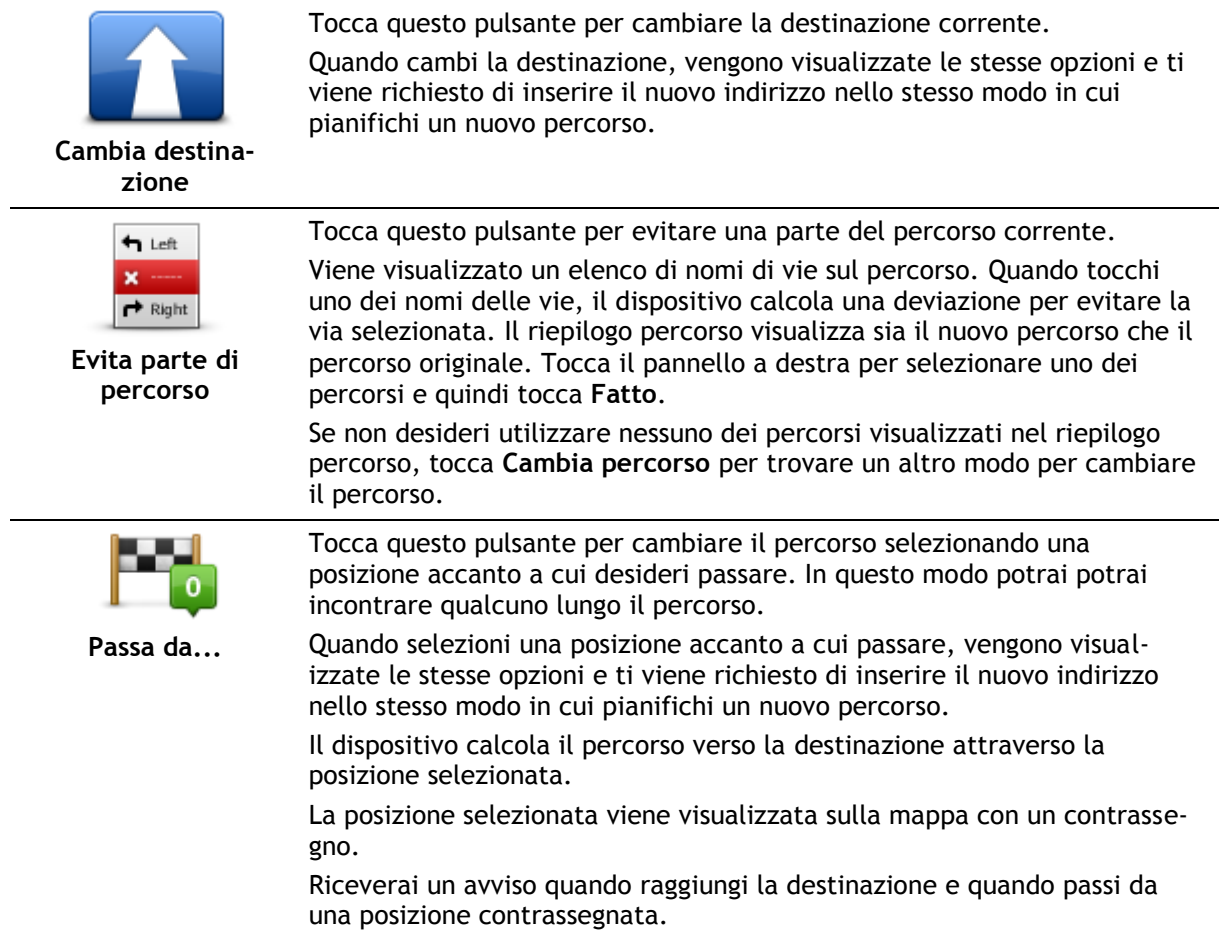

# <span id="page-24-0"></span>**Visualizza mappa**

### <span id="page-24-1"></span>**Informazioni sulla visualizzazione della mappa**

Puoi scorrere la mappa nello stesso modo in cui consulteresti una mappa cartacea tradizionale. La mappa consente di visualizzare la posizione corrente e molte altre posizioni, come i Preferiti e i PDI.

Per visualizzare la mappa in questo modo, tocca **Visualizza mappa** o **Visualizza percorso** nel Menu principale.

È possibile visualizzare posizioni differenti sulla mappa spostandola sullo schermo. Per farlo, tocca lo schermo e trascina il dito. Se il dispositivo include un touchscreen, puoi anche ingrandire e ridurre lo schermo toccandolo con il pollice e l'indice e avvicinando e allontanando queste dita.

Tocca una posizione sulla mappa per selezionarla. Il cursore evidenzia la posizione e le relative informazioni vengono visualizzate in un riquadro informativo. Tocca il riquadro informativo per creare un Preferito o pianificare un percorso per raggiungere la posizione.

<span id="page-24-2"></span>**Visualizza mappa**

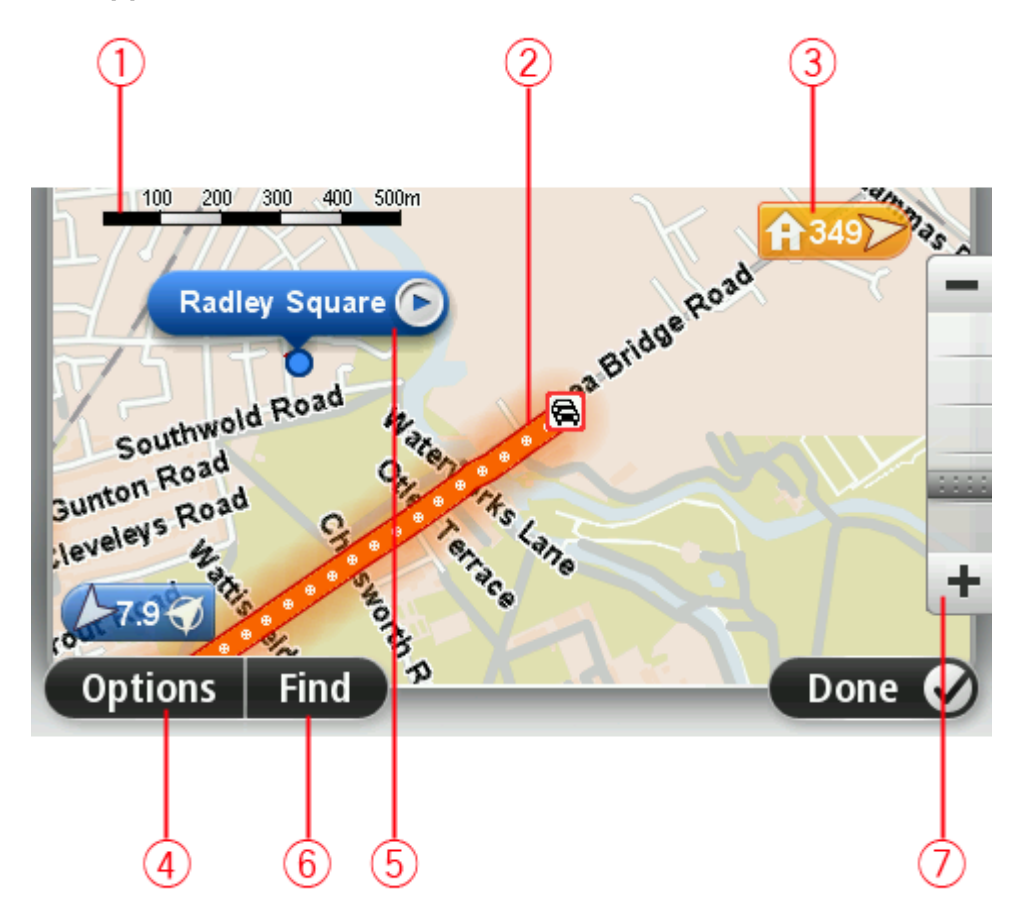

1. Scala della mappa

2. Traffico - problemi di traffico correnti. Usa il pulsante Opzioni per selezionare se le informazioni sul traffico devono essere visualizzate sulla mappa. Quando le informazioni sul traffico vengono visualizzate sulla mappa, i PDI e i Preferiti non vengono visualizzati.

**Nota**: per utilizzare un servizio infotraffico TomTom, ti serve un abbonamento o un ricevitore. I servizi sul traffico non sono supportati in tutti i Paesi o aree geografiche. Per ulteriori informazioni, visita [tomtom.com/services.](https://uk.support.tomtom.com/app/content/name/TechSpecs/)

3. Contrassegno

Un contrassegno indica la distanza verso una posizione. I colori dei contrassegni sono indicati di seguito:

- Blu: puntamento alla posizione corrente. Questo contrassegno è grigio se il segnale GPS non è più disponibile.
- Giallo: puntamento alla posizione casa.
- Rosso: puntamento alla destinazione.

Tocca un contrassegno per centrare la mappa sulla posizione indicata dal contrassegno.

Puoi anche impostare un tuo contrassegno. Tocca il pulsante cursore, quindi tocca **Imposta posizione** per collocare un contrassegno verde nella posizione del cursore.

Per disattivare i contrassegni, tocca **Opzioni**, quindi **Avanzate** e deseleziona la casella di controllo **Contrassegni**.

- 4. Pulsante Opzioni
- 5. Cursore con il fumetto del nome della via

Tocca il pulsante con il fumetto del nome della via per aprire il menu cursore. Puoi navigare fino alla posizione del cursore, convertirla in un Preferito, oppure trovare un Punto di interesse nelle vicinanze.

6. Pulsante Trova

Tocca questo pulsante per cercare indirizzi specifici, Preferiti o Punti di interesse.

7. Barra dello zoom

Per ingrandire e ridurre, sposta il cursore.

#### <span id="page-25-0"></span>**Opzioni**

Tocca il pulsante **Opzioni** per impostare le informazioni mostrate sulla mappa e visualizzare le seguenti informazioni:

 **Traffico** - seleziona questa opzione per visualizzare sulla mappa le informazioni sul traffico. Quando vengono visualizzate le informazioni sul traffico, non vengono visualizzati i PDI e i preferiti.

**Nota**: per utilizzare un servizio infotraffico TomTom, ti serve un abbonamento o un ricevitore. I servizi sul traffico non sono supportati in tutti i Paesi o aree geografiche. Per ulteriori informazioni, visita [tomtom.com/services.](https://uk.support.tomtom.com/app/content/name/TechSpecs/)

- **Nomi** seleziona questa opzione per visualizzare sulla mappa i nomi delle vie e delle città.
- **Punti di interesse** seleziona questa opzione per visualizzare sulla mappa i PDI. Tocca **Scegli PDI** per scegliere le categorie PDI da visualizzare sulla mappa.
- **Immagini satellitari**: seleziona questa opzione per visualizzare immagini satellitari dell'area visualizzata. Le immagini satellitari non sono disponibili in tutte le mappe o per tutti i luoghi di una mappa.
- **Preferiti**: seleziona questa opzione per visualizzare i Preferiti sulla mappa.

Tocca **Avanzate** per visualizzare o nascondere le seguenti informazioni:

 **Contrassegni** - seleziona questa opzione per attivare i contrassegni. I contrassegni indicano la posizione corrente (blu), la posizione casa (arancione) e la destinazione (rosso). Il contrassegno indica la distanza verso la posizione.

Tocca un contrassegno per centrare la mappa sulla posizione su cui è collocato il contrassegno.

Per creare un contrassegno personale, tocca il pulsante del cursore. Quindi tocca **Imposta posizione** per collocare un contrassegno verde nella posizione del cursore.

Per disattivare i contrassegni, tocca **Opzioni**, quindi tocca **Avanzate** e deseleziona **Contrassegni**.

 **Coordinate** - seleziona questa opzione per visualizzare le coordinate GPS nell'angolo in basso a sinistra della mappa.

#### <span id="page-26-0"></span>**Menu cursore**

Il cursore può essere non solo per evidenziare una posizione sulla mappa.

Posiziona il cursore su una posizione della mappa, quindi tocca la freccia e uno dei seguenti pulsanti:

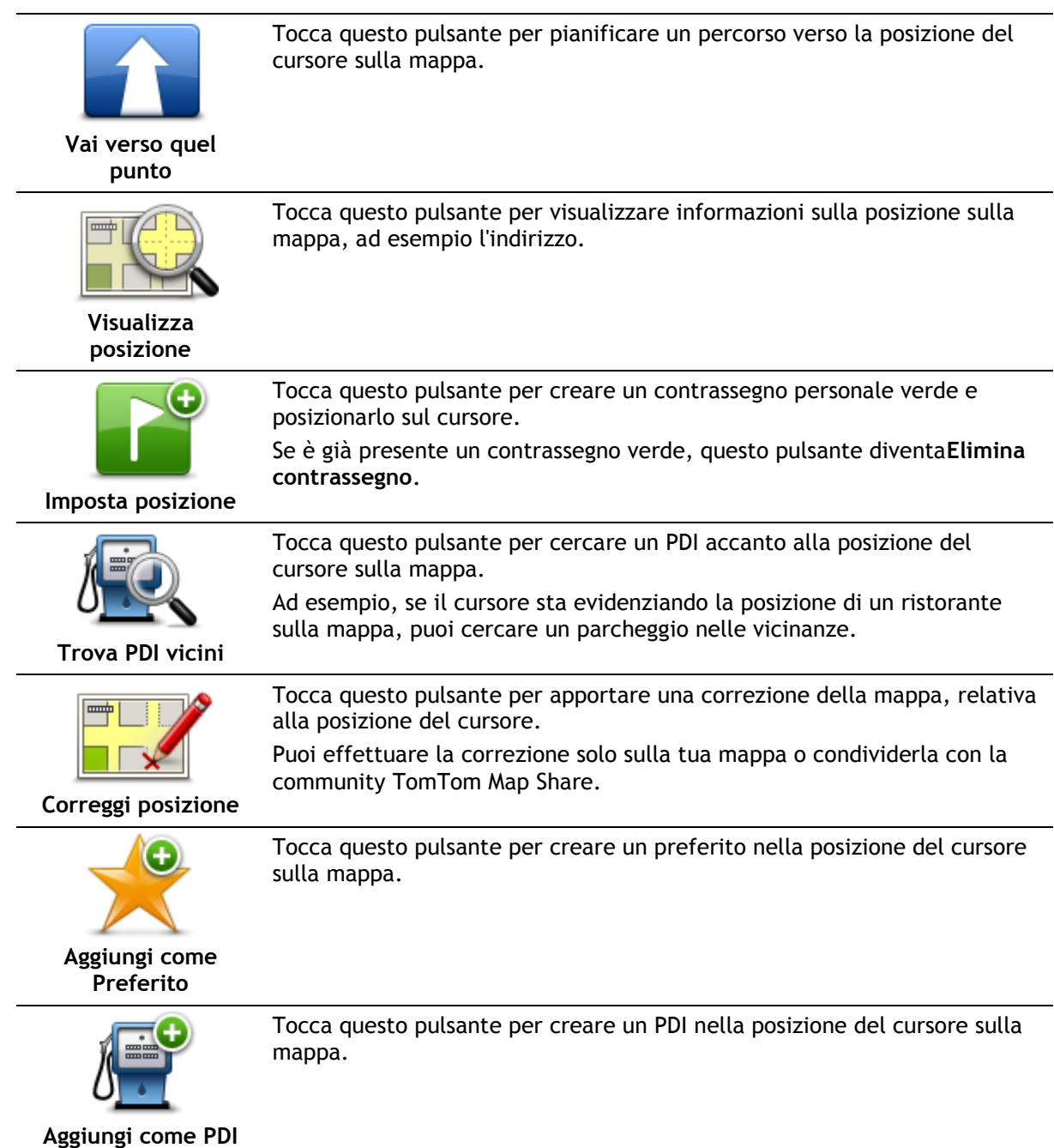

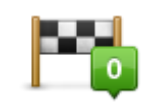

Tocca questo pulsante per passare dalla posizione del cursore sulla mappa durante il percorso corrente. La destinazione resta la stessa, ma il percorso include questa posizione.

**Passa da...**

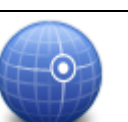

Tocca questo pulsante per centrare la mappa sulla posizione del cursore.

Questo pulsante è disponibile solo se è stato pianificato un percorso.

**Centra sulla mappa**

# <span id="page-28-0"></span>**Correzioni mappe**

## <span id="page-28-1"></span>**Info su Map Share**

Map Share ti consente di correggere gli errori della mappa. Puoi correggere diversi tipi di errori della mappa.

Per correggere la mappa, tocca **Correzioni mappe** nel menu Impostazioni.

**Nota**: Map Share non è disponibile in tutte le aree geografiche. Per ulteriori informazioni, visita il sito Web [tomtom.com/mapshare.](http://www.tomtom.com/mapshare)

#### <span id="page-28-2"></span>**Correzione di un errore mappa**

**Importante**: per motivi di sicurezza, non inserire i dettagli completi di una correzione di mappa durante la guida. Contrassegna invece la posizione dell'errore di mappa e inserisci i dettagli completi in un secondo momento.

Per correggere un errore della mappa, procedi come segue.

1. Tocca **Correzioni mappe** nel menu Impostazioni.

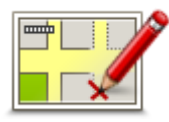

- 2. Tocca **Correggi errore mappa**.
- 3. Seleziona il tipo di correzione che desideri applicare alla mappa.
- 4. Seleziona la modalità di selezione della posizione.
- 5. Seleziona la posizione. Quindi, tocca **Fatto**.
- 6. Inserisci i dettagli della correzione. Quindi, tocca **Fatto**.
- 7. Seleziona se la correzione è temporanea o permanente.
- 8. Tocca **Continua**.

La correzione viene salvata.

#### <span id="page-28-3"></span>**Tipi di correzioni delle mappe**

Per correggere una mappa, tocca **Correzioni mappe** nel menu Impostazioni, quindi **Correggi errore mappa**. Sono disponibili vari tipi di correzioni delle mappe.

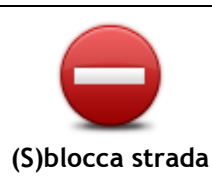

Tocca questo pulsante per bloccare o sbloccare una via. È possibile bloccare o sbloccare una via in una o entrambe le direzioni. Ad esempio, per correggere una via vicina alla propria posizione corrente, procedere nel modo seguente.

- 1. Tocca **(S)blocca strada**.
- 2. Tocca **Nelle vicinanze** per selezionare una via vicino alla propria posizione corrente. In alternativa, puoi selezionare una via a partire dal nome, vicina alla posizione casa o sulla mappa.
- 3. Seleziona una via o una sezione della stessa che desideri correggere toccandola sulla mappa.

La via selezionata viene evidenziata e il cursore ne visualizza il nome.

#### 4. Tocca **Fatto**.

Il dispositivo visualizza la via e indica la condizione di blocco o sblocco del traffico in entrambe le direzioni.

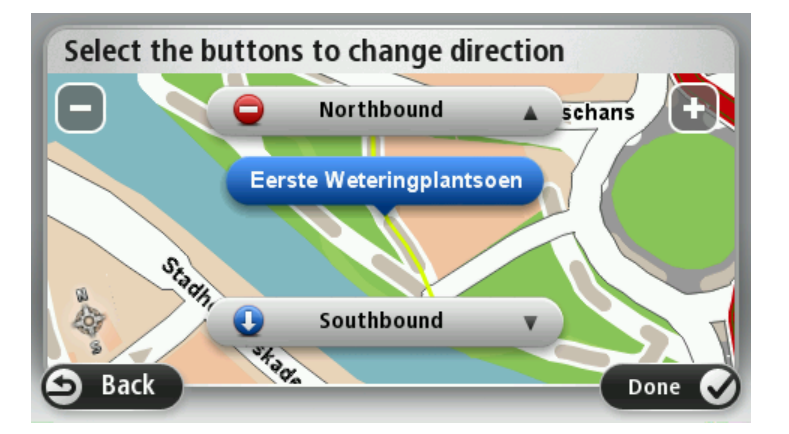

- 5. Tocca uno dei pulsanti di direzione per bloccare o sbloccare il flusso di traffico in quel senso di marcia.
- 6. Tocca **Fatto**.

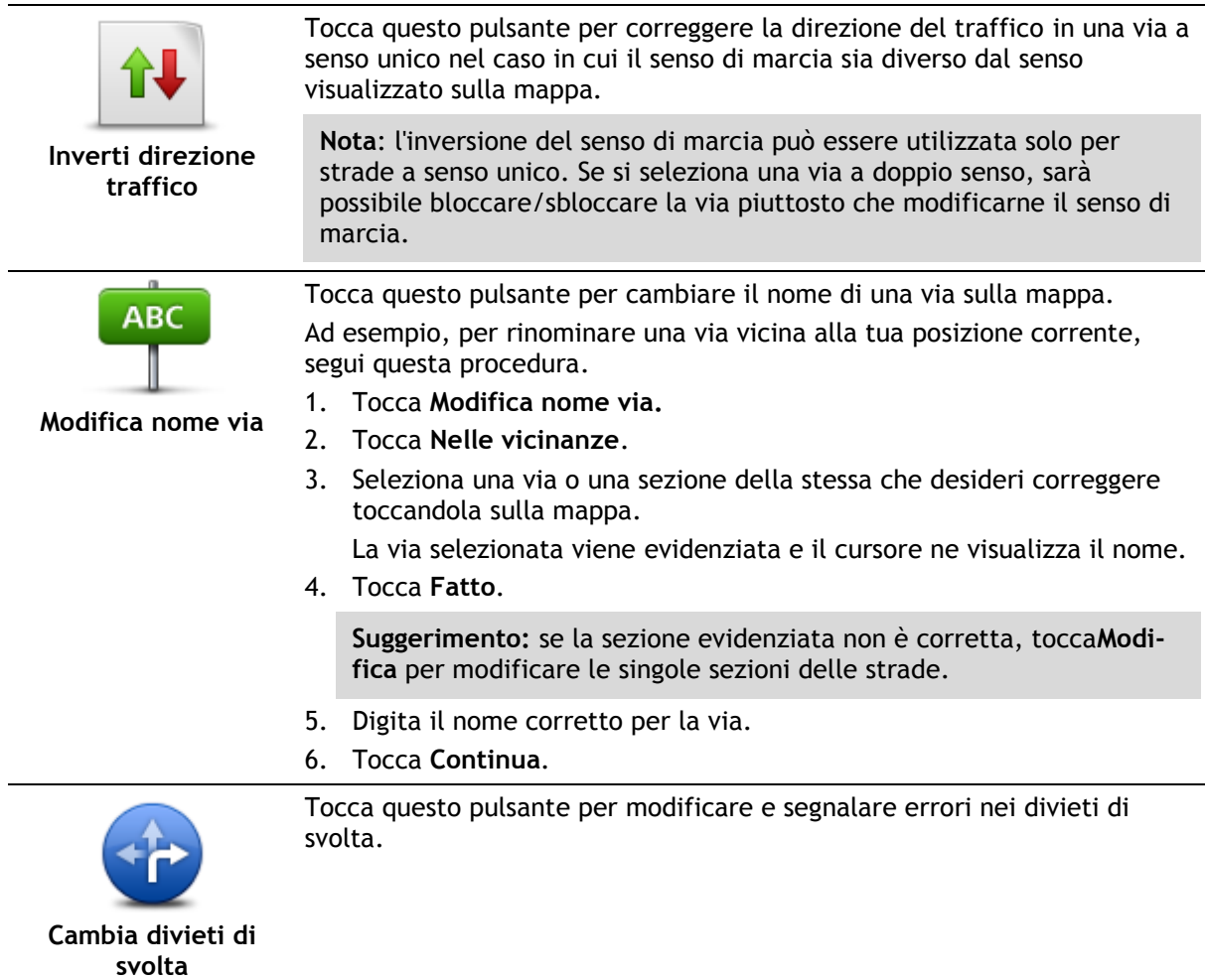

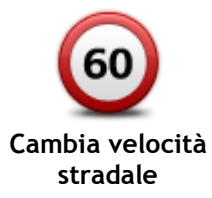

Tocca questo pulsante per modificare e segnalare il limite di velocità stradale.

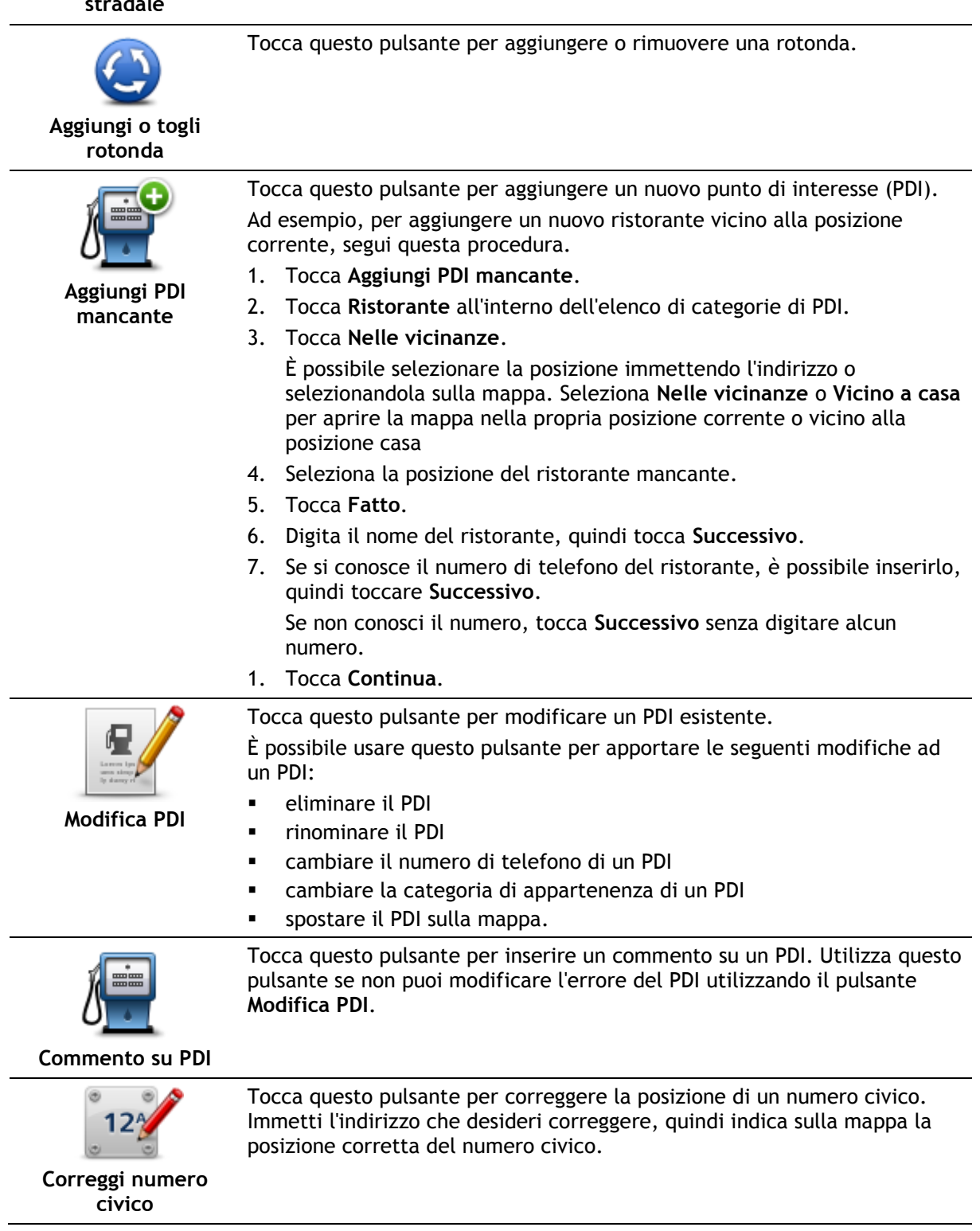

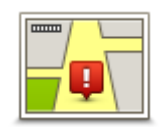

**Strada esistente**

Tocca questo pulsante per modificare una strada esistente. Una volta selezionata la strada, puoi selezionare un errore da segnalare. Puoi selezionare più di un tipo di errore per una strada.

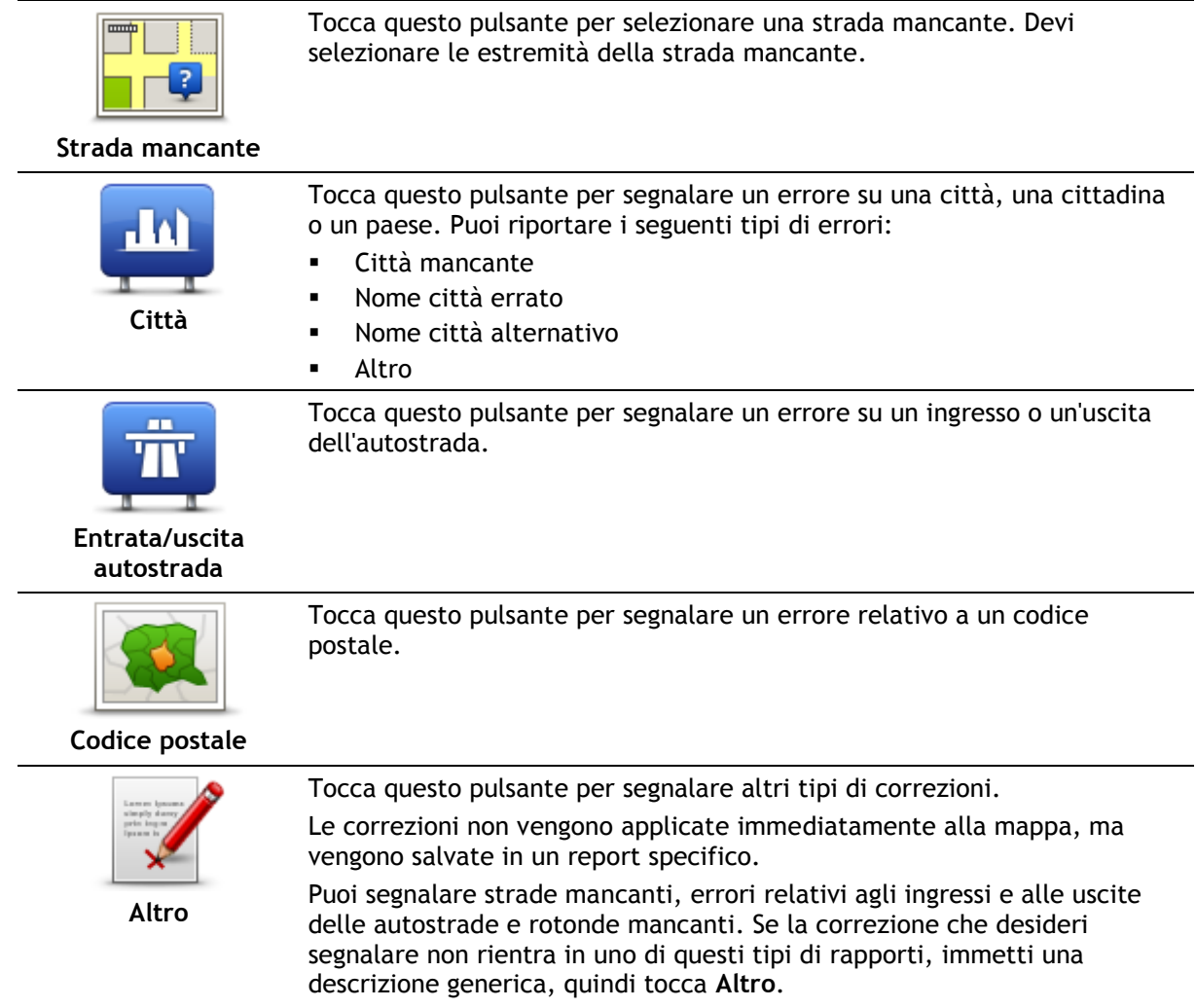

# <span id="page-32-0"></span>**Suoni e voci**

## <span id="page-32-1"></span>**Info su audio e voci**

Il dispositivo TomTom utilizza l'audio per tutte o alcune tra le seguenti funzioni:

- Indicazioni di guida e altre istruzioni di percorso
- Informazioni sul traffico

**Nota**: per utilizzare un servizio infotraffico TomTom, ti serve un abbonamento o un ricevitore. I servizi sul traffico non sono supportati in tutti i Paesi o aree geografiche. Per ulteriori informazioni, visita [tomtom.com/services.](https://uk.support.tomtom.com/app/content/name/TechSpecs/)

Avvisi impostati

Sono disponibili due tipi di voci per il dispositivo:

Voci sintetizzate

Le voci sintetizzate sono generate dal dispositivo. Forniscono indicazioni sul percorso e leggono i nomi delle città e delle vie, le informazioni sul traffico e altri dati utili.

Voci umane

Sono registrate da un attore e forniscono solo istruzioni sul percorso.

#### <span id="page-32-2"></span>**Informazioni sulle voci sintetizzate**

Il dispositivo TomTom adotta la tecnologia di sintesi vocale e le voci sintetizzate per leggere i nomi delle vie sulla mappa, mentre ti guida lungo il percorso.

La voce sintetizzata analizza l'intera frase prima di pronunciarla, per riprodurre nel modo più fedele possibile il modo di parlare umano.

Le voci sintetizzate sono in grado di riconoscere e pronunciare nomi di vie e paesi esteri. Ad esempio, la voce sintetizzata inglese è in grado di leggere e pronunciare i nomi delle vie francesi, tuttavia la pronuncia potrebbe non essere del tutto corretta.

### <span id="page-32-3"></span>**Selezione di una voce**

Per selezionare una voce diversa sul dispositivo TomTom, tocca **Cambia voce** nel menu **Impostazioni** o tocca **Voci**, quindi tocca **Cambia voce** e seleziona la voce desiderata.

#### <span id="page-32-4"></span>**Regolazione del livello del volume**

È possibile regolare il volume sul dispositivo TomTom in vari modi.

Nella Visualizzazione di guida.

Tocca il pannello centrale nella barra di stato e sposta il cursore per regolare il volume. Viene riprodotta l'ultima istruzione sul percorso in modo che tu possa sentire il nuovo livello di volume.

Nel menu Impostazioni.

Tocca **Impostazioni** nel Menu principale, quindi tocca **Volume** e sposta il cursore per regolarlo. Tocca **Test** per ascoltare il nuovo livello di volume.

# <span id="page-33-0"></span>**Controllo automatico del volume**

Per impostare il dispositivo TomTom in modo che regoli automaticamente il volume, procedi come segue:

- 1. Tocca **Impostazioni** nel Menu principale.
- 2. Tocca **Volume**.
- 3. Seleziona **Collega volume a velocità di marcia** per regolare automaticamente il volume nell'auto a seconda delle variazioni della velocità di guida.
- 4. Tocca **Fatto**.

# <span id="page-34-0"></span>**Impostazioni**

# <span id="page-34-1"></span>**Informazioni sulle impostazioni**

È possibile modificare l'aspetto e il comportamento del dispositivo TomTom. È possibile accedere alla maggior parte delle impostazioni sul dispositivo toccando **Impostazioni** nel Menu principale.

**Nota**: non tutte le impostazioni qui descritte sono disponibili su tutti i dispositivi.

#### <span id="page-34-2"></span>**Impostazioni 2D/3D**

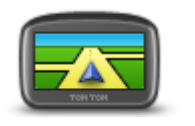

Tocca questo pulsante per impostare la visualizzazione predefinita della mappa. Per passare dalla visualizzazione 2D a quella 3D e viceversa mentre guidi, tocca la parte sinistra della barra di stato nella Visualizzazione di guida.

**Impostazioni 2D/3D**

A volte è più semplice visualizzare la mappa dall'alto, ad esempio quando si naviga su una rete stradale complessa.

La vista 2D mostra una visione bidimensionale della mappa, come se fosse vista dall'alto.

La vista 3D mostra una visione tridimensionale della mappa, come se tu stessi guidando attraverso il paesaggio.

Sono disponibili i seguenti pulsanti:

- **In vista 2D: ruota mappa nella direzione di viaggio** tocca questo pulsante per far ruotare automaticamente la mappa nella direzione di marcia sempre verso l'alto.
- **Passa alla vista 3D quando segui un percorso** tocca questo pulsante per visualizzare automaticamente in 3D ogni qualvolta segui un percorso.

#### <span id="page-34-3"></span>**Impostazioni avanzate**

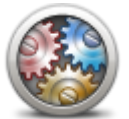

**Impostazioni avanzate**

Tocca questo pulsante per selezionare le seguenti impostazioni avanzate.

- **Mostra n. civico prima del nome della via** Quando si seleziona questa impostazione, gli indirizzi sono visualizzati con il numero civico seguito dal nome della via, ad esempio 10 Downing street.
- **Mostra nomi vie**: quando si seleziona questa impostazione, i nomi delle vie vengono visualizzati sulla mappa nella Visualizzazione di guida.
- **Mostra nome via successiva**: quando si seleziona questa impostazione, il nome della via successiva sul percorso viene visualizzato nella parte superiore della Visualizzazione di guida.
- **Mostra nome via corrente sulla mappa** quando si seleziona questa impostazione, il nome della via in cui ti trovi viene visualizzato sopra la barra di stato sulla Visualizzazione di guida.
- **Mostra anteprima posizione**: quando si seleziona questa impostazione, viene visualizzata un'anteprima della destinazione durante la pianificazione del percorso.
- **Attiva Zoom automatico in vista 2D**: quando si seleziona questa impostazione, l'intero percorso viene mostrato nella Visualizzazione di guida quando la mappa è impostata in 2D.
- **Attiva Zoom automatico in vista 3D**: quando si seleziona questa impostazione, la visualizzazione è più ampia mentre viaggi in autostrada e su strade principali. Quindi puoi aumentare lo zoom automaticamente man mano che ti avvicini a uno svincolo.
- **Visualizza immagini corsia** quando si seleziona questa impostazione, una visualizzazione grafica della strada da percorrere mostra la corsia che devi prendere quando ti avvicini a un raccordo o a un'uscita autostradale. Questa funzione non è disponibile per tutte le strade.
- **Mostra suggerimenti**: questa impostazione consente di attivare e disattivare i suggerimenti.
- **Regola automaticamente l'orologio in base al fuso**: quando questa impostazione è selezionata, l'orologio viene impostato automaticamente sul fuso orario dell'utente.
- **TomTom Places** o **Google**: Ricerca locale consente di utilizzare come strumento di ricerca sia TomTom Places sia Google.

**Suggerimento:** se non disponi di TomTom Places, prova a connetterti a MyTomTom per scaricare tutti gli aggiornamenti per il dispositivo di navigazione.

Utilizzando la Ricerca locale con TomTom Places, è possibile:

- Cercare aziende e luoghi in base al nome, alla categoria o a una parola chiave per tutti i Paesi connessi al servizio.
- Effettuare le ricerche nella propria lingua, se supportata.

Ottenere una visualizzazione dettagliata del luogo, completa delle informazioni sull'azienda, delle parole chiave e degli orari di lavoro per i Paesi supportati.

**Nota**: in alcuni casi, puoi usare i Servizi LIVE anche all'estero. I Servizi LIVE non sono disponibili in tutti i Paesi o aree geografiche e alcuni di essi non sono disponibili in tutti i Paesi e in tutte le aree geografiche. Per maggiori informazioni sui servizi disponibili, visita il sito [tomtom.com/services.](https://uk.support.tomtom.com/app/content/name/TechSpecs/)

Per modificare le impostazioni di risparmio energetico, tocca questo

pulsante sul dispositivo.

### <span id="page-35-0"></span>**Risparmio batteria**

#### **Risparmio batteria**

#### <span id="page-35-1"></span>**Luminosità**

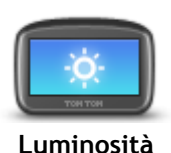

Tocca questo pulsante per impostare la luminosità dello schermo. Sposta i cursori per regolare il livello di luminosità.

Per visualizzare la mappa e i menu nella visione diurna o notturna, tocca **Usa visione diurna** oppure **Usa visione notturna** nel menu Impostazioni.

<span id="page-35-2"></span>**Simbolo auto**

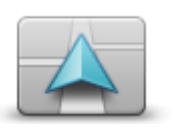

**Simbolo auto**

Tocca questo pulsante per selezionare il simbolo dell'auto che mostra la tua posizione corrente nella Visualizzazione di guida.
#### **Posizione casa**

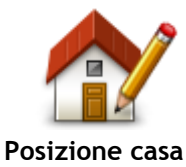

Tocca questo pulsante per impostare o modificare la posizione della casa. Immetti l'indirizzo nello stesso modo utilizzato per pianificare un percorso.

La posizione casa consente di pianificare in tutta facilità il percorso per raggiungere una posizione importante.

Per la maggior parte delle persone, la posizione casa corrisponde all'indirizzo della propria abitazione. Tuttavia, è possibile impostare la posizione su un'altra destinazione abituale, come ad esempio il luogo di lavoro.

Tocca questo pulsante per cambiare la lingua utilizzata per tutti i pulsanti

È possibile scegliere fra un'ampia gamma di lingue. Quando si cambia la

Tocca questo pulsante per selezionare gli schemi visione per i colori della

**Lingua**

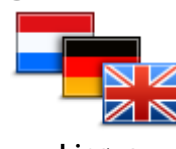

**Lingua**

# **Colori mappa**

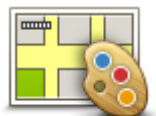

**Colori mappa**

**Tastiera**

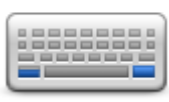

**Tastiera**

#### **Crea menu personale**

Tocca questo pulsante per aggiungere pulsanti al menu personalizzato. Se nel menu sono disponibili solo uno o due pulsanti, entrambi vengono visualizzati nella Visualizzazione di guida.

Se invece i pulsanti disponibili sono tre o più, nella Visualizzazione di guida viene visualizzato un solo pulsante che consente di aprire il menu.

**Crea menu personale**

**Preferiti**

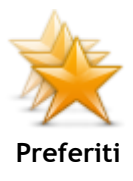

Tocca questo pulsante per aggiungere, rinominare o eliminare i Preferiti.

I Preferiti consentono di selezionare una posizione in tutta facilità senza dover immettere l'indirizzo. Non è necessario che siano i luoghi preferiti, possono essere semplicemente un insieme di indirizzi utili.

Per creare un nuovo preferito, tocca **Aggiungi**. Immetti l'indirizzo della posizione nello stesso modo in cui immetti un indirizzo quando pianifichi un percorso.

Tocca questo pulsante per selezionare le tastiere che devono essere

La tastiera serve per immettere i nomi e gli indirizzi, ad esempio quando pianifichi un percorso oppure cerchi il nome di una città o di un ristorante locale.

disponibili e il layout della tastiera latina.

Tocca **Cerca** per cercare lo schema visione digitandone il nome.

mappa diurni e notturni.

e i messaggi visualizzati sul dispositivo.

lingua, è possibile cambiare anche la voce.

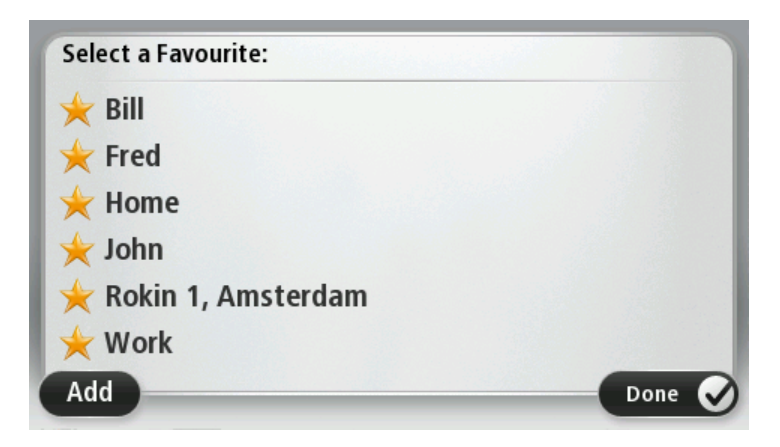

Per visualizzare o modificare un Preferito esistente, tocca uno degli elementi nell'elenco. Per visualizzare più Preferiti sulla mappa, tocca i pulsanti destro o sinistro.

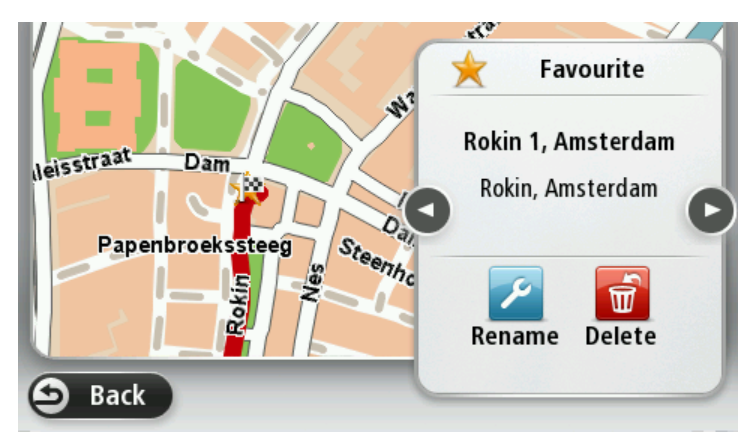

#### **Gestisci PDI**

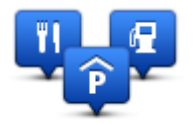

**Gestisci PDI**

Tocca questo pulsante per gestire le categorie e le posizioni dei Punti di interesse (PDI) personali.

Puoi impostare il dispositivo TomTom in modo da sapere quando ti trovi nelle vicinanze di posizioni PDI selezionate. Ad esempio puoi impostare il dispositivo in modo che ti segnali quando stai per avvicinarti a una stazione di servizio.

Puoi creare categorie PDI personali e aggiungere posizioni PDI personali a tali categorie.

Ad esempio, puoi creare una nuova categoria di PDI denominata Amici. Quindi potrai aggiungere in questa nuova categoria gli indirizzi di tutti i tuoi amici come PDI.

Tocca i seguenti pulsanti per creare e aggiornare i tuoi PDI:

- **Aggiungi PDI**: tocca questo pulsante per aggiungere una posizione a una delle tue categorie PDI.
- **Avvisa quando vicino a PDI**: tocca questo pulsante per impostare il dispositivo in modo che avvisi quando ti trovi nelle vicinanze di PDI selezionati.
- **Elimina PDI**: tocca questo pulsante per eliminare un PDI.
- **Modifica PDI** tocca questo pulsante per modificare uno dei tuoi PDI.
- **Aggiungi categoria PDI**: tocca questo pulsante per creare una nuova categoria di PDI.
- **Elimina categoria PDI** tocca questo pulsante per eliminare una delle

#### tue categorie PDI.

#### **Aziona con la mano sinistra / Aziona con la mano destra**

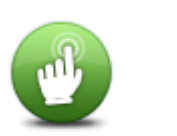

Tocca questo pulsante per rendere più semplice l'uso sia per gli utenti mancini sia per quelli destrimani.

Tale impostazione viene applicata, ad esempio, alla barra dello zoom durante la visualizzazione della mappa.

**Aziona con la mano sinistra / Aziona con la mano destra**

### **Pianificazione percorsi**

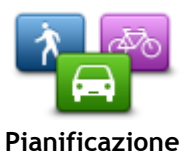

Tocca il pulsante **Pianificazione percorsi** per impostare il modo in cui il dispositivo TomTom calcola i percorsi pianificati. Le impostazioni per la pianificazione del percorso sono costituite da una serie di opzioni distribuite su più schermate. Tutte le impostazioni sono descritte di seguito.

**percorsi**

#### **Pianificazione percorsi**

Imposta il tipo di percorso che il dispositivo TomTom deve calcolare.

Tocca **IQ Routes** per impostare se desideri che il dispositivo utilizzi le informazioni IQ Routes per trovare il percorso migliore.

#### **Percorso più veloce**

Consente di scegliere se evitare le autostrade.

#### **Impostazioni di ripianificazione**

**Nota**: questa impostazione è disponibile solo se disponi di un abbonamento a Traffico o colleghi un ricevitore RDS-TMC. Le informazioni sul traffico non sono disponibili in tutti i Paesi o aree geografiche. Per ulteriori informazioni sui servizi di informazioni sul traffico TomTom, visita il sito [tomtom.com/services.](https://uk.support.tomtom.com/app/content/name/TechSpecs/)

Imposta se desideri che il dispositivo TomTom ripianifichi il percorso corrente se viene rilevato un percorso più rapido durante la guida. È una funzione utile se il traffico aumenta o diminuisce più avanti nel percorso. Scegli tra le impostazioni elencate di seguito:

- **Passa sempre a quel percorso**: seleziona questa opzione se non desideri ricevere alcun messaggio quando viene rilevato un percorso più veloce. Il percorso corrente viene ricalcolato automaticamente per essere il più veloce.
- **Chiedimi se desidero cambiare percorso**: seleziona questa opzione affinché ti venga chiesto se desideri passare al nuovo percorso. Quando ti viene chiesto se desideri passare al percorso alternativo, tocca **Sì** affinché il percorso attuale venga ricalcolato per essere quello più veloce. Tocca **No** se non desideri seguire il percorso alternativo.

Tocca **Info** per visualizzare un riepilogo sia del percorso originale sia di quello alternativo. Quindi tocca **Fatto** per scegliere il percorso più veloce o **Percorso corrente** per continuare a seguire il percorso originale.

 **Non cambiare mai percorso**: seleziona questa opzione se non desideri ricevere alcun messaggio ma visualizzare semplicemente il nuovo percorso sullo schermo.

#### **Impostazioni delle informazioni mappa**

Consente di scegliere se ricevere un avviso se il percorso attraversa un'area per la quale la mappa contiene solo informazioni limitate.

#### **Impostazioni per strade a pedaggio, traghetti, corsie riservate al carpooling e non asfaltate**

Imposta il modo in cui il dispositivo TomTom gestisce ognuna di queste quattro opzioni quando calcola un percorso.

Le corsie riservate al carpooling sono anche note come corsie HOV e non sono presenti in tutti i paesi. Per scegliere corsie di questo tipo, potrebbe essere necessario avere a bordo almeno un accompagnatore, oppure viaggiare su un'auto alimentata con carburante ecocompatibile.

#### **Riepilogo percorso**

Imposta se desideri che la schermata di riepilogo percorso si chiuda automaticamente dopo la pianificazione del percorso. Se selezioni **No**, dovrai toccare **Fatto** per chiudere la schermata di riepilogo percorso ogni volta che pianifichi un percorso.

#### **Ripristina impostazioni predefinite**

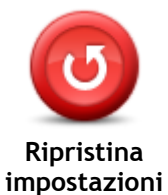

**predefinite**

Tocca questo pulsante per eliminare tutte le impostazioni personali e ripristinare le impostazioni originali nel dispositivo TomTom.

Non si tratta di un aggiornamento del software e non inciderà sulla versione dell'applicazione software installata sul dispositivo.

**Importante**: **questa funzione elimina tutte le impostazioni personali**!

Se desideri conservare le informazioni e le impostazioni personali, devi eseguire un backup completo del dispositivo prima di reimpostarlo. Potrai quindi ripristinare tutte le informazioni e le impostazioni personali dopo la reimpostazione del dispositivo.

Il backup include elementi come le posizioni Casa e Preferito e il tuo menu personalizzato.

#### **Impostazioni di sicurezza**

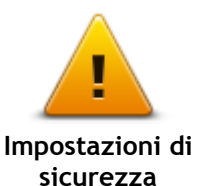

Tocca questo pulsante per selezionare le funzioni di sicurezza da utilizzare sul dispositivo.

**Orologio**

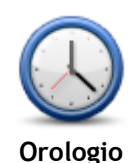

Tocca questo pulsante per selezionare il formato dell'ora. Non appena disporrai di GPS fix, l'orario verrà impostato automaticamente. Se non disponi di un GPS fix, puoi scegliere di impostare l'ora manualmente.

**Unità**

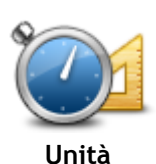

Tocca questo pulsante per impostare le unità utilizzate sul dispositivo per funzioni come la pianificazione del percorso.

#### **Mostra PDI sulla mappa**

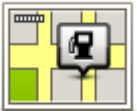

Tocca questo pulsante per selezionare i tipi di Punti di interesse (PDI) da visualizzare sulla mappa.

- **Mostra PDI sulla mappa**
- 1. Tocca **Mostra PDI sulla mappa** nel menu Impostazioni.
	- 2. Seleziona le categorie PDI da visualizzare sulla mappa.

Tocca **Cerca** e utilizza la tastiera per cercare un nome di categoria.

- 3. Seleziona se desideri che i PDI vengano mostrati nella visualizzazione 2D e/o 3D della mappa.
- 4. Tocca **Fatto**.

Le posizioni dei punti di interesse sono indicate sulla mappa mediante simboli.

#### **Altoparlante**

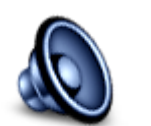

**Altoparlante**

Tocca questo pulsante per selezionare l'altoparlante o la connessione dell'altoparlante utilizzato sul dispositivo.

**Avvio**

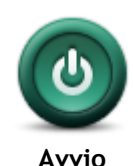

Tocca questo pulsante per impostare ciò che desideri avvenga all'avvio del dispositivo.

#### **Informazioni versione**

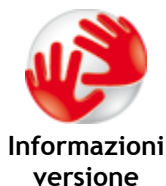

Tocca questo pulsante per accedere alle informazioni tecniche sul tuo dispositivo, ad esempio il numero di serie, la versione dell'applicazione e la versione della mappa.

Puoi anche visualizzare lo stato attuale della ricezione GPS e dei Servizi LIVE, se hai sottoscritto un abbonamento.

#### **Barra di stato**

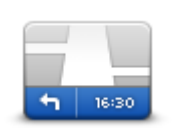

**Barra di stato**

Tocca questo pulsante per selezionare le informazioni da visualizzare nella barra di stato:

- **Orizzontale** mostra la barra di stato nella parte inferiore della Visualizzazione di guida.
- **Verticale** mostra la barra di stato nella parte destra della Visualizzazione di guida.
- **Velocità massima**

**Importante**: i limiti di velocità vengono visualizzati accanto alla velocità corrente. Se guidi a una velocità superiore al limite, viene visualizzato un indicatore di avviso nella barra di stato, ad esempio il riquadro della barra di stato diventa rosso.

Le informazioni sui limiti di velocità non sono disponibili per tutte le strade.

- **Ora corrente**
- **Distanza rimanente** la distanza per raggiungere la destinazione.

 **Ritardo**: il dispositivo indica la differenza tra l'ora di arrivo prevista e l'ora preferita impostata durante la pianificazione del percorso.

#### **Cambia mappa**

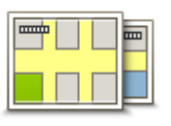

**Mappe**

Tocca questo pulsante per selezionare la mappa che desideri utilizzare per la pianificazione del percorso e la navigazione.

Sebbene sia possibile memorizzare più di una mappa sul dispositivo, è possibile utilizzare solo una mappa per volta per la pianificazione e la navigazione.

Per passare dalla mappa corrente alla pianificazione di un percorso in un altro Paese o in un'altra area geografica, è sufficiente toccare questo pulsante.

**Nota**: la prima volta che apri una mappa, potrebbe essere necessario connetterti all'account MyTomTom e attivare la mappa.

#### **Disattiva guida vocale / Attiva guida vocale**

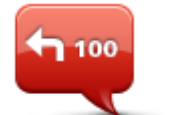

**Disattiva guida vocale**

Tocca questo pulsante per disattivare la guida vocale. Non sentirai più le istruzioni vocali per il percorso, ma sentirai comunque altre informazioni quali le informazioni sul traffico e gli avvisi.

La guida vocale viene disattivata anche quando si tocca **Disattiva l'audio** nel menu Impostazioni.

**Nota**: se cambi la voce sul dispositivo, si attiva automaticamente la guida vocale per la nuova voce.

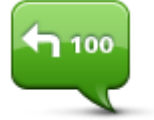

#### **Attiva guida vocale**

Tocca questo pulsante per attivare la guida vocale e sentire le istruzioni vocali di percorso.

# **Usa visione notturna / Usa visione diurna**

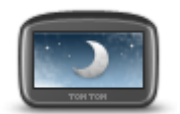

**Usa visione notturna**

Tocca questo pulsante per ridurre la luminosità dello schermo e visualizzare la mappa con colori più scuri.

Durante la guida notturna o attraverso gallerie non illuminate, se lo schermo attenua la luminosità, la visualizzazione risulta migliore e il guidatore sarà meno distratto dallo schermo.

**Suggerimento**: il dispositivo è in grado di passare alla visione diurna o notturna a seconda dell'ora del giorno. Per passare automaticamente dalla visione notturna a quella diurna e viceversa, tocca **Luminosità** nel menu Impostazioni e seleziona **Passa a visione notturna quando è buio**.

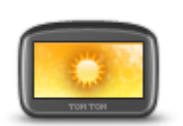

**Usa visione diurna**

Tocca questo pulsante per aumentare la luminosità dello schermo e visualizzare la mappa con colori più luminosi.

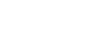

**Voci**

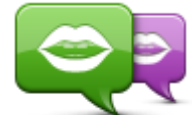

**Cambia voce**

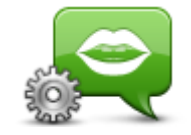

**Impostazioni voci**

**Volume**

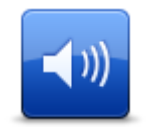

**Volume**

Tocca questo pulsante per modificare la voce del comando vocale che fornisce le indicazioni e altre istruzioni relative al percorso.

È disponibile un'ampia gamma di voci. Sono disponibili voci sintetizzate in grado di leggere i nomi delle vie e altre informazioni direttamente dalla mappa e voci umane registrate da attori.

Tocca questo pulsante per impostare il tipo di indicazioni vocali e altre istruzioni sul percorso che il dispositivo leggerà a voce alta.

Tocca questo pulsante per impostare il livello del volume per il dispositivo. Sposta il cursore per regolare il volume.

# **Punti di interesse**

# **Informazioni sui Punti di interesse**

I Punti di interesse o PDI sono luoghi utili sulla mappa.

Ecco alcuni esempi:

- **Ristoranti**
- Hotel
- Musei
- Autorimesse
- Stazioni di servizio

# **Creazione di PDI**

**Suggerimento**: per assistenza nella gestione dei PDI di terzi, cerca "PDI di terze parti" all'indirizzo [tomtom.com/support.](http://www.tomtom.com/support)

- 1. Tocca lo schermo per aprire il Menu principale.
- 2. Tocca **Impostazioni**.
- 3. Tocca **Gestisci PDI**.
- 4. Se non vi sono categorie di PDI o quella che desideri utilizzare on esiste, tocca **Aggiungi categoria PDI** e crea una nuova categoria.

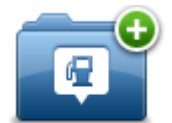

Ciascun PDI deve essere associato a una categoria. Questo significa che è necessario aver creato almeno una categoria di PDI prima di poter creare il primo PDI.

È possibile aggiungere PDI solo alle categorie create.

Per ulteriori informazioni sulla creazione di categorie PDI, leggi **Gestione dei PDI**.

- 5. Tocca **Aggiungi PDI**.
- 6. Seleziona la categoria di PDI che desideri utilizzare per il nuovo PDI.
- 7. Tocca un pulsante per immettere l'indirizzo del PDI nello stesso modo in cui pianifichi un percorso.
- 8. Il PDI viene creato e salvato nella categoria selezionata.

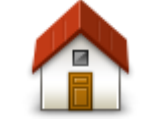

Tocca questo pulsante per impostare la posizione casa come PDI.

Questa operazione è utile se decidi di modificare la posizione casa, ma prima desideri utilizzarla per creare un PDI inserendo l'indirizzo.

**Casa**

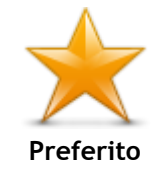

Tocca questo pulsante per creare un PDI da un Preferito. Potrebbe essere necessario creare un PDI da un Preferito, poiché è possibile creare un numero limitato di Preferiti. Per creare un maggior numero di Preferiti, è necessario cancellarne alcuni. Per evitare di perdere un Preferito, salva la posizione come PDI prima di eliminare il Preferito.

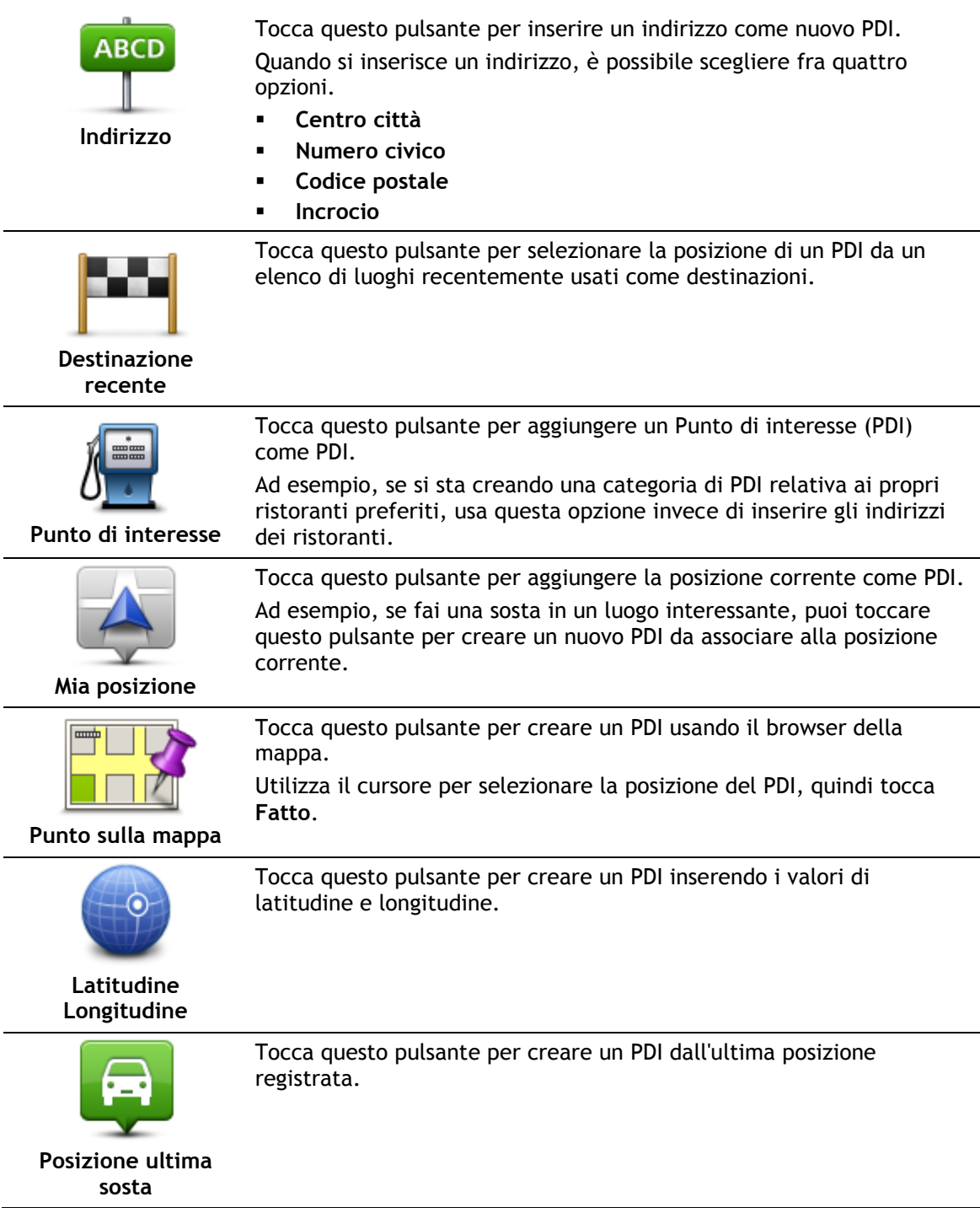

# **Uso dei PDI per la pianificazione dei percorsi**

Quando pianifichi un percorso, puoi utilizzare un PDI come destinazione.

L'esempio seguente indica come pianificare un percorso verso un parcheggio in una città:

- 1. Tocca **Vai a** nel Menu principale.
- 2. Tocca **Punto di interesse**.
- 3. Tocca **PDI in città**.

**Suggerimento**: l'ultimo PDI visualizzato sul dispositivo TomTom viene mostrato anche nel menu.

- 4. Immetti il nome del paese o della città e selezionalo quando viene visualizzato nell'elenco.
- 5. Tocca il pulsante freccia per espandere l'elenco delle categorie di PDI.

**Suggerimento**: se conosci già il nome del PDI da utilizzare, puoi toccare **Cerca per nome** per inserire il nome e selezionare la posizione.

- 6. Scorri l'elenco e tocca **Parcheggio**.
- 7. Il parcheggio più vicino al centro città viene visualizzato in cima all'elenco.
- 8. Nell'elenco riportato di seguito è disponibile il significato delle distanze riportate accanto a ciascun PDI. Il modo in cui vengono misurate le distanze varia in base a come è stata impostata la ricerca del PDI:
	- PDI nelle vicinanze: distanza dalla posizione corrente
	- PDI in città: distanza dal centro città
	- PDI vicino a casa: distanza dalla posizione casa
	- PDI lungo il percorso: distanza dalla posizione corrente
	- PDI vicino destinazione: distanza dalla destinazione
- 9. Tocca il nome del parcheggio da utilizzare e tocca **Fatto** quando sarà stato calcolato il percorso.

Il dispositivo comincia a guidarti verso il parcheggio.

#### **Visualizzazione dei PDI sulla mappa**

Puoi selezionare il tipo di PDI da visualizzare sulle mappe.

- 1. Tocca **Mostra PDI sulla mappa** nel menu Impostazioni.
- 2. Seleziona le categorie da visualizzare sulla mappa.
- 3. Tocca **Fatto**.
- 4. Seleziona se visualizzare le posizioni dei PDI in 2D o 3D sulla mappa.
- 5. Tocca **Fatto**.

I tipi di PDI selezionati sono mostrati come simboli sulla mappa.

#### **Chiamata di un PDI**

Molti PDI sul dispositivo TomTom comprendono numeri di telefono. Ciò significa che puoi utilizzare il dispositivo TomTom per trovare il numero di telefono di un PDI, chiamarlo e pianificare un percorso per raggiungerlo.

Ad esempio, puoi ricercare un cinema, chiamare per prenotare un biglietto e pianificare un percorso per raggiungere il cinema.

- 1. Tocca **Vai a** nel Menu principale.
- 2. Tocca **Punto di interesse**.
- 3. Seleziona come desideri effettuare la ricerca del PDI.

Ad esempio, se desideri cercare un PDI sul percorso, tocca **PDI lungo il percorso**.

4. Tocca il tipo di PDI da raggiungere.

Ad esempio, se desideri chiamare un cinema per prenotare un biglietto, tocca **Cinema** e, quindi, seleziona il nome del cinema da chiamare. Tocca **Mostra info** per visualizzare il numero.

- 5. Chiama il PDI tramite telefono, ad esempio per prenotare biglietti o controllare gli orari di apertura.
- 6. Tocca **Seleziona**.

TomTom avvia la navigazione per raggiungere il PDI.

#### **Impostazione di avvisi relativi ai PDI**

Puoi impostare un suono di avviso da riprodurre quando ti avvicini a un determinato tipo di PDI, come una stazione di servizio.

Il seguente esempio indica come impostare un suono di avviso che dovrà essere riprodotto quando ti trovi a 250 metri da una stazione di servizio.

- 1. Tocca **Gestisci PDI**, quindi **Avvisa quando vicino a PDI** nel menu Impostazioni.
- 2. Scorri l'elenco e tocca **Stazione di servizio**.

**Suggerimento**: per rimuovere un avviso, tocca il nome della categoria, quindi tocca **Sì**. Le categorie di PDI impostate con un avviso presentano un simbolo audio accanto al nome della categoria.

- 3. Imposta la distanza su 250 metri e tocca **OK**.
- 4. Seleziona **Effetto sonoro** e quindi tocca **Successivo**.
- 5. Seleziona il suono di avviso relativo al PDI e quindi tocca **Successivo**.
- 6. Se desideri sentire l'avviso solo quando il PDI si trova direttamente su un percorso pianificato, seleziona **Avvisa solo se il PDI è sul percorso**. Quindi, tocca Fatto.

Viene impostato l'avviso per la categoria PDI selezionata. Sentirai il suono di avviso quando sarai a 250 metri da una stazione di servizio presente sul percorso.

#### **Gestisci PDI**

Tocca **Gestisci PDI** per gestire le categorie e le posizioni dei PDI.

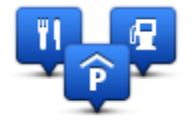

Puoi impostare il dispositivo TomTom in modo da sapere quando ti trovi nelle vicinanze di posizioni PDI selezionate. In tal modo, puoi ad esempio impostare il dispositivo in modo che ti segnali quando stai per avvicinarti a una stazione di servizio.

Puoi creare categorie PDI personali e aggiungere posizioni PDI personali a tali categorie.

Ciò significa che, ad esempio, puoi creare una nuova categoria di PDI denominata Amici. Quindi potrai aggiungere in questa nuova categoria gli indirizzi di tutti i tuoi amici come PDI.

Tocca i seguenti pulsanti per creare e aggiornare i tuoi PDI:

- **Aggiungi PDI**: tocca questo pulsante per aggiungere una posizione a una delle tue categorie PDI.
- **Avvisa quando vicino a PDI**: tocca questo pulsante per impostare il dispositivo in modo che avvisi quando ti trovi nelle vicinanze di PDI selezionati.
- **Elimina PDI** tocca questo pulsante per eliminare una delle tue categorie PDI.
- **Modifica PDI** tocca questo pulsante per modificare uno dei tuoi PDI.
- **Aggiungi categoria PDI**: tocca questo pulsante per creare una nuova categoria di PDI.
- **Elimina categoria PDI** tocca questo pulsante per eliminare una delle tue categorie PDI.

# **Aiuto**

### **Informazioni su come ottenere aiuto**

Tocca **Aiuto** nel Menu principale per accedere ai centri di servizi di emergenza e ad altri servizi speciali. Se il dispositivo supporta le chiamate in vivavoce ed è collegato al telefono, puoi contattare i servizi di emergenza direttamente tramite il telefono.

Ad esempio, se rimani coinvolto in un incidente automobilistico, puoi usare il menu Aiuto per trovare e chiamare l'ospedale più vicino e comunicare la tua posizione esatta.

**Suggerimento**: se nel Menu principale non è visualizzato il pulsante Aiuto, tocca **Impostazioni** e **Impostazioni di sicurezza.**Deseleziona la casella di controllo se desideri che **mostri solo le opzioni di menu essenziali durante la guida**.

### **Utilizzo di Aiuto per telefonare a un servizio locale**

**Nota**: non tutti i dispositivi di navigazione supportano le chiamate in vivavoce.

Per usare Aiuto al fine di individuare un centro servizi, contattarlo telefonicamente e raggiungerlo partendo dalla posizione corrente, procedi come segue.

- 1. Tocca lo schermo per visualizzare il Menu principale.
- 2. Tocca **Aiuto**.
- 3. Tocca **Tel. di emergenza**.
- 4. Seleziona il tipo di servizio richiesto, ad esempio **Ospedale più vicino**.
- 5. Seleziona un centro dall'elenco; il più vicino appare in cima all'elenco.

Il dispositivo mostra la tua posizione sulla mappa insieme a una descrizione della posizione. Ciò aiuta a capire dove ci si trova mentre si effettua una chiamata.

Se il dispositivo di navigazione supporta le chiamate in vivavoce ed è collegato al telefono, comporrà automaticamente il numero. Se non è collegato alcun telefono, il numero verrà visualizzato per consentirti di effettuare una chiamata.

6. Per andare fino al centro in auto, tocca **Vai verso quel punto**. Se sei a piedi, tocca **Cammina verso quel punto**.

Il dispositivo di navigazione comincia a guidarti a destinazione.

# **Opzioni del menu Aiuto**

**Nota**: in alcuni Paesi, le informazioni potrebbero non essere disponibili per tutti i servizi.

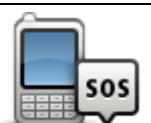

Tocca questo pulsante per trovare i dettagli del contatto e la sede di un centro di servizi.

**Tel. di emergenza**

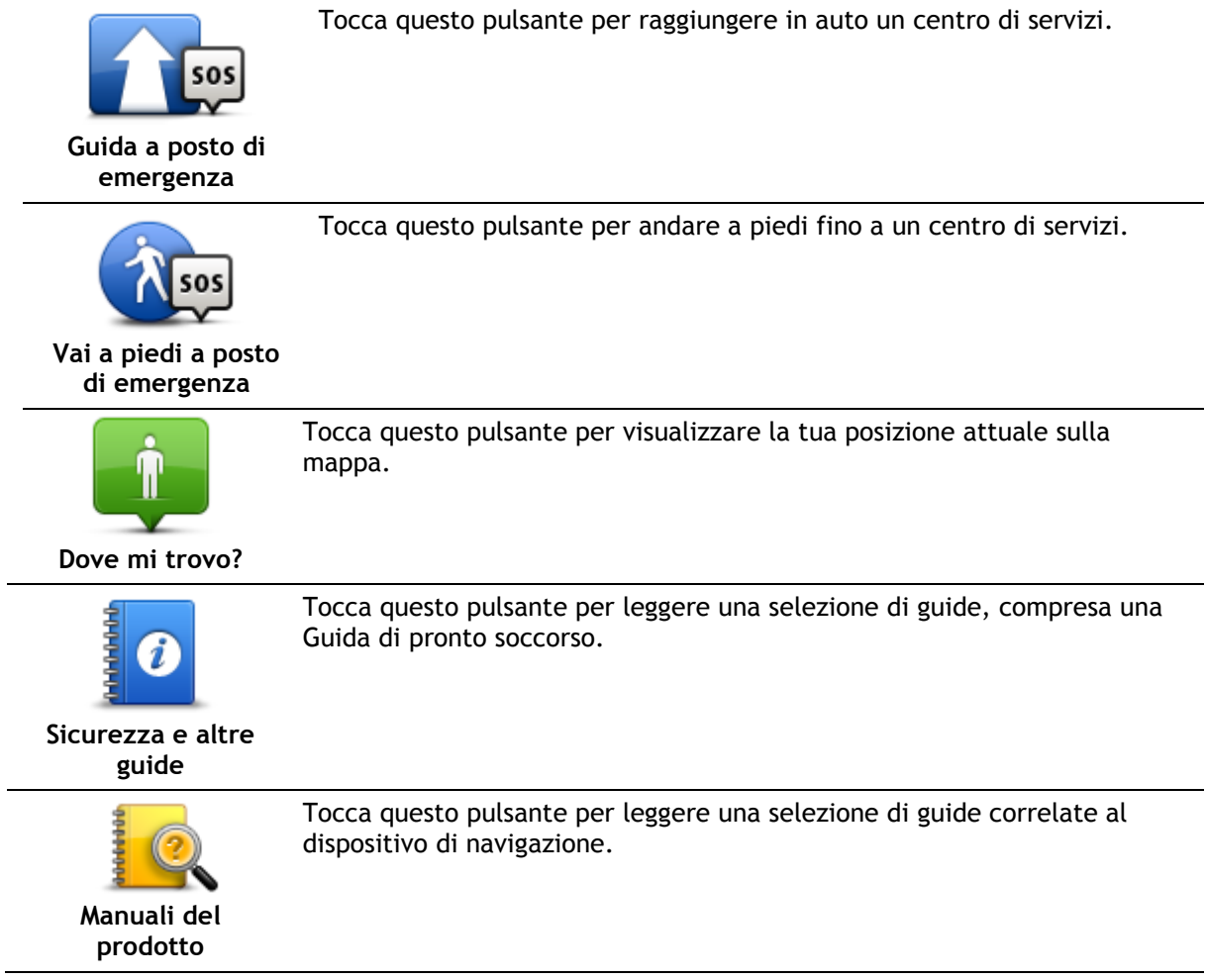

# **Preferiti**

# **Info sui Preferiti**

I Preferiti consentono di selezionare una posizione in tutta facilità senza dover immettere l'indirizzo. Non è necessario che siano i luoghi preferiti, possono essere semplicemente un insieme di indirizzi utili.

# **Creazione di un Preferito**

Per creare un Preferito, procedi come segue.

- 1. Tocca lo schermo per visualizzare il Menu principale.
- 2. Tocca **Impostazioni** per aprire il menu Impostazioni.
- 3. Tocca **Preferiti**.
- 4. Tocca **Aggiungi**.

Seleziona il tipo di preferito toccando uno dei pulsanti descritti di seguito:

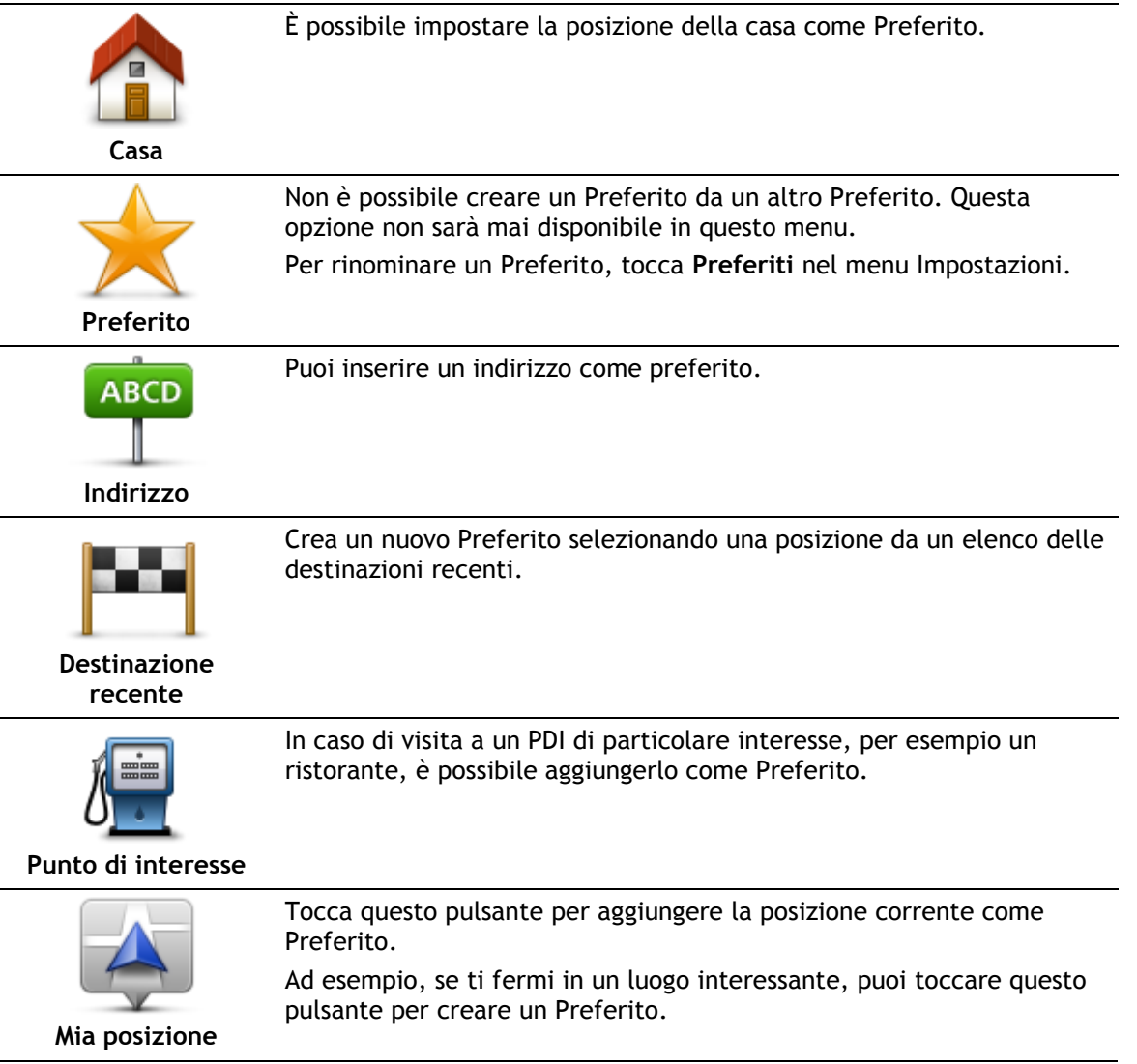

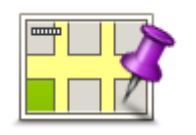

Tocca questo pulsante per creare un Preferito usando il browser della mappa.

Seleziona la posizione del preferito usando il cursore, quindi tocca **Fatto**.

**Punto sulla mappa**

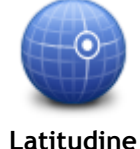

Tocca questo pulsante per creare un Preferito inserendo i valori di latitudine e longitudine.

**Longitudine**

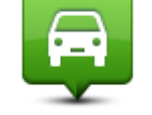

Tocca questo pulsante per selezionare l'ultima posizione registrata come destinazione.

**Posizione ultima sosta**

Il dispositivo suggerisce il nome per il nuovo preferito. Per inserire un nuovo nome, non è necessario eliminare il nome suggerito, basta semplicemente cominciare a digitare.

**Suggerimento:** è preferibile dare un nome facile da ricordare al Preferito.

Tocca **OK**.

Il nuovo Preferito viene visualizzato nell'elenco.

Dopo aver aggiunto due o più Preferiti e attivato i suggerimenti, ti viene richiesto se raggiungi regolarmente determinate destinazioni. Se tocchi **SÌ**, potrai inserire queste destinazioni come destinazioni preferite. Ogni volta che accendi il dispositivo, puoi selezionare immediatamente una di queste posizioni come destinazione. Per cambiare queste destinazioni o selezionarne una nuova, tocca **Avvio** nel menu Impostazioni, quindi seleziona **Chiedi destinazione**.

# **Utilizzo di un preferito**

Puoi usare un Preferito per navigare verso una destinazione senza dover immettere l'indirizzo. Per andare verso un Preferito, procedi come segue:

- 1. Tocca lo schermo per visualizzare il Menu principale.
- 2. Tocca **Vai a**.
- 3. Tocca **Preferito**.
- 4. Seleziona un Preferito dall'elenco.

Il dispositivo TomTom calcola automaticamente il percorso.

5. Al termine del calcolo del percorso, tocca **Fatto**.

Il dispositivo inizia immediatamente a guidarti verso la destinazione con istruzioni vocali e istruzioni visualizzate sullo schermo.

# **Modifica del nome di un preferito**

Per cambiare il nome di un Preferito, procedi come segue:

- 1. Tocca lo schermo per visualizzare il Menu principale.
- 2. Tocca **Impostazioni** per aprire il menu Impostazioni.
- 3. Tocca **Preferiti**.
- 4. Tocca il Preferito da rinominare.

**Suggerimento:** con le frecce sinistra e destra puoi scegliere un altro preferito dall'elenco.

- 5. Tocca **Rinomina**.
- 6. Digita il nuovo nome e tocca **Fatto**.
- 7. Tocca **Fatto**.

# **Eliminazione di un preferito**

Per eliminare un Preferito, procedi come segue:

- 1. Tocca lo schermo per visualizzare il Menu principale.
- 2. Tocca **Impostazioni** per aprire il menu Impostazioni.
- 3. Tocca **Preferiti**.
- 4. Tocca il Preferito da eliminare.

**Suggerimento:** con le frecce sinistra e destra puoi scegliere un altro preferito dall'elenco.

- 5. Tocca **Elimina**.
- 6. Tocca **Sì** per confermare l'eliminazione.
- 7. Tocca **Fatto**.

# **Traffico**

# **Info su RDS-TMC**

Il canale dei messaggi sul traffico (TMC), noto anche come RDS-TMC, trasmette le informazioni sul traffico come segnale radio ed è disponibile gratuitamente in molti Paesi.

TMC non è un servizio TomTom, ma è disponibile quando si utilizza il Ricevitore Traffico RDS-TMC TomTom.

**Nota**: TomTom non è responsabile della disponibilità o della qualità delle informazioni sul traffico fornite dal canale dei messaggi sul traffico TMC.

Il canale dei messaggi sul traffico (TMC) non è disponibile in tutti i Paesi. Per verificare la disponibilità dei servizi TMC nel tuo Paese, visita il sito Web [tomtom.com/5826.](http://www.tomtom.com/5826)

# **Uso delle informazioni sul traffico**

Se utilizzi un ricevitore RDS-TMC per visualizzare le informazioni sul traffico TMC sul dispositivo TomTom, collega il ricevitore Traffico RDS-TMC TomTom al connettore USB del dispositivo.

La barra laterale Traffico viene visualizzata a destra della Visualizzazione di guida. La barra laterale fornisce informazioni sui ritardi dovuti al traffico durante il viaggio e utilizza punti luminosi per indicare la posizione dei singoli problemi lungo il percorso.

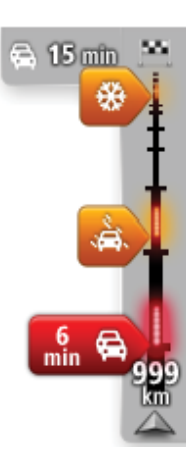

La parte superiore della barra laterale rappresenta la destinazione e mostra il ritardo totale causato da ingorghi e altri problemi di traffico lungo il percorso.

La sezione centrale della barra laterale Traffico mostra i singoli ingorghi nell'ordine in cui si verificano sul percorso.

La parte inferiore della barra laterale Traffico rappresenta la posizione corrente e mostra la distanza dal problema successivo sul percorso.

Per rendere la barra laterale Traffico più leggibile, alcuni ingorghi potrebbero non essere visualizzati. Questi ingorghi saranno sempre di minore importanza e causeranno solo brevi ritardi.

Il colore dei puntatori, come illustrato di seguito, consente di individuare immediatamente il tipo di problema:

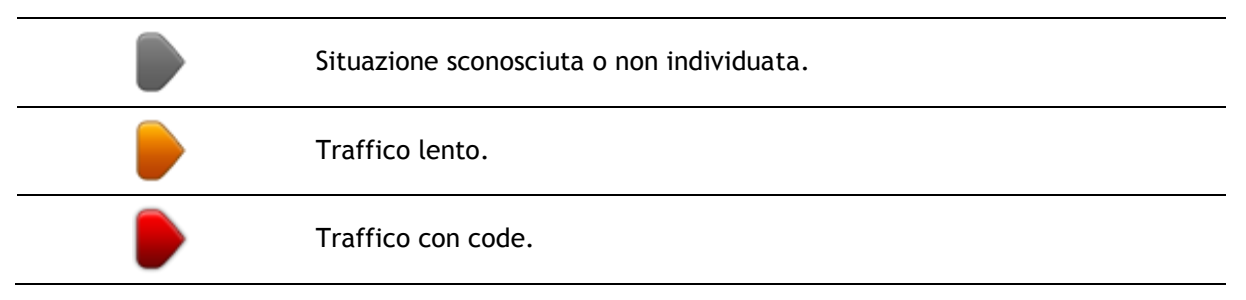

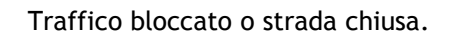

# **Scelta del percorso più veloce**

Il dispositivo TomTom cerca regolarmente il percorso più rapido verso la destinazione. Se la situazione del traffico cambia e viene individuato un percorso più rapido, il dispositivo proporrà di ripianificare il viaggio per consentirti di utilizzarlo.

Puoi anche impostare il dispositivo per ripianificare automaticamente il viaggio ogni qual volta viene individuato un percorso più rapido. Per applicare questa impostazione, tocca **Impostazioni traffico** nel menu Traffico.

Per cercare e ripianificare manualmente il percorso più rapido per raggiungere la destinazione, procedi come segue:

1. Tocca la barra laterale Traffico.

**Suggerimento**: se toccando la barra laterale si apre il Menu principale e non il menu Traffico, prova a toccarla con il dito poggiato sul bordo dello schermo.

Viene visualizzato un riepilogo delle informazioni sul traffico nel percorso.

- 2. Tocca **Opzioni**.
- 3. Tocca **Minimizza ritardi**.

Il dispositivo cerca il percorso più rapido verso la destinazione.

Il nuovo percorso potrebbe includere ritardi dovuti al traffico. Puoi calcolare nuovamente il percorso per evitare il traffico, tuttavia un percorso di questo tipo è generalmente più lungo di quello più rapido.

4. Tocca **Fatto**.

**Impostazione della frequenza radio per le informazioni RDS-TMC**

**Nota**: non tutti i dispositivi supportano l'impostazione della frequenza radio.

Se si conosce la frequenza di una particolare stazione radio che si desidera usare per le informazioni RDS-TMC sul traffico, è possibile impostare manualmente la frequenza. Per attivare questa funzione, è innanzitutto necessario abilitare la sintonizzazione manuale nel modo seguente:

- 1. Tocca la barra laterale Traffico nella visualizzazione di guida, quindi tocca **Opzioni** e **Impostazioni Traffico**.
- 2. Seleziona **Eseguire la sintonizzazione manuale immettendo una frequenza**, quindi tocca **Fatto**.

Ora è possibile inserire la frequenza della stazione radio.

- 3. Tocca la barra Traffico nella visualizzazione di guida.
- 4. Tocca **Sintonizza manualmente**.

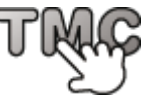

- 5. Inserisci la frequenza della stazione radio.
- 6. Tocca **Fatto**.

Il dispositivo TomTom cerca la stazione radio. Se non trova una stazione radio alla frequenza impostata, il dispositivo continua automaticamente la ricerca fino alla prossima stazione disponibile.

# **Riduzione al minimo dei rallentamenti**

Puoi utilizzare TomTom Traffic per ridurre al minimo l'incidenza dei rallentamenti di traffico sul percorso. Per ridurre automaticamente al minimo i rallentamenti, procedi come segue.

- 1. Tocca **Servizi** nel Menu principale.
- 2. Tocca **Traffico**.
- 3. Tocca **Impostazioni traffico** .
- 4. Scegli tra le opzioni che ti consentono di selezionare sempre automaticamente il percorso più rapido, di ricevere una domanda al riguardo o di non cambiare mai il percorso.
- 5. Tocca **Successivo** e quindi **Fatto**.
- 6. Tocca **Minimizza ritardi**.

Il dispositivo pianifica il percorso più rapido verso la destinazione. Il nuovo percorso potrebbe includere ritardi dovuti al traffico e non variare rispetto a quello originale. Puoi pianificare nuovamente il percorso per evitare il traffico, tuttavia è improbabile che il percorso sia il più rapido.

7. Tocca **Fatto**.

# **Semplificare il viaggio verso il lavoro**

I pulsanti **Da casa al lavoro** o **Da lavoro a casa** nel menu Mostra traffico casa-lavoro consentono di controllare il percorso da e verso il luogo di lavoro premendo semplicemente un tasto.

Se utilizzi uno qualsiasi di questi pulsanti, il dispositivo pianificherà un percorso fra la posizione casa e quella di lavoro e controllerà il percorso per rilevare possibili ritardi.

La prima volta che utilizzi **Da casa al lavoro**, è necessario impostare le posizioni della casa e del luogo di lavoro nel modo seguente:

1. Tocca la barra laterale Traffico per aprire il menu Traffico.

**Nota**: se hai già un percorso pianificato, viene visualizzato un riepilogo degli incidenti dovuti al traffico su tale percorso. Tocca **Opzioni** per aprire il menu Traffico.

- 2. Tocca **Mostra traffico casa-lavoro**.
- 3. Imposta la posizione casa e la posizione lavoro.

Se hai già impostato le posizioni e vuoi modificarle, tocca **Cambia casa-lavoro**.

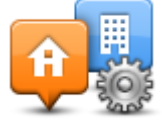

Ora puoi utilizzare i pulsanti **Da casa al lavoro** e **Da lavoro a casa**.

**Nota**: la posizione della casa impostata in questo menu non è la stessa definita nel **menu Impostazioni**. Inoltre, le posizioni inserite qui non devono necessariamente corrispondere alle reali posizioni di casa e del luogo di lavoro. Se si viaggia di frequente su un altro percorso, è possibile impostare Lavoro/Casa affinché utilizzi tali posizioni.

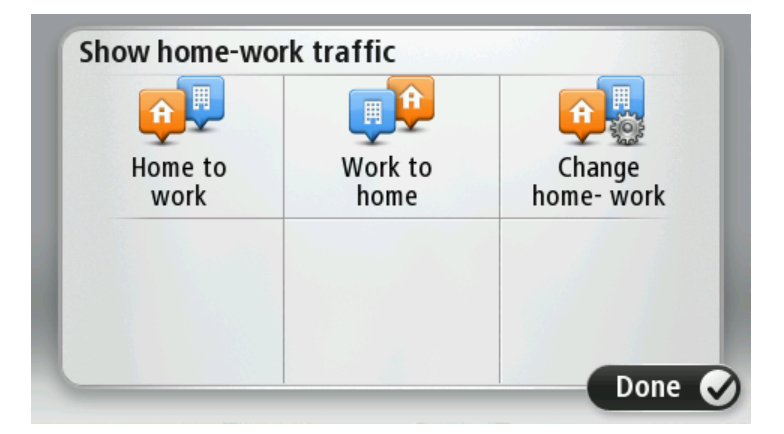

Per esempio, per controllare i ritardi sul percorso verso casa prima di uscire dall'ufficio, procedi come segue:

1. Tocca la barra laterale Traffico per aprire il menu Traffico.

**Nota**: se hai già un percorso pianificato, viene visualizzato un riepilogo degli incidenti dovuti al traffico su tale percorso. Tocca **Opzioni** per aprire il menu Traffico.

- 2. Tocca **Mostra traffico casa-lavoro**.
- 3. Tocca **Da lavoro a casa**, quindi tocca **Fatto**.

Viene mostrata la visualizzazione di guida e un messaggio relativo ai problemi di traffico sul percorso. La barra laterale Traffico mostra anche gli eventuali ritardi.

# **Ricezione di maggiori informazioni su un problema di traffico**

Per controllare i ritardi sul percorso, tocca **Mostra traffico sul percorso** nel menu Traffico. Il dispositivo di navigazione mostra un riassunto dei ritardi dovuti al traffico sul percorso.

Il totale include tutti i ritardi dovuti a problemi di traffico e strade intasate, con informazioni fornite da IQ Routes.

Tocca **Minimizza ritardi** per controllare se puoi ridurre il ritardo.

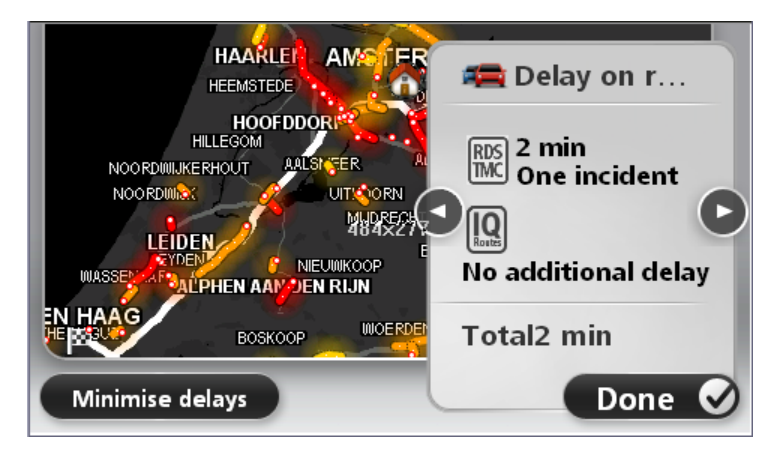

Tocca i pulsanti freccia destra e sinistra per passare da un problema di traffico all'altro, visualizzandone i dettagli. Le informazioni comprendono il tipo di problema, ad esempio lavori stradali, e la durata del ritardo causato dal problema.

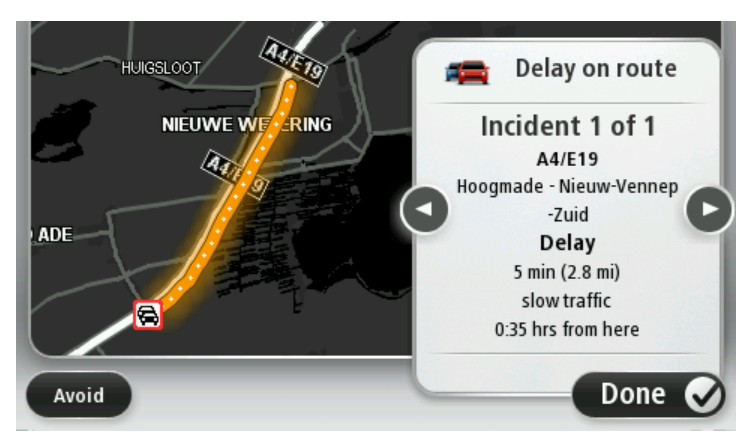

Puoi anche accedere ai dettagli su singoli problemi toccando **Visualizza mappa** nel Menu principale e quindi toccando il simbolo del problema di traffico.

Quando è visualizzato sulla mappa, un problema di traffico inizia con un'icona. In caso di coda, la direzione del problema di traffico va dall'icona all'altra estremità.

# **Controllo degli incidenti presenti nella propria zona**

Visualizzare una panoramica della situazione del traffico nella propria zona utilizzando la mappa. Per trovare gli incidenti in zona e i relativi dettagli, procedere nel modo seguente:

- 1. Tocca la barra laterale Traffico, quindi **Opzioni** per aprire il menu Traffico.
- 2. Tocca **Visualizza mappa**. Viene visualizzata la schermata della panoramica della mappa.
- 3. Se la mappa non mostra la posizione, tocca il contrassegno per centrare la mappa sulla posizione corrente.

La mappa mostra i problemi di traffico nell'area.

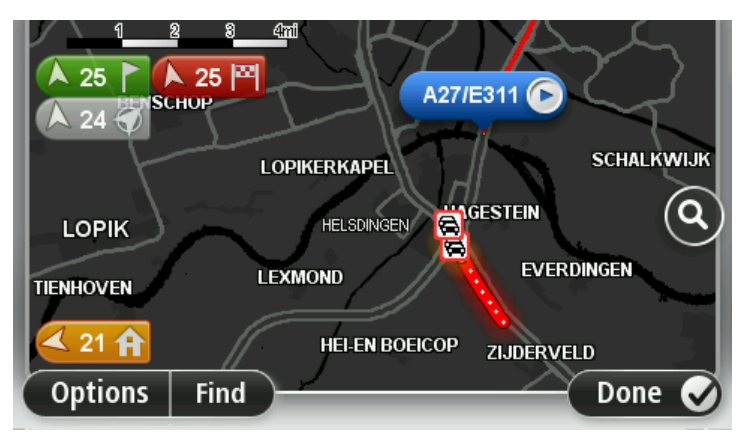

4. Tocca un incidente per visualizzare maggiori informazioni.

Viene visualizzata una schermata contenente informazioni dettagliate sull'incidente selezionato. Per visualizzare le informazioni sugli incidenti in zona, usa le frecce sinistra e destra in fondo a questa schermata.

#### **Modifica delle impostazioni Traffico**

Usa il pulsante **Impostazioni Traffico** per scegliere le impostazioni delle informazioni sul traffico sul dispositivo di navigazione.

- 1. Tocca la barra laterale Traffico, quindi **Opzioni** per aprire il menu Traffico.
- 2. Tocca **Impostazioni traffico**.

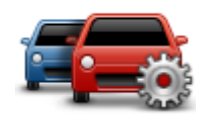

- 3. Se utilizzi un ricevitore Traffico RDS-TMC, puoi selezionare l'impostazione **Eseguire la sintonizzazione manuale immettendo una frequenza.** Selezionando questa opzione, il pulsante **Sintonizza manualmente** viene mostrato nel menu Traffico. Tocca **Sintonizza manualmente** per inserire la frequenza di una determinata stazione radio che desideri utilizzare per le informazioni sul traffico RDS-TMC
- 4. Se viene trovato un percorso più rapido mentre sei alla guida, Traffico può ricalcolare il viaggio per includere tale percorso. Seleziona una delle seguenti opzioni, quindi tocca **Fatto**.
	- **Passa sempre a quel percorso**
	- **Chiedimi se desidero cambiare percorso**
	- **Non cambiare mai percorso**

### **Incidenti**

Gli incidenti e gli avvisi sono visualizzati sulla mappa, nella visualizzazione di guida e sulla barra laterale Traffico.

Per maggiori informazioni su un problema, tocca **Visualizza mappa** nel menu principale. Tocca il simbolo incidente sulla mappa per visualizzare le relative informazioni. Per visualizzare le informazioni sugli incidenti in zona, usa le frecce sinistra e destra in fondo alla schermata.

Vi sono due tipi di incidenti e di segnali d'avviso:

- I simboli visualizzati in un quadrato rosso rappresentano i problemi di traffico. Il dispositivo di navigazione può ricalcolare il percorso per evitarli.
- I simboli visualizzati in un triangolo rosso sono legati alle condizioni atmosferiche. Il dispositivo non ricalcola il percorso per evitare questi avvisi.

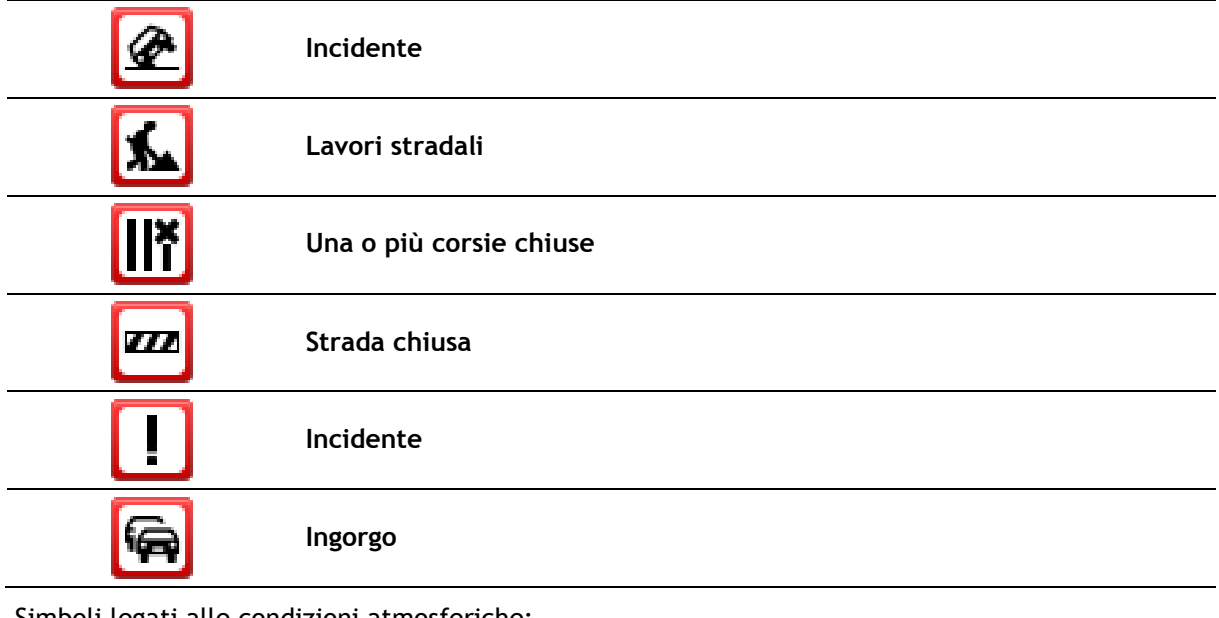

Simboli degli incidenti:

Simboli legati alle condizioni atmosferiche:

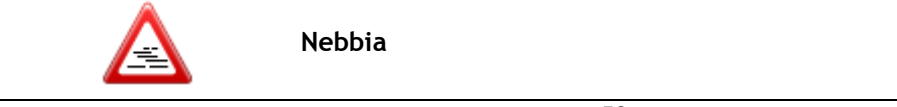

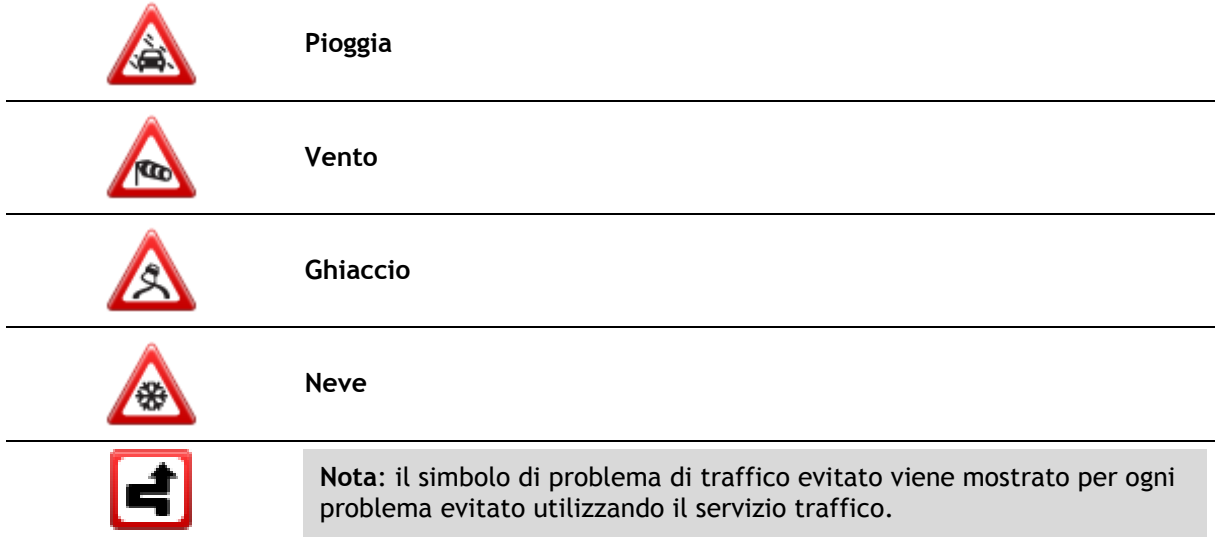

# **Menu Traffico**

Per aprire il menu Traffico, tocca la barra laterale Traffico nella Visualizzazione di guida, quindi tocca **Opzioni** o **Traffico** nel menu Servizi.

Sono disponibili i seguenti pulsanti:

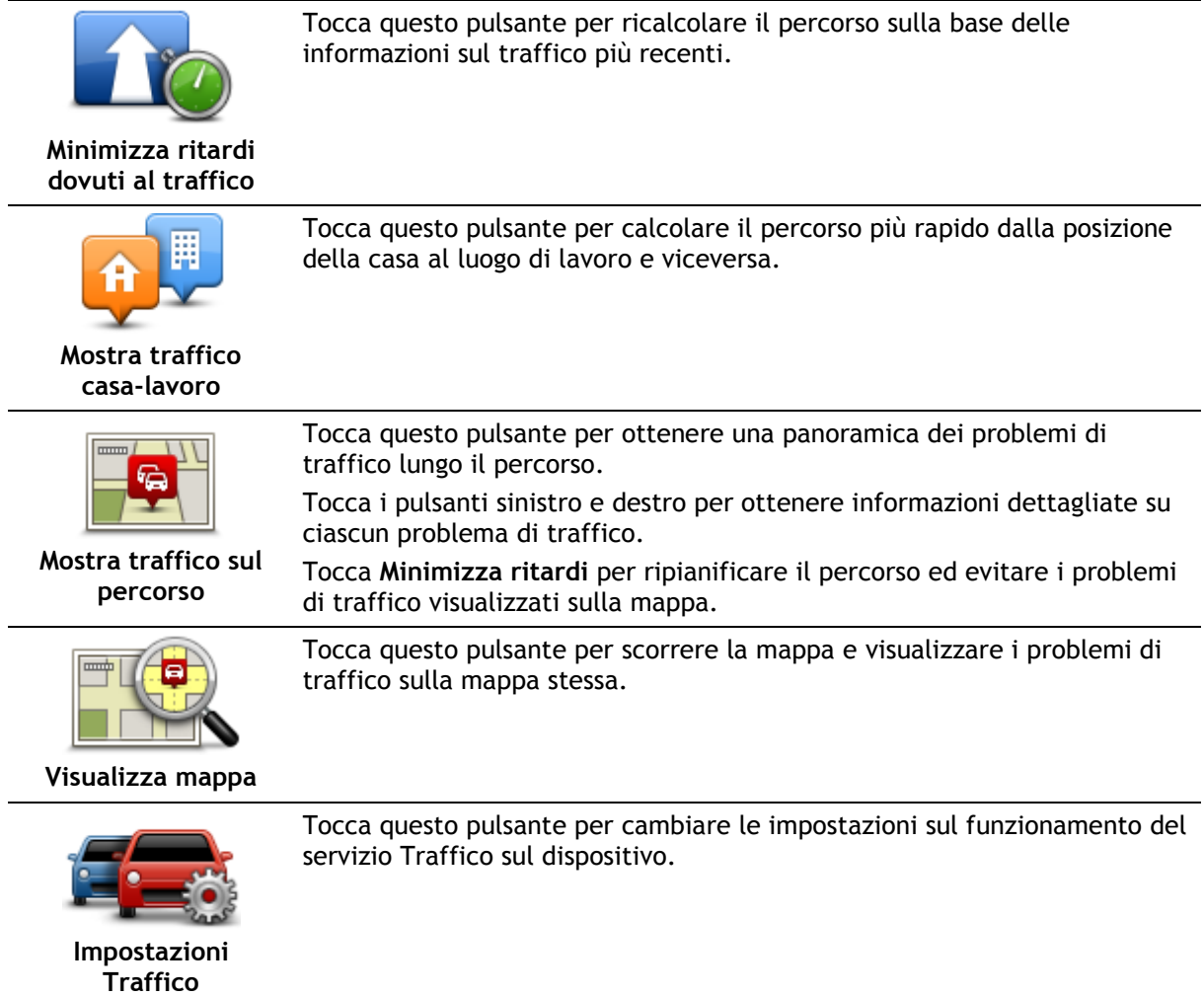

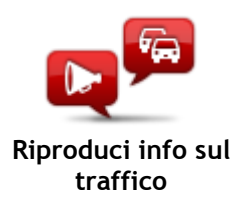

Tocca questo pulsante per ascoltare le istruzioni vocali sui problemi di traffico presenti sul percorso.

**Nota**: il dispositivo TomTom deve disporre di una voce sintetizzata installata per leggere informazioni ad alta voce.

# **Tutor e autovelox**

# **Info su Autovelox**

**Nota**: in alcuni casi, puoi usare i Servizi LIVE anche all'estero. I Servizi LIVE non sono disponibili in tutti i Paesi o aree geografiche e alcuni di essi non sono disponibili in tutti i Paesi e in tutte le aree geografiche. Per maggiori informazioni sui servizi disponibili, visita il sito [tomtom.com/services.](https://uk.support.tomtom.com/app/content/name/TechSpecs/)

Il servizio Avvisi di sicurezza ti fornisce informazioni su una serie di autovelox e avvisi di sicurezza inclusi i seguenti:

- **Posizioni degli autovelox fissi.**
- Posizioni dei punti critici per gli incidenti.
- Posizioni degli autovelox mobili.
- Posizioni dei Safety Tutor.
- Posizioni delle telecamere semaforiche.
- Passaggio a livello incustodito.

**Nota**: in Francia non vengono forniti avvisi per autovelox singoli o per altri tipi di telecamere. È possibile ricevere avvisi solo per le zone di pericolo. Le zone di pericolo sono aree in cui possono essere presenti autovelox. È possibile segnalare o confermare la posizione delle zone di pericolo, ma non è possibile rimuoverla.

# **Avvisi tutor e autovelox**

L'impostazione predefinita prevede che gli avvisi vengano riprodotti 15 secondi prima di raggiungere la posizione di un autovelox. Per modificare il suono di avviso e quando essere avvisato, tocca **Impostazioni avvisi** nel menu Autovelox.

Vieni avvisato in tre modi:

- Il dispositivo riproduce un suono di avviso.
- Il tipo di autovelox e la distanza dalla posizione dell'autovelox vengono mostrati nella Visualizzazione di guida. Se per l'autovelox è stato riportato un limite di velocità, anche la velocità viene mostrata nella Visualizzazione di guida.
- La posizione dell'autovelox viene mostrata sulla mappa.

**Nota:** per i Safety Tutor, vieni avvisato da una combinazione di icone e suoni all'inizio, a metà e alla fine della zona di controllo della velocità media.

# **Cambia le modalità degli avvisi**

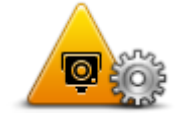

Per cambiare le modalità in cui il dispositivo TomTom fornisce avvisi sugli autovelox, tocca il pulsante **Impostazioni avvisi**.

Puoi impostare le condizioni in base alle quali essere avvisato e il tipo di suono da riprodurre.

**Impostazioni avvisi**

Ad esempio, per cambiare il suono riprodotto quando ti avvicini a un autovelox fisso, procedi nel modo seguente.

- 1. Tocca **Servizi** nel Menu principale.
- 2. Tocca **Autovelox**.
- 3. Tocca **Impostazioni avvisi**.

Viene visualizzato un elenco di tipi di autovelox. Un altoparlante viene visualizzato vicino ai tipi di autovelox per i quali è stato impostato un avviso.

- 4. Tocca **Autovelox fissi**.
- 5. Tocca **Successivo.**
- 6. Tocca il suono da utilizzare per l'avviso.

**Suggerimenti**: per disattivare i segnali acustici di avviso per un tipo di dispositivo, tocca **Silenzio** nel precedente passaggio 7. Se avrai disattivato il suono di avviso, vedrai comunque un avviso nella Visualizzazione di guida.

7. Tocca **Fatto** per salvare le modifiche.

# **Simboli di autovelox**

Gli autovelox sono visualizzati nella Visualizzazione di guida sotto forma di simboli.

Quando ti avvicini a un'area in cui è posizionato un avviso, verrà visualizzato un simbolo e verrà riprodotto un suono di avviso.

Puoi modificare il suono di avviso prima di raggiungere la relativa posizione.

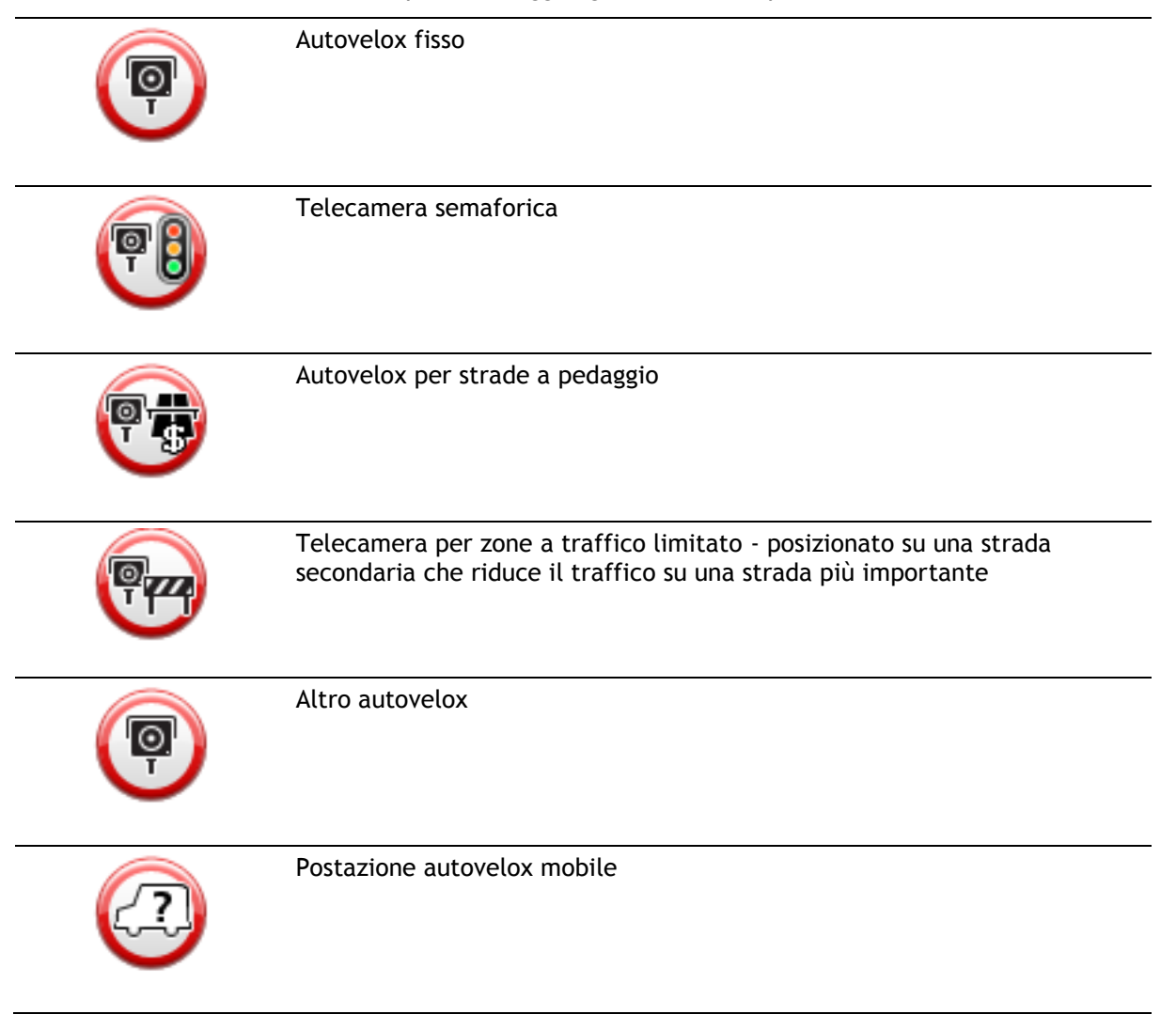

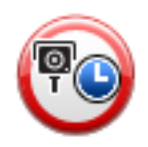

Safety Tutor

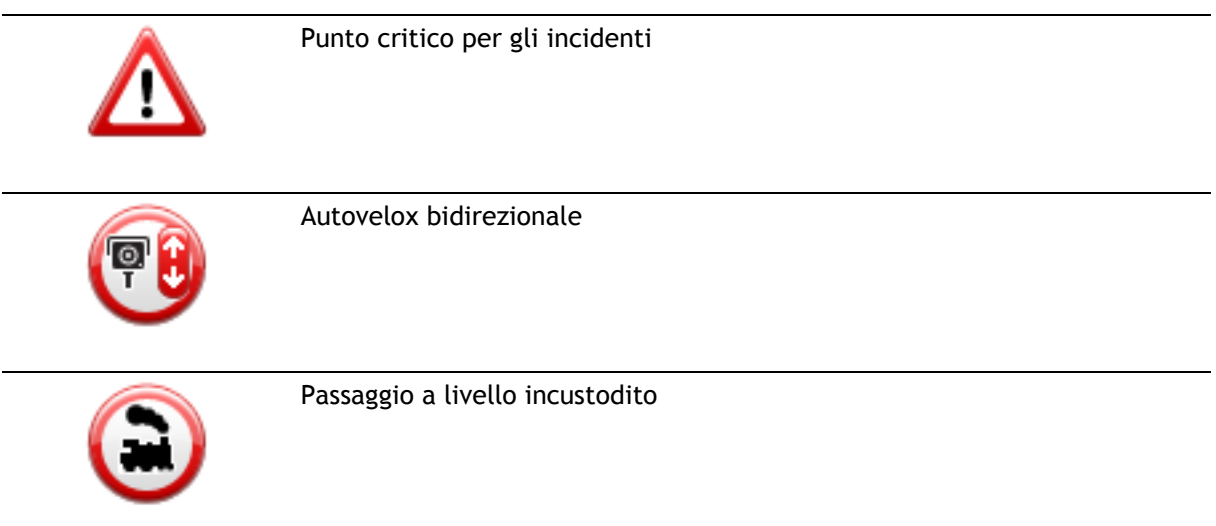

### <span id="page-62-0"></span>**Pulsante segnalazione**

Per visualizzare il pulsante segnalazione nella Visualizzazione di guida, procedi nel modo seguente:

- 1. Tocca **Servizi** nel Menu principale.
- 2. Tocca **Autovelox**.
- 3. Tocca **Mostra pulsante segnalazione**.
- 4. Tocca **Indietro**.

Il pulsante di segnalazione si trova a sinistra della Visualizzazione di guida oppure, se stai già utilizzando il menu rapido, viene aggiunto ai pulsanti disponibili in questo menu.

**Suggerimento:** per nascondere il pulsante segnalazione, tocca **Nascondi pulsante segnalazione** nel menu Autovelox.

#### **Segnalazione di un nuovo autovelox durante il viaggio**

Per segnalare un autovelox durante la guida:

- 1. Tocca il pulsante segnalazione nella visualizzazione di guida o nel menu rapido per registrare la posizione dell'autovelox. Se tocchi il pulsante segnalazione entro 20 secondi dalla ricezione di un avviso autovelox, ottieni l'opzione di aggiungere o rimuovere un autovelox. Tocca **Aggiungi autovelox**.
- 2. Tocca **Autovelox fisso** o **Autovelox mobile**, a seconda del tipo di dispositivo che stai segnalando.
- 3. Seleziona la posizione dell'autovelox sulla mappa e confermane la correttezza.
- 4. Tocca il tipo di autovelox da segnalare, ad esempio una telecamera semaforica.

**Nota**: se il tipo di autovelox selezionato presenta un limite di velocità, puoi anche inserire la velocità.

Viene mostrato un messaggio che conferma la creazione di una segnalazione.

# **Segnalazione di un nuovo autovelox da casa**

Non devi necessariamente trovarti nella posizione di un autovelox per segnalarne la nuova posizione. Per segnalare una nuova posizione di un autovelox da casa, procedi nel modo seguente.

- 1. Tocca **Servizi** nel Menu principale del dispositivo di navigazione.
- 2. Tocca **Autovelox**.
- 3. Tocca **Segnala autovelox**.
- 4. Tocca **Autovelox fisso** o **Autovelox mobile** a seconda del tipo di autovelox.
- 5. Contrassegna con il cursore la posizione esatta dell'autovelox sulla mappa, quindi tocca **Fatto**.
- 6. Tocca **Sì** per confermare la posizione dell'autovelox.
- 7. Tocca il tipo di autovelox da segnalare e, se necessario, il limite di velocità per l'autovelox. Viene mostrato un messaggio che conferma la creazione di una segnalazione.

# **Segnalazione di avvisi autovelox errati**

Potresti ricevere un avviso per un autovelox non più esistente. Per segnalare un avviso autovelox errato, procedi nel modo seguente:

**Nota**: puoi segnalare un avviso autovelox errato esclusivamente quando ti trovi nella relativa posizione.

1. Dalla posizione dell'autovelox mancante, tocca **Segnala** nella visualizzazione di guida.

**Nota**: questa operazione deve essere eseguita entro 20 secondi dalla ricezione dell'avviso per l'autovelox.

2. Tocca **No** quando ti viene chiesto se l'autovelox è ancora presente.

**Nota**: è possibile segnalare o confermare la posizione delle zone di pericolo, ma non è possibile rimuoverle.

# **Tipi di autovelox fissi segnalabili**

Quando segnali un autovelox fisso, puoi selezionare il tipo di autovelox che stai segnalando.

Questi sono i vari tipi di autovelox fissi:

Questo tipo di autovelox controlla la velocità dei veicoli in transito.

Questo tipo di autovelox monitora il traffico ai caselli stradali.

**Autovelox**

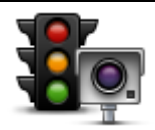

Questo tipo di autovelox controlla la violazione delle norme stradali da parte dei veicoli ai semafori.

**Telecamera semaforica**

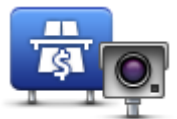

**Autovelox per strade a pedaggio**

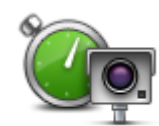

Questo tipo di autovelox controlla la velocità media dei veicoli tra due punti fissi.

**Safety Tutor**

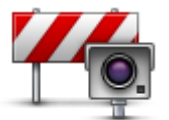

Questo tipo di autovelox controlla le strade ad accesso limitato.

**Limitazione ai veicoli**

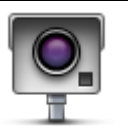

Tutti gli altri tipi di autovelox che non rientrano nelle precedenti categorie.

#### **Altro autovelox**

### **Avvisi di Safety Tutor**

Ci sono vari tipi di avvisi visivi e acustici che puoi visualizzare e udire in caso di presenza di Safety Tutor per il controllo della velocità media sul percorso.

Riceverai sempre un avviso di inizio e fine zona, indipendentemente dalla velocità alla quale viaggi. Gli avvisi intermedi, se presenti, vengono emessi ogni 200 metri.

### Tutti gli avvisi sono descritti di seguito:

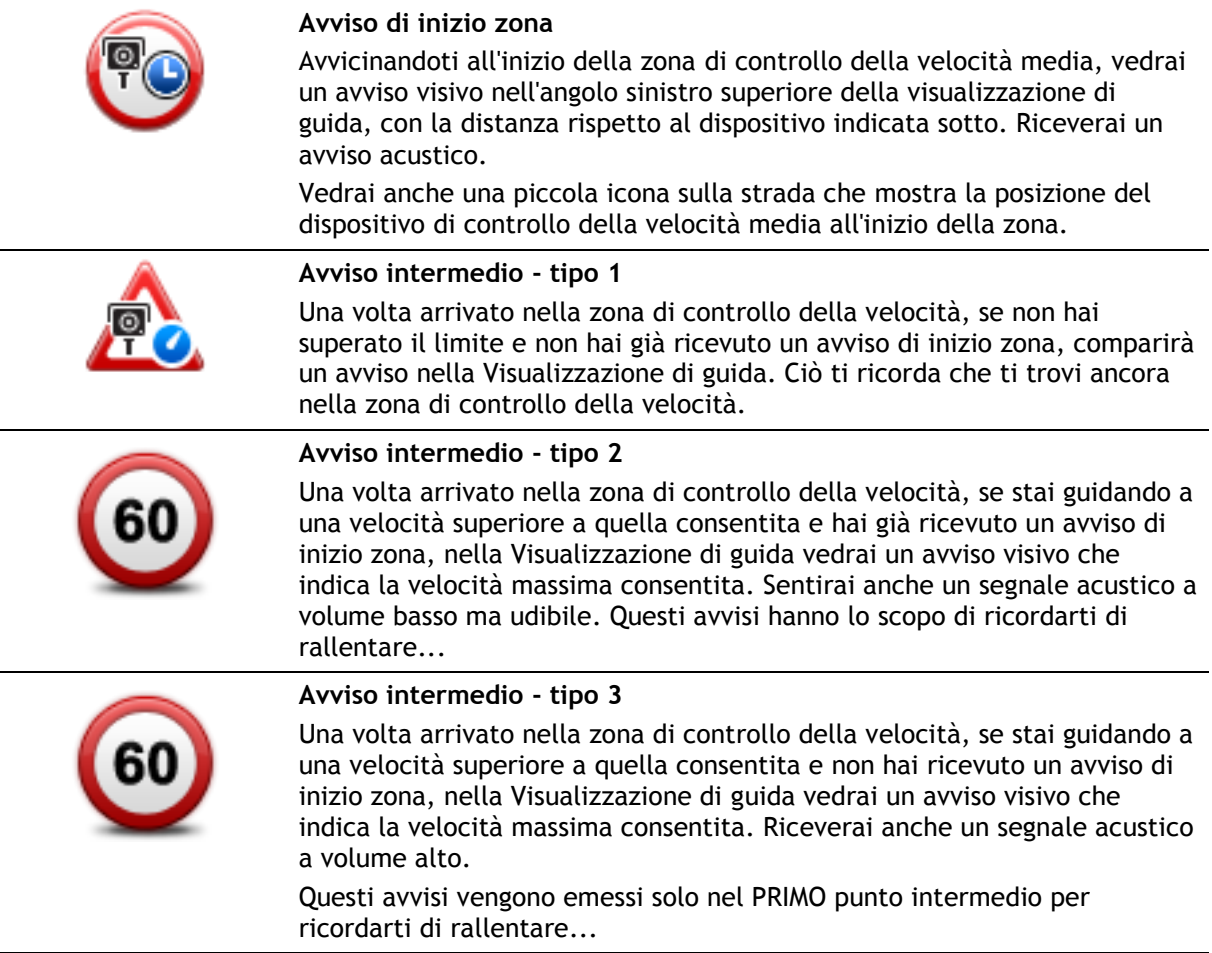

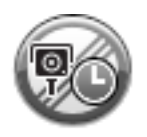

#### **Avviso di fine zona**

Avvicinandoti alla fine della zona di controllo della velocità media, vedrai un avviso visivo nell'angolo sinistro superiore della visualizzazione di guida, con la distanza rispetto al dispositivo indicata sotto. Riceverai un avviso acustico.

Vedrai anche una piccola icona sulla strada che mostra la posizione del dispositivo di controllo della velocità media alla fine della zona.

# **Menu Autovelox**

Per aprire il menu Autovelox, tocca **Servizi** nel Menu principale, quindi **Autovelox**.

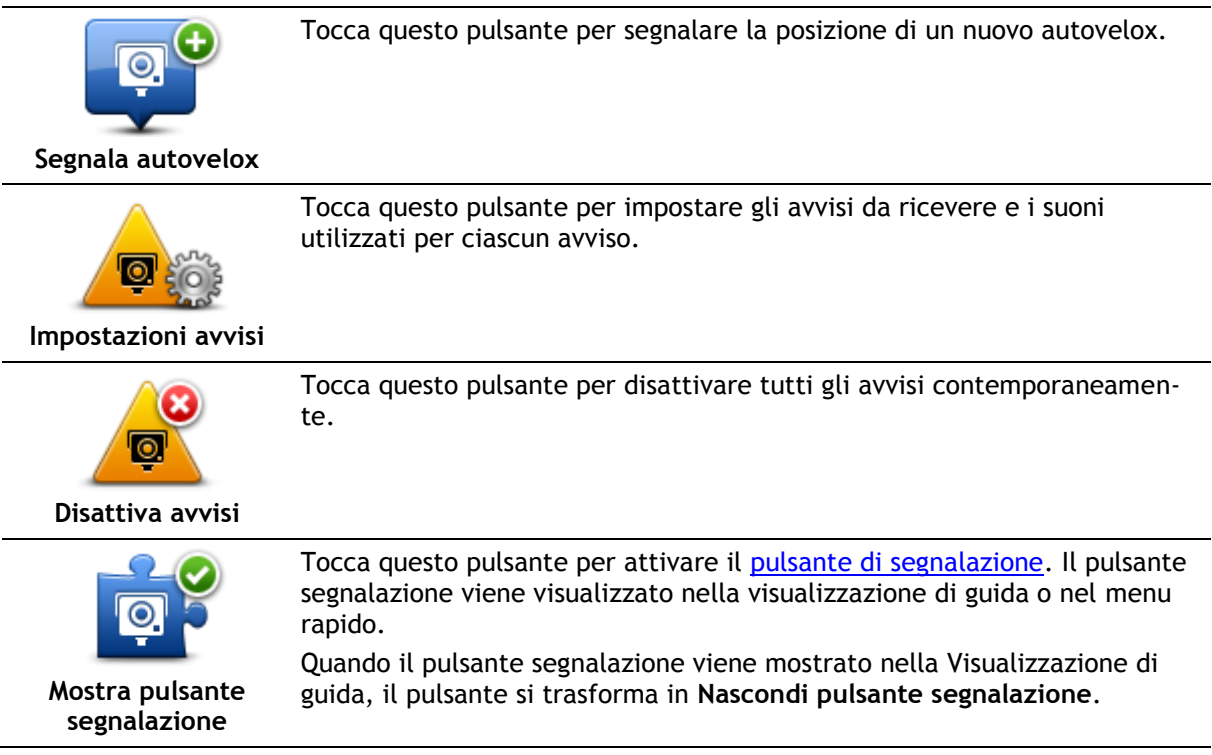

# **MyTomTom**

# **Info su MyTomTom**

MyTomTom aiuta a gestire contenuti e servizi del dispositivo di navigazione TomTom, oltre a fornire accesso alla comunità TomTom. È possibile accedere a MyTomTom dal sito Web TomTom. È consigliabile collegare frequentemente il dispositivo di navigazione a MyTomTom per assicurarsi di disporre sempre degli ultimi aggiornamenti e mappe.

**Suggerimento**: per la connessione del dispositivo di navigazione a MyTomTom, è consigliabile utilizzare un collegamento Internet a banda larga.

**Impostazione di MyTomTom**

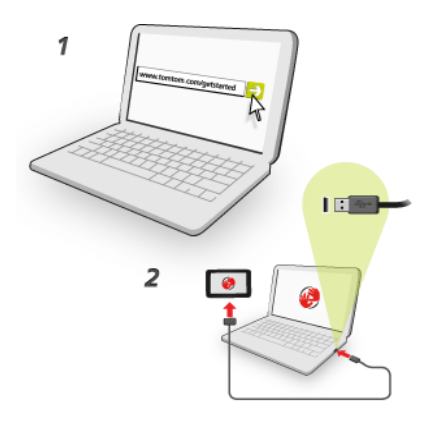

Per configurare MyTomTom nel computer, procedi come segue:

- 1. Collega il computer a Internet.
- 2. Avvia un browser e vai a [tomtom.com/getstarted.](http://www.tomtom.com/getstarted)
- 3. Potrebbe essere necessario selezionare il Paese per continuare.
- 4. Fai clic su **Inizia subito**.
- 5. A sinistra, fai clic su **Scarica MyTomTom**. Il browser scarica l'applicazione di supporto MyTomTom, che deve essere installata sul computer affinché il dispositivo possa essere connesso a MyTomTom. Se ricevi domande durante il download, segui le istruzioni sullo schermo.
- 6. Quando richiesto, connetti il dispositivo al computer con il cavo USB, quindi accendi il dispositivo.

**Importante**: collega il cavo USB direttamente a una porta USB del computer e non a un hub USB o a una porta USB sulla tastiera o sul monitor.

Dopo l'installazione dell'applicazione di supporto MyTomTom, potrai accedere a MyTomTom dall'area di notifica sul desktop.

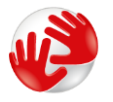

**Suggerimento**: quando colleghi il dispositivo di navigazione al computer, MyTomTom ti informa sulla disponibilità di aggiornamenti per il tuo dispositivo.

# **Account MyTomTom**

Per scaricare contenuti e servizi dal sito TomTom, è necessario un account MyTomTom. Puoi creare un account quando cominci a utilizzare MyTomTom.

**Nota:** se possiedi più di un dispositivo di navigazione TomTom, dovrai creare un account distinto per ciascun dispositivo.

# **Assistenza clienti**

**Assistenza per l'utilizzo del dispositivo di navigazione** Puoi visualizzare ulteriori informazioni sul sito [tomtom.com/support.](http://www.tomtom.com/support) Per informazioni sulla garanzia, visita il sito [tomtom.com/legal.](http://www.tomtom.com/legal)

### **Stato e informazioni**

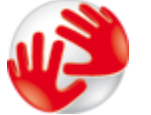

Tocca questo pulsante per visualizzare le informazioni tecniche relative al tuo dispositivo, come il numero di serie del dispositivo e la versione dell'applicazione principale di TomTom.

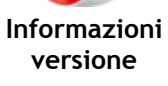

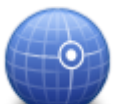

Tocca questo pulsante per visualizzare lo stato corrente della ricezione GPS.

**Stato GPS**

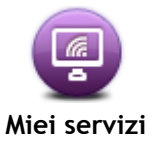

Tocca questo pulsante per controllare lo stato degli abbonamenti ai Servizi TomTom.

# **Appendice**

#### **Informativa di sicurezza e avvisi importanti**

#### **Global Positioning System (GPS) e sistema satellitare globale di navigazione (GLONASS)**

Il Global Positioning System (GPS) e il sistema satellitare globale di navigazione (GLONASS) si basano sulla ricezione satellitare e forniscono informazioni sull'ora e sulla posizione in tutto il mondo. Il sistema GPS è operato e controllato dal governo degli Stati Uniti d'America, unico responsabile della disponibilità e accuratezza dello stesso. GLONASS è operato e controllato dal governo della Russia, unico responsabile della disponibilità e accuratezza dello stesso. Le modifiche apportate alla disponibilità e all'accuratezza dei sistemi GPS/GLONASS o alcune condizioni ambientali possono influire sul funzionamento del navigatore. TomTom non si assume alcuna responsabilità in merito alla disponibilità e all'accuratezza dei sistemi GPS o GLONASS.

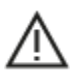

#### **Messaggi di sicurezza**

#### **Importante! Leggi prima dell'utilizzo!**

La mancata osservanza o l'osservanza parziale delle istruzioni e degli avvisi può provocare morte o gravi lesioni. La configurazione o l'utilizzo non corretto del dispositivo aumenta il rischio di morte, gravi lesioni o di danneggiamento del dispositivo.

#### **Utilizzare con cautela**

In qualità di utente, è tua responsabilità esercitare il tuo giudizio e prestare attenzione durante l'utilizzo di questo dispositivo. Non distrarti interagendo con questo dispositivo durante la guida. Riduci al minimo il tempo dedicato a guardare il dispositivo durante la guida. In qualità di utente, sei responsabile del rispetto delle normative che limitano o vietano l'uso di telefoni cellulari o altri dispositivi elettronici (ad esempio, il requisito di utilizzare le opzioni vivavoce per effettuare chiamate durante la guida). **Rispetta sempre le leggi e i segnali stradali applicabili, in particolare quelli relativi alle dimensioni dei veicoli, al peso e al tipo di carico.** TomTom non garantisce il funzionamento privo di errori di questo dispositivo né la precisione dei percorsi suggeriti forniti e non è responsabile di eventuali multe derivanti dal mancato rispetto delle normative e disposizioni applicabili.

#### **Avviso per veicoli commerciali/di grandi dimensioni**

I dispositivi senza una mappa per camion installata non forniranno percorsi adatti a veicoli commerciali/di grandi dimensioni. Se il tuo veicolo è soggetto a limitazioni di peso, dimensione, velocità, percorso o ad altre restrizioni su una strada pubblica, devi utilizzare un dispositivo dotato di una mappa per camion installata. Le caratteristiche del veicolo devono essere inserite in maniera accurata sul dispositivo. Utilizza questo dispositivo solo come ausilio alla navigazione. Non seguire le istruzioni di navigazione che possono mettere te o altri automobilisti in pericolo. TomTom declina ogni responsabilità per eventuali danni causati dalla mancata osservanza di questo avviso.

#### **Montaggio corretto**

Non montare il dispositivo in modo che ostacoli la visuale della strada o la capacità di controllo del veicolo. Non posizionare il dispositivo in un'area che possa ostacolare l'attivazione dell'airbag o di qualsiasi altra funzione di sicurezza del veicolo.

#### **Pacemaker**

I produttori di pacemaker raccomandano di mantenere una distanza minima di 15 cm tra un dispositivo wireless portatile e un pacemaker, al fine di evitare potenziali interferenze con il pacemaker. Tali raccomandazioni sono conformi alle ricerche indipendenti e alle disposizioni della Wireless Technology Research.

Linee guida per portatori di pacemaker:

- Mantenere SEMPRE il dispositivo a una distanza di minimo 15 cm dal pacemaker.
- Non tenere il dispositivo nel taschino della giacca o della camicia.

#### **Altri dispositivi medici**

Consultare un medico o il produttore del dispositivo medico per stabilire se l'utilizzo del prodotto wireless può interferire con il dispositivo medico stesso.

#### **Avviso per l'Australia**

L'utente deve spegnere il dispositivo in caso di sosta in aree con atmosfere potenzialmente esplosive quali distributori di benzina, depositi di materiali chimici e cantieri di demolizione.

#### **Cura del dispositivo**

È importante prendersi cura del dispositivo:

- Non aprire assolutamente la mascherina posteriore del dispositivo. Tale operazione può essere pericolosa e annulla la garanzia.
- Asciuga o pulisci lo schermo del dispositivo solo con un panno morbido. Non utilizzare detergenti liquidi.

#### **Uso dei dati da parte di TomTom**

Le informazioni sull'utilizzo dei dati personali sono reperibili all'indirizzo:

[tomtom.com/privacy.](http://www.tomtom.com/privacy)

#### **Informazioni ambientali e sulla batteria**

#### **Il tuo dispositivo**

Non smontare, schiacciare, piegare o deformare, forare o spezzare il dispositivo. Non utilizzare in ambienti umidi, bagnati e/o corrosivi. Non collocare, conservare o lasciare il dispositivo in prossimità di una fonte di calore, in un ambiente con temperature elevate, alla luce diretta del sole, in un forno a microonde o in un contenitore pressurizzato, né esporlo a temperature superiori a 55 °C (122 °F) o inferiori a -20 °C (-4 °F).

Evita di far cadere il dispositivo. In caso di caduta del dispositivo e si sospettano danni, contatta l'assistenza clienti. Utilizza il dispositivo solo con il caricabatteria, i supporti o i cavi USB forniti. Per le parti di ricambio approvate da TomTom, visita il sito Web tomtom.com.

#### **Temperatura operativa**

Questo dispositivo funziona nell'intervallo di temperature da 14 °F/10 °C a 131 °F/55 °C. L'esposizione prolungata a temperature più alte o più basse può danneggiare il dispositivo.

Stoccaggio per lunghi periodi: da -4 °F/-20 °C a 95 °F/35 °C.

**Importante**: prima di accendere il dispositivo, consenti a quest'ultimo di acclimatarsi alle temperature di utilizzo standard per almeno 1 ora. Non utilizzare il dispositivo fuori da questo intervallo di temperature.

#### **Batteria del dispositivo (non sostituibile)**

Il prodotto contiene una batteria ai polimeri di litio.

Non modificare o rigenerare la batteria. Non tentare di inserire oggetti estranei nella batteria, né immergerla o esporla all'acqua o ad altri liquidi. Non esporre la batteria a incendi, esplosioni o altri pericoli.

Non causare cortocircuiti né consentire a oggetti metallici conduttivi di venire a contatto con i terminali della batteria.

Non tentare di sostituire o rimuovere la batteria manualmente a meno che il Manuale dell'utente non indichi chiaramente che la batteria sia sostituibile dall'utente.

Le batterie sostituibili dall'utente devono essere utilizzate solo nei sistemi per i quali sono specificate.

**Attenzione**: vi è il rischio di esplosione se la batteria viene sostituita con un tipo errato.

In caso di problemi con la batteria, contatta l'assistenza clienti TomTom.

L'indicazione della durata della batteria corrisponde alla durata massima basata su un profilo di utilizzo medio e può essere raggiunto solo in condizioni atmosferiche specifiche. Per prolungare la durata della batteria, conserva il dispositivo in un luogo freddo e asciutto e segui i suggerimenti specificati in queste FAQ: tomtom.com/batterytips. Non è possibile caricare il dispositivo a temperature al di sotto di 0 °C/32 °F o al di sopra di 45 °C/113 °F.

La mancata osservanza di queste linee guida può provocare la perdita di acido, il surriscaldamento, l'esplosione o l'autocombustione della batteria con conseguenti lesioni e/o danni. Non tentare di forare, aprire o smontare la batteria. In caso di perdita della batteria e di contatto con i fluidi fuoriusciti, risciacqua accuratamente la parte e consulta immediatamente un medico.

#### **Conformità CE RED**

Questo dispositivo può essere utilizzato in tutti gli Stati Membri dell'UE. Le bande di frequenza e la potenza di emissione massima della radiofrequenza utilizzate dal dispositivo sono:

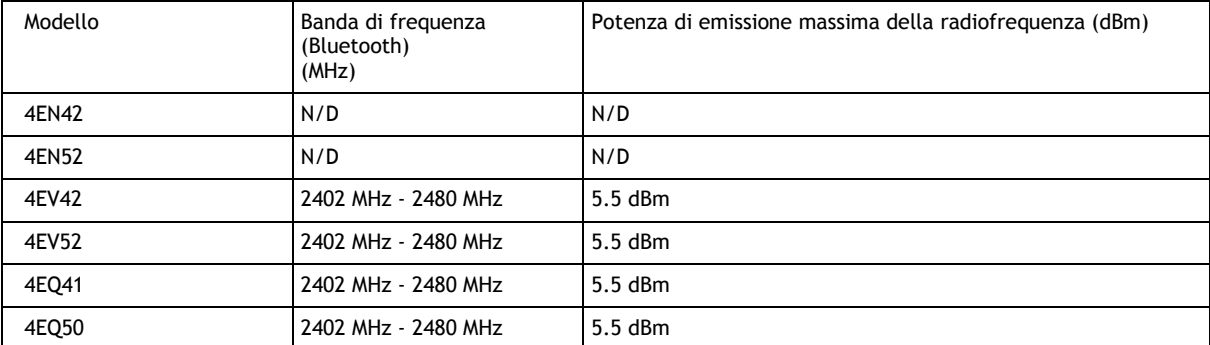

Con la presente, TomTom dichiara che i tipi di apparecchiature radio TomTom Start e i sistemi di navigazione GPS TomTom VIA sono in conformità con la Direttiva 2014/53/UE. Il testo completo della dichiarazione di conformità UE è disponibile al seguente indirizzo Internet: [http://www.tomtom.com/en\\_gb/legal/declaration-of-conformity/](http://www.tomtom.com/en_gb/legal/declaration-of-conformity/)
### **RAEE - Smaltimento dei rifiuti elettronici (UE)**

Conformemente alla direttiva 2012/19/UE, questo prodotto è contrassegnato con il simbolo del cestino presente sul dispositivo e/o sulla confezione. Il prodotto non deve essere smaltito fra i rifiuti domestici o fra i rifiuti di raccolta indifferenziata. Per proteggere l'ambiente, questo prodotto deve essere smaltito tramite restituzione al punto vendita o al punto di raccolta locale per il riciclaggio

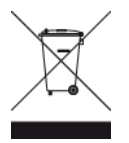

**Logo Triman**

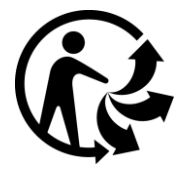

## **Termini e Condizioni: Garanzia e EULA**

Le nostre Condizioni, incluse la nostra garanzia limitata e i termini della licenza per l'utente finale si applicano a questo prodotto. Visita il sito Web [tomtom.com/legal.](http://www.tomtom.com/legal)

### **Accessori forniti con il dispositivo**

- Cavo USB
- Caricabatteria per auto USB
- Poster per l'installazione
- Cavo RDS-TMC: per i dispositivi con servizio di informazioni sul traffico

### **Questo documento**

Nella preparazione di questo documento è stata posta estrema attenzione. A causa del continuo sviluppo dei prodotti, alcune informazioni potrebbero non essere del tutto aggiornate. Le informazioni sono soggette a modifica senza preavviso. TomTom non si assume alcuna responsabilità in merito a errori tecnici, editoriali od omissioni ivi contenute, né per danni incidentali o conseguenti derivanti dal contenuto o dall'uso di questo documento. Questo documento non può essere copiato senza il previo consenso scritto di TomTom N. V.

### **Numeri modello**

TomTom START, TomTom VIA: 4EN42, 4EN52, 4EV42, 4EV52, 4EQ41, 4EQ50

# **Avvisi sul copyright**

© 1992 - 2017 TomTom. Tutti i diritti riservati. TomTom e il logo delle "due mani" sono marchi registrati di proprietà di TomTom N.V. o di una delle sue filiali.

Alcune immagini sono tratte dal NASA Earth Observatory.

Il NASA Earth Observatory fornisce una pubblicazione libera in Internet, dalla quale gli utenti possono ottenere nuove immagini satellitari e informazioni scientifiche sul pianeta Terra. Si concentra sui cambiamenti climatici e ambientali della Terra: [earthobservatory.nasa.gov](http://earthobservatory.nasa.gov/)

Il software incluso in questo prodotto è protetto da copyright e ne viene autorizzato l'utilizzo secondo la licenza GPL. Una copia della licenza è disponibile nella sezione Licenza. Una volta spedito il prodotto, è possibile richiedere il relativo codice sorgente entro tre anni. Per ulteriori informazioni visita la pagina tomtom.com/gpl o contatta il servizio di assistenza clienti TomTom più vicino dal sito tomtom.com/support. Su richiesta, ti invieremo un CD con il codice sorgente corrispondente.

Linotype, Frutiger e Univers sono marchi di Linotype GmbH registrati presso l'U.S. Patent and Trademark Office e possono essere registrati in determinate giurisdizioni. MHei è un marchio di The Monotype Corporation e può essere registrato in determinate giurisdizioni.

Tutti i modelli supportano i seguenti tipi di scheda di memoria:

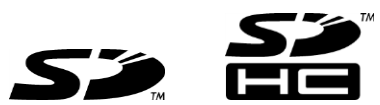

**Transition** 

SD, SDHC sono marchi di SD-3C, LLC. I seguenti modelli sono dotati di un microfono: 4EV42, 4EV52, 4EQ41, 4EQ50 **Collection SOUNDCLEAR**